# **Programming Guide**

## **Agilent Technologies PSG Signal Generators**

This guide applies to the following signal generator models:

**E8267C PSG Vector Signal Generator** 

**E8257C PSG Analog Signal Generator** 

**E8247C PSG CW Signal Generator** 

Due to our continuing efforts to improve our products through firmware and hardware revisions, signal generator design and operation may vary from descriptions in this guide. We recommend that you use the latest revision of this guide to ensure you have up-to-date product information. Compare the print date of this guide (see bottom of page) with the latest revision, which can be downloaded from the following website:

www.agilent.com/find/psg

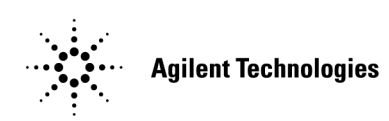

**Manufacturing Part Number: E8251-90255 Printed in USA June 2003**

© Copyright 2002, 2003 Agilent Technologies, Inc.

# **Notice**

The material contained in this document is provided "as is," and is subject to being changed, without notice, in future editions.

Further, to the maximum extent permitted by applicable law, Agilent disclaims all warranties, either express or implied with regard to this manual and to any of the Agilent products to which it pertains, including but not limited to the implied warranties of merchantability and fitness for a particular purpose. Agilent shall not be liable for errors or for incidental or consequential damages in connection with the furnishing, use, or performance of this document or any of the Agilent products to which it pertains. Should Agilent have a written contract with the User and should any of the contract terms conflict with these terms, the contract terms shall control.

# **Questions or Comments about our Documentation?**

We welcome any questions or comments you may have about our documentation. Please send us an E-mail at **sources\_manuals@am.exch.agilent.com**.

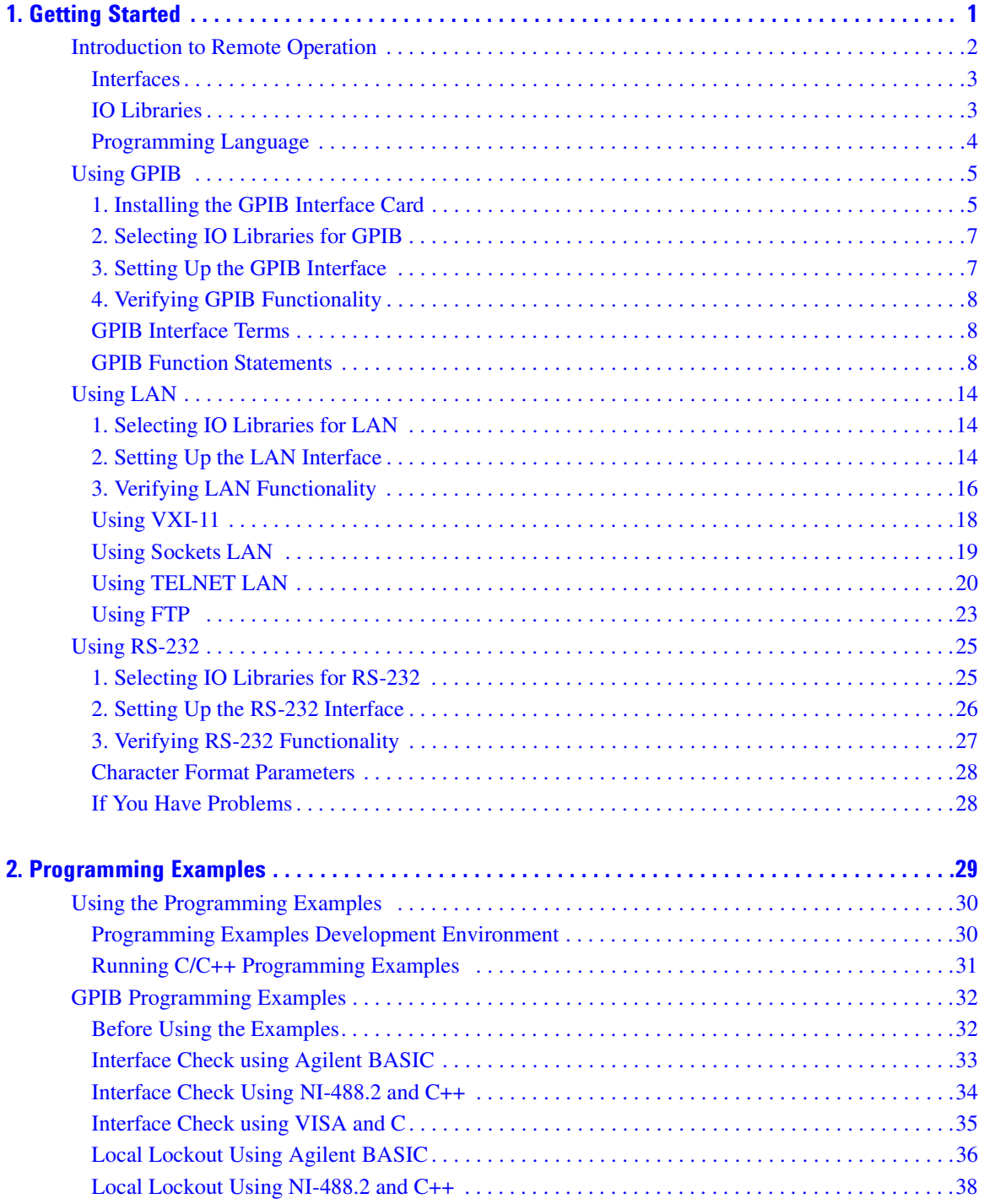

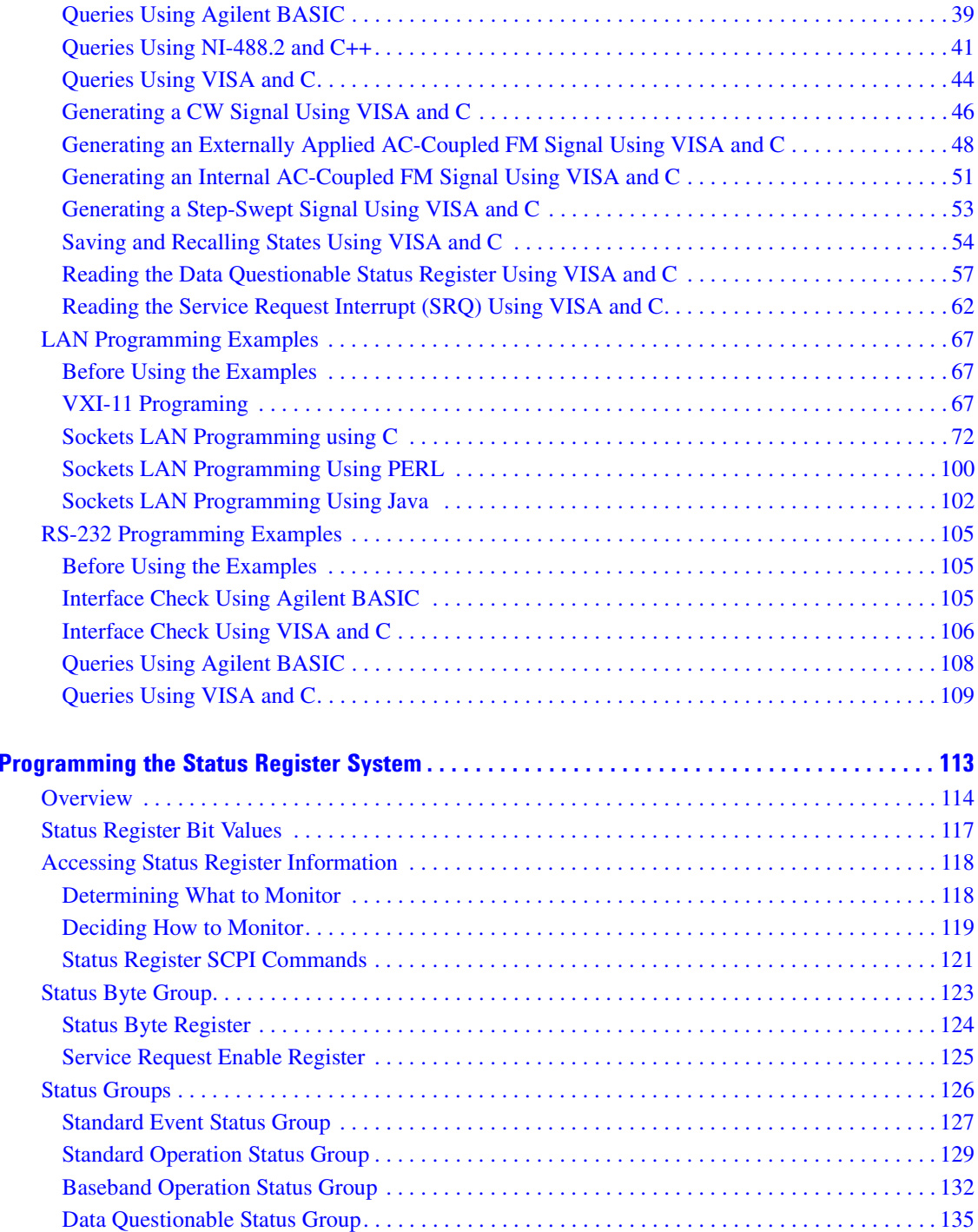

**3.** 

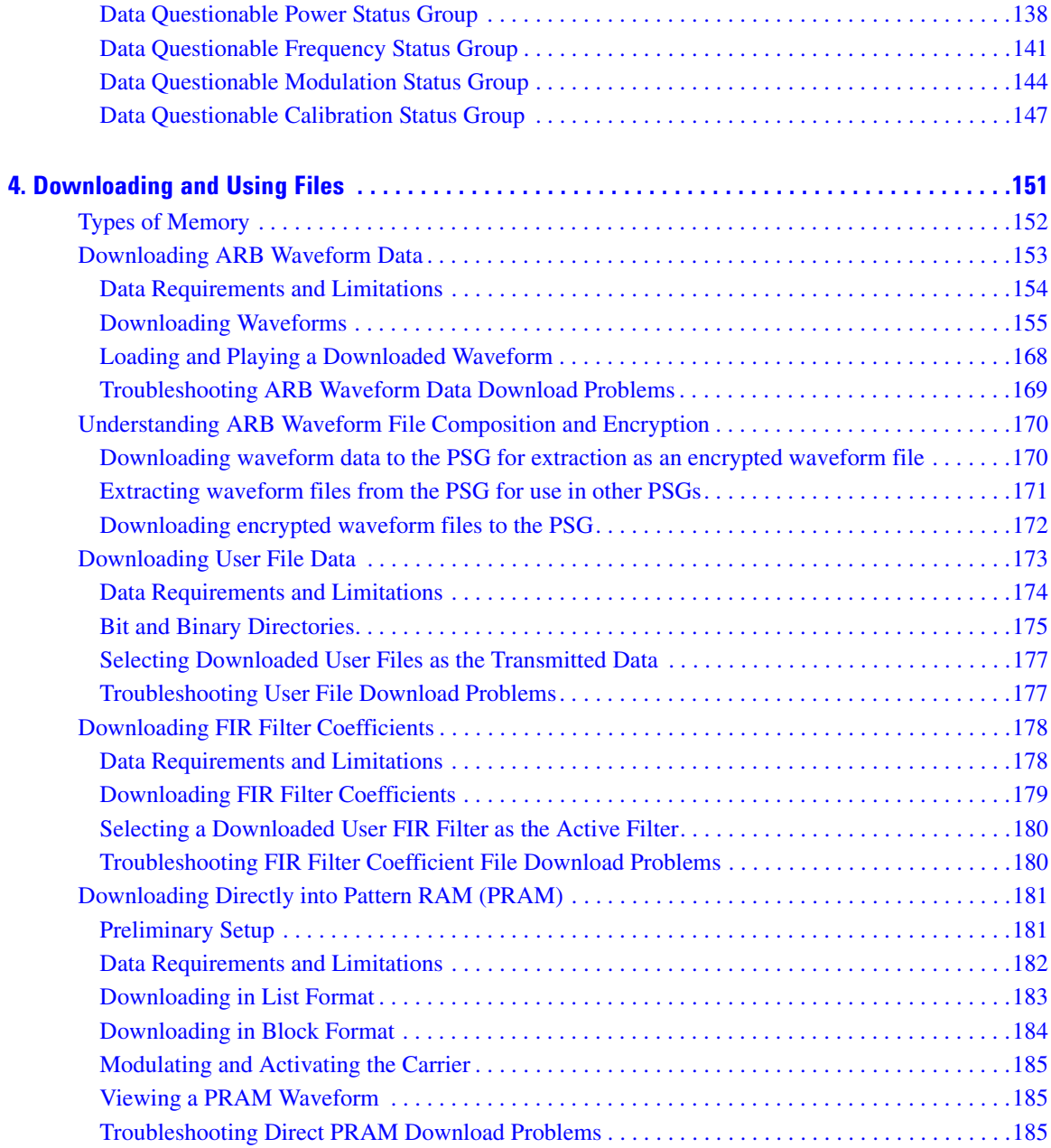

# <span id="page-6-0"></span>1 **Getting Started**

This chapter provides the following major sections:

- ["Introduction to Remote Operation" on page 2](#page-7-1)
- ["Using GPIB" on page 5](#page-10-2)
- ["Using LAN" on page 14](#page-19-3)
- ["Using RS-232" on page 25](#page-30-2)

### <span id="page-7-1"></span><span id="page-7-0"></span>**Introduction to Remote Operation**

PSG signal generators support the following interfaces:

- General Purpose Interface Bus (GPIB)
- Local Area Network (LAN)
- ANSI/EIA232 (RS-232) serial connection

Each of these interfaces, in combination with an IO library and programming language, can be used to remotely control the signal generator. [Figure 1-1](#page-7-2) uses the GPIB as an example of the relationships between the interface, IO libraries, programming language, and signal generator.

#### <span id="page-7-2"></span>**Figure 1-1 #2# 3--45--- 6,
-**

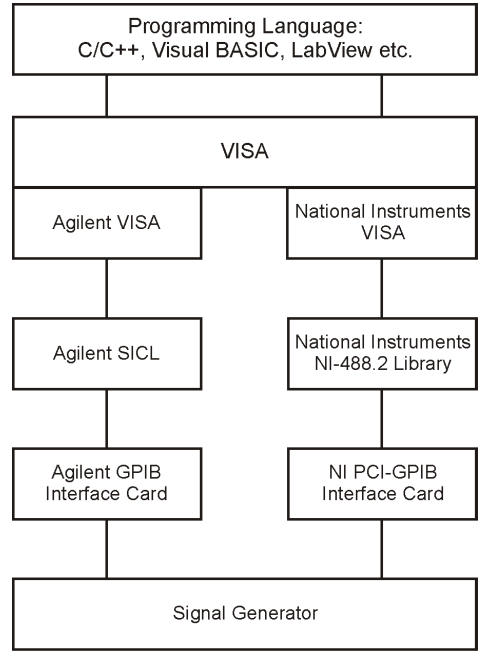

ce910a

### <span id="page-8-0"></span>**lnterfaces**

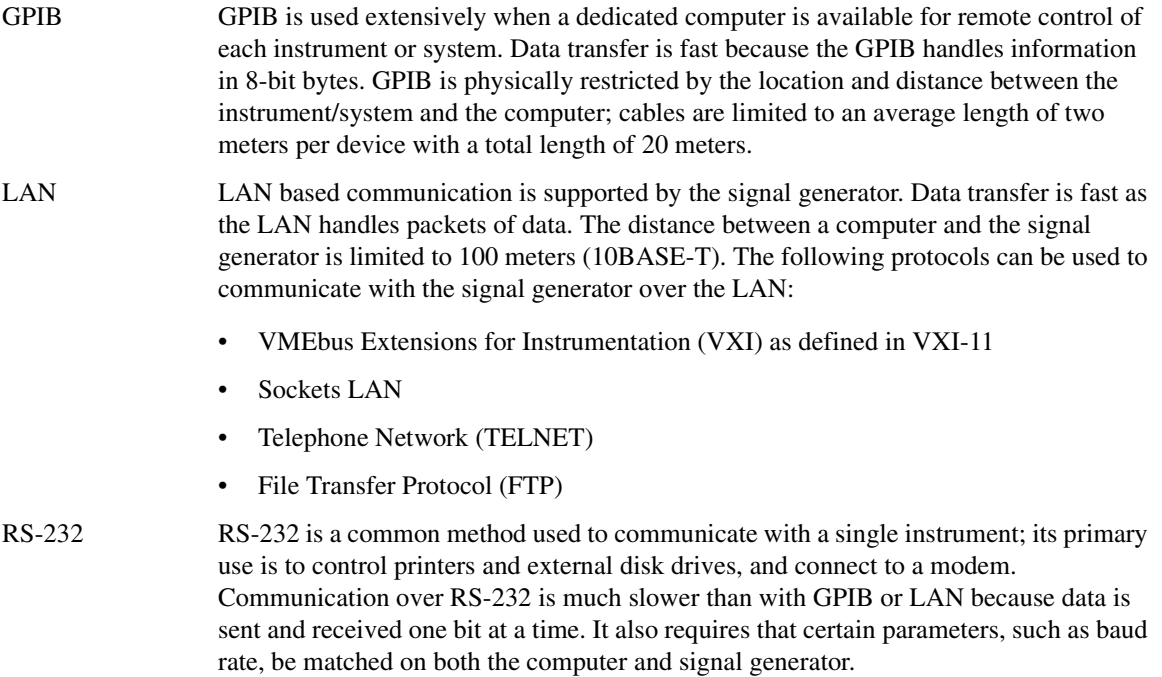

### <span id="page-8-1"></span>**10 Libraries**

An IO library is a collection of functions used by a programming language to send instrument commands. An IO library must be installed on your computer before writing any programs to control the signal generator.

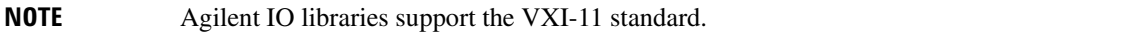

### <span id="page-9-0"></span>**Programming Language**

The programming language is used along with Standard Commands for Programming Instructions (SCPI) and IO library functions to remotely control the signal generator. Common programming languages include:

- $\bullet$  $C/C++$
- **Agilent BASIC**  $\bullet$
- LabView  $\bullet$
- $Java^{TM}$  $\bullet$

Java is a U.S. trademark of Sun Microsystems, Inc.

## <span id="page-10-2"></span><span id="page-10-0"></span>**Using GPIB**

The GPIB allows instruments to be connected together and controlled by a computer. The GPIB and its associated interface operations are defined in the ANSI/IEEE Standard 488.1-1987 and ANSI/IEEE Standard 488.2-1992. See the IEEE website, www.ieee.org, for details on these standards.

### <span id="page-10-1"></span>1. Installing the GPIB Interface Card

A GPIB interface card must be installed in your computer. Two common GPIB interface cards are the National Instruments (NI) PCI–GPIB and the Agilent GPIB interface cards. Follow the GPIB interface card instructions for installing and configuring the card in your computer. The following tables provide information on interface cards

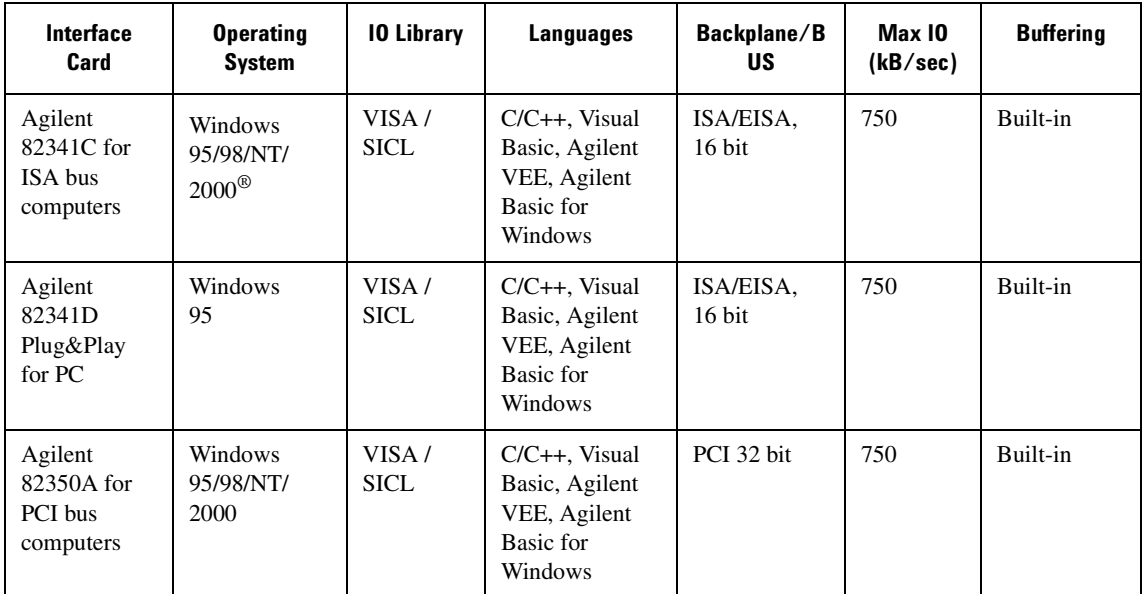

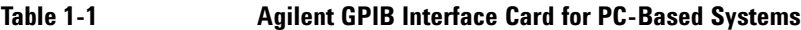

Windows 95, 98, NT and 2000 are registered trademarks of Microsoft Corporation

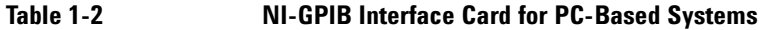

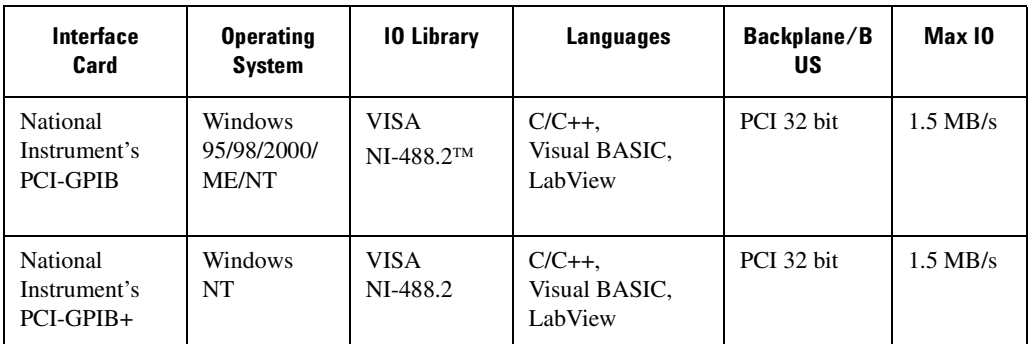

NI-488.2 is a trademark of National Instruments Corporation

#### Table 1-3 **Agilent-GPIB Interface Card for HP-UX Workstations**

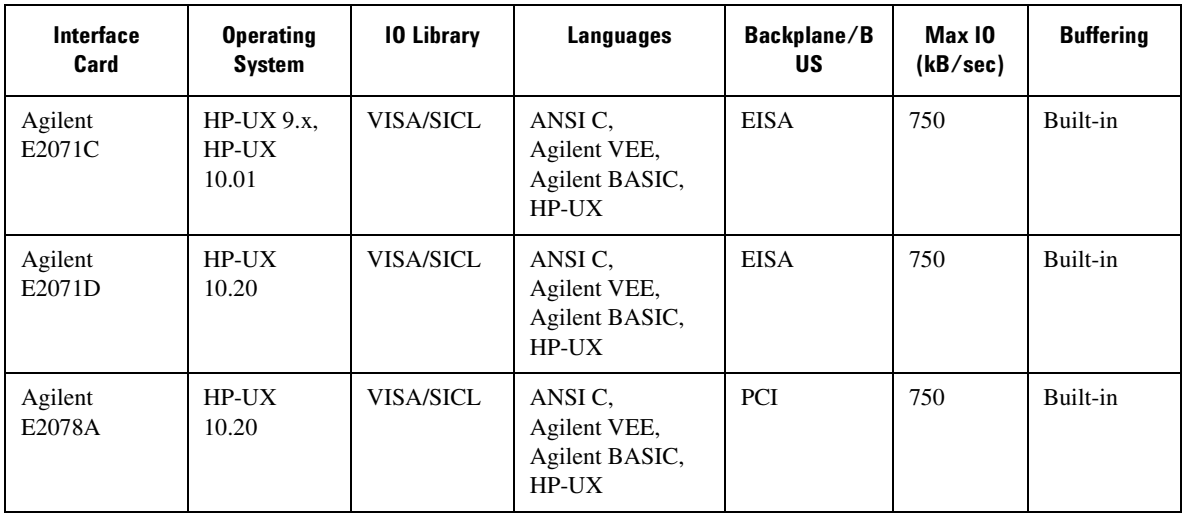

### <span id="page-12-0"></span>**2. Selecting 10 Libraries for GPIB**

The IO libraries are included with your GPIB interface card. These libraries can also be downloaded from the National Instruments website or the Agilent website. The following is a discussion on these libraries.

- VISA VISA is an IO library used to develop IO applications and instrument drivers that comply with industry standards. It is recommended that the VISA library be used for programming the signal generator. The NI-VISA™ and Agilent VISA libraries are similar implementations of VISA and have the same commands, syntax, and functions. The differences are in the lower level IO libraries; NI-488.2 and SICL respectively. It is best to use the Agilent VISA library with the Agilent GPIB interface card or NI-VISA with the NI PCI-GPIB interface card.
- SICL Agilent SICL can be used without the VISA overlay. The SICL functions can be called from a program. However, if this method is used, executable programs will not be portable to other hardware platforms. For example, a program using SICL functions will not run on a computer with NI libraries (PCI-GPIB interface card).
- NI-488.2 NI-488.2 can be used without the VISA overlay. The NI-488.2 functions can be called from a program. However, if this method is used, executable programs will not be portable to other hardware platforms. For example, a program using NI-488.2 functions will not run on a computer with Agilent SICL (Agilent GPIB interface card).

### <span id="page-12-1"></span>**3. Setting Up the GPIB Interface**

#### $1.$  Press Utility > GPIB/RS-232 > GPIB Address.

2. Use the numeric keypad, the arrow keys, or rotate the front panel knob to set the desired address.

The signal generator's GPIB address is set to 19 at the factory. The acceptable range of addresses is 0 through 30. Once initialized, the state of the GPIB address is not affected by a signal generator preset or by a power cycle. Other instruments on the GPIB cannot use the same address as the signal generator.

- 3. Press **Enter**.
- <span id="page-12-2"></span>4. Connect a GPIB interface cable between the signal generator and the computer. (Refer to [Table 1-4](#page-12-2) for cable part numbers.)

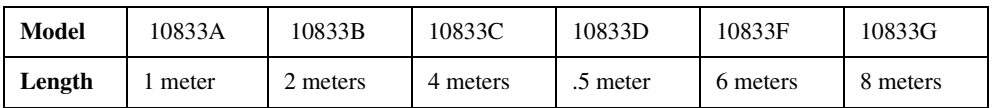

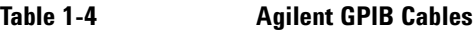

NI VISA is a registered trademark of National Instruments Corporation

### **Getting Started Using GPIB**

### <span id="page-13-0"></span>**4. Verifying GPIB Functionality**

Use the VISA Assistant, available with the Agilent IO Library or the Getting Started Wizard available with the National Instrument IO Library, to verify GPIB functionality. These utility programs allow you to communicate with the signal generator and verify its operation over the GPIB. Refer to the **Help** menu available in each utility for information and instructions on running these programs.

#### **lf You Have Problems**

- 1. Verify the signal generator's address matches that declared in the program (example programs in Chapter 2 use address 19).
- 2. Remove all other instruments connected to the GPIB and re-run the program.
- 3. Verify that the GPIB card's name or id number matches the GPIB name or id number configured for your PC.

### <span id="page-13-1"></span>**GPIB Interface Terms**

An instrument that is part of a GPIB network is categorized as a listener, talker, or controller, depending on its current function in the network.

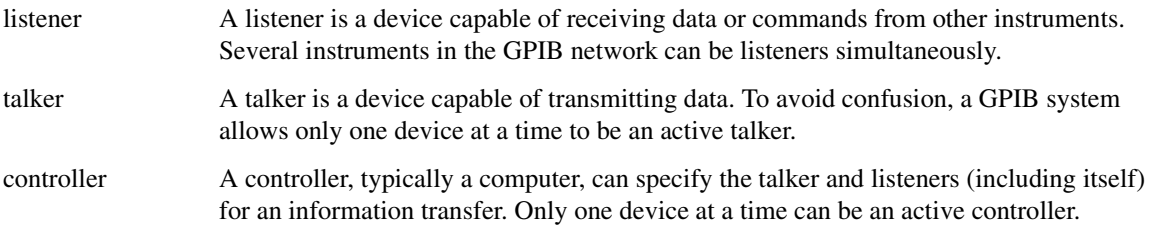

### <span id="page-13-2"></span>**GPIB Function Statements**

Function statements are the basis for GPIB programming and instrument control. These function statements combined with SCPI provide management and data communication for the GPIB interface and the signal generator.

This section describes functions used by different IO libraries. Refer to the NI-488.2 Function Reference Manual for Windows, Agilent Standard Instrument Control Library reference manual, and Microsoft<sup>®</sup> Visual C++ 6.0 documentation for more information.

Microsoft is a registered trademark of Microsoft Corporation.

#### Abort Function

The Agilent BASIC function ABORT and the other listed IO library functions terminate listener/talker activity on the GPIB and prepare the signal generator to receive a new command from the computer. Typically, this is an initialization command used to place the GPIB in a known starting condition.

#### **Table 1-5**

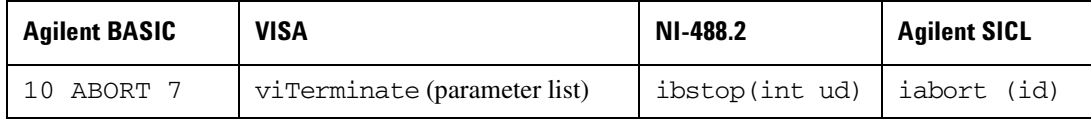

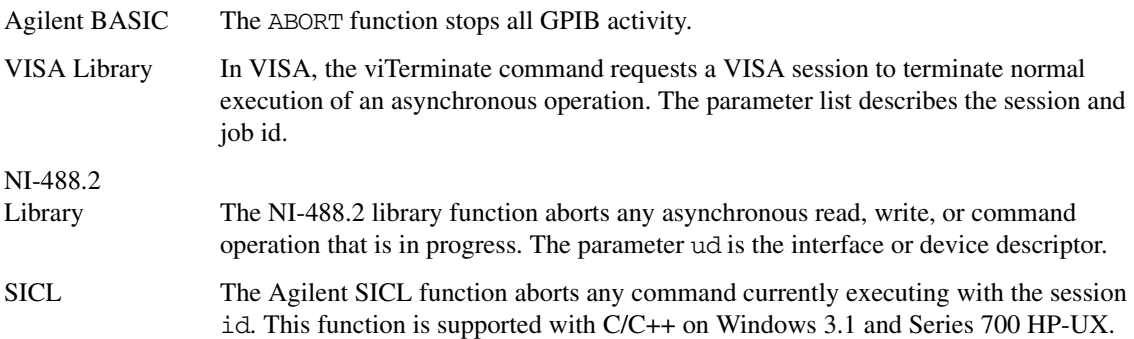

#### **Remote Function**

The Agilent BASIC function REMOTE and the other listed IO library functions cause the signal generator to change from local operation to remote operation. In remote operation, the front panel keys are disabled except for the **Local** key and the line power switch. Pressing the **Local** key on the signal generator front panel restores manual operation.

#### **Table 1-6**

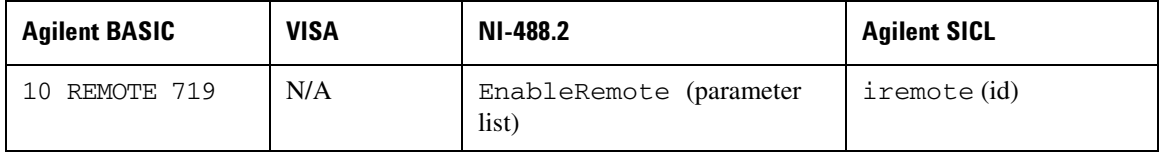

Agilent BASIC The REMOTE 719 function disables the front panel operation of all keys with the exception of the **Local** key.

VISA Library The VISA library, at this time, does not have a similar command.

### **Getting Started Using GPIB**

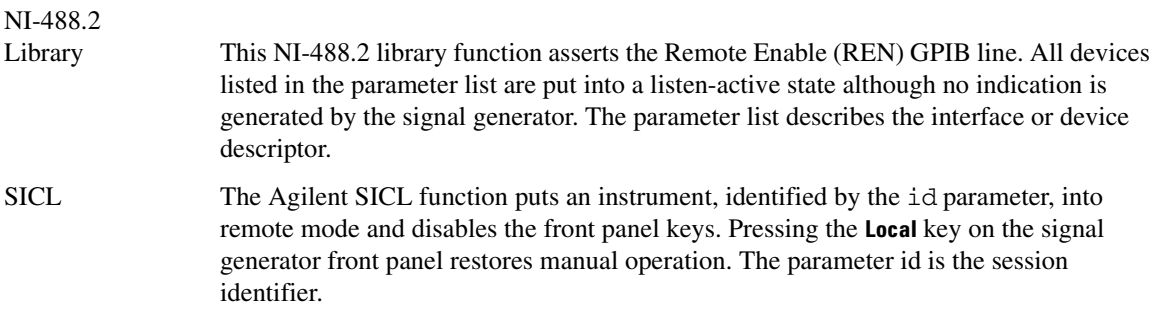

#### **Local Lockout Function**

The Agilent BASIC function LOCAL LOCKOUT and the other listed IO library functions can be used to disable the front panel keys including the **Local** key. With the **Local** key disabled, only the controller (or a hard reset of the line power switch) can restore local control.

#### **Table 1-7**

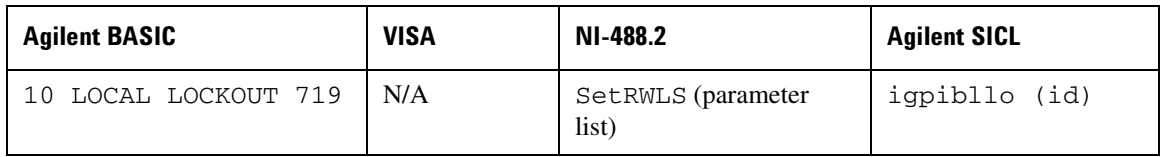

Agilent BASIC The LOCAL LOCKOUT function disables all front-panel signal generator keys. Return to local control can occur only with a hard on/off, when the LOCAL command is sent or if the Preset key is pressed.

VISA Library The VISA library, at this time, does not have a similar command.

NI-488.2

- Library The NI-488.2 library function places the instrument described in the parameter list in remote mode by asserting the Remote Enable (REN) GPIB line. The lockout state is then set using the Local Lockout (LLO) GPIB message. Local control can be restored only with the EnableLocal NI-488.2 routine or hard reset. The parameter list describes the interface or device descriptor.
- SICL The Agilent SICL igpibllo function prevents user access to front panel keys operation. The function puts an instrument, identified by the id parameter, into remote mode with local lockout. The parameter id is the session identifier and instrument address list.

#### **Local Function**

The Agilent BASIC function LOCAL and the other listed functions cause the signal generator to return to local control with a fully enabled front panel.

#### **Table 1-8**

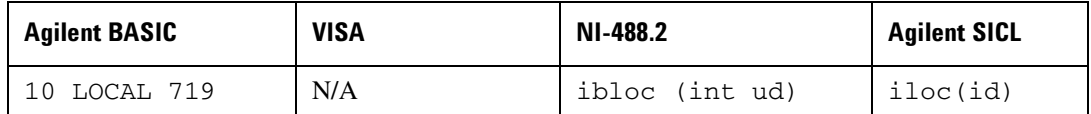

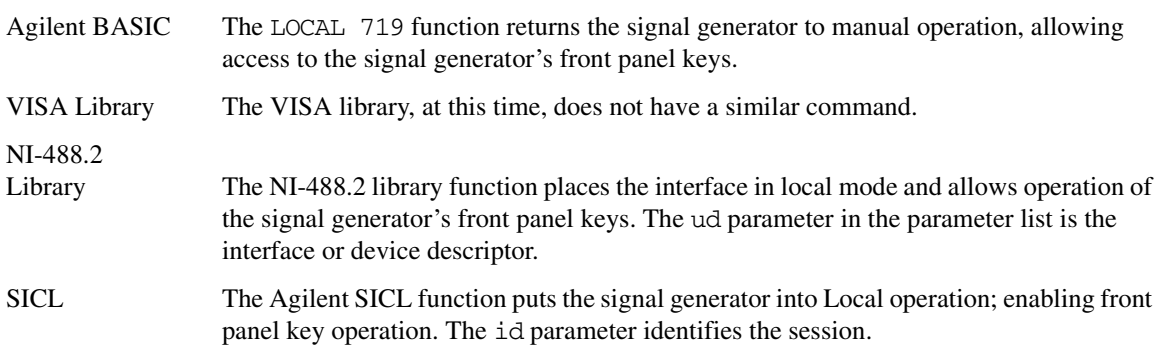

#### **Clear Function**

The Agilent BASIC function CLEAR and the other listed IO library functions cause the signal generator to assume a cleared condition.

#### **Table 1-9**

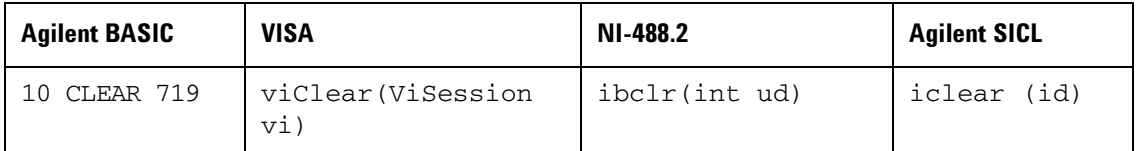

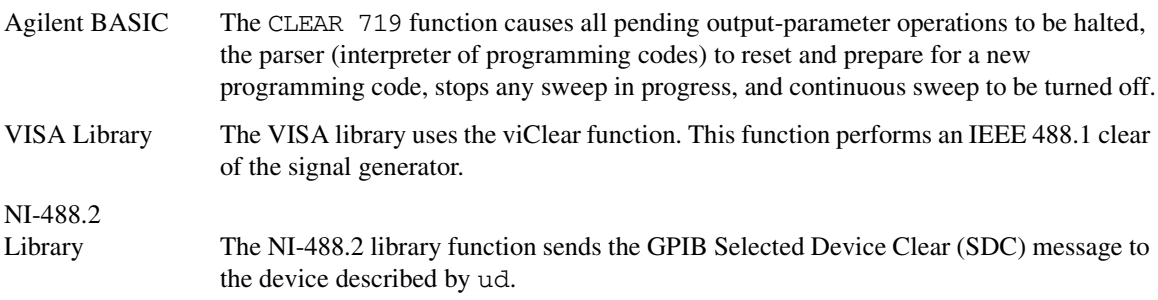

SICL The Agilent SICL function clears a device or interface. The function also discards data in both the read and write formatted IO buffers. The id parameter identifies the session.

#### **Output Function**

The Agilent BASIC IO function OUTPUT and the other listed IO library functions put the signal generator into a listen mode and prepare it to receive ASCII data, typically SCPI commands.

#### **Table 1-10**

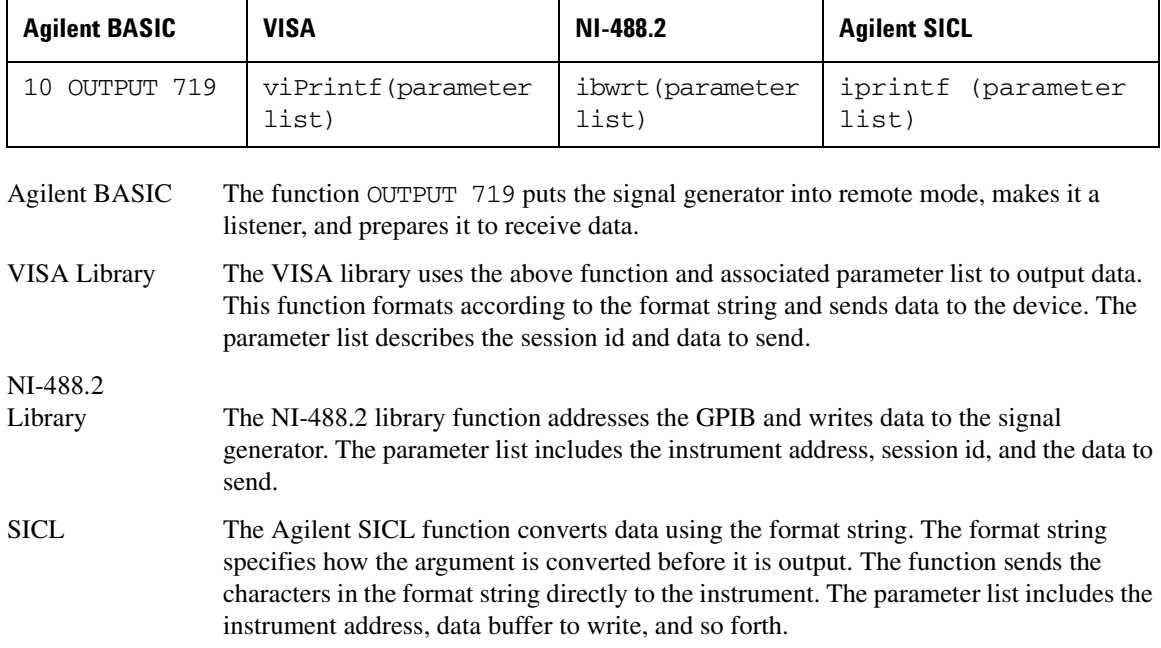

#### **Enter Function**

The Agilent BASIC function ENTER reads formatted data from the signal generator. Other IO libraries use similar functions to read data from the signal generator.

#### **Table 1-11**

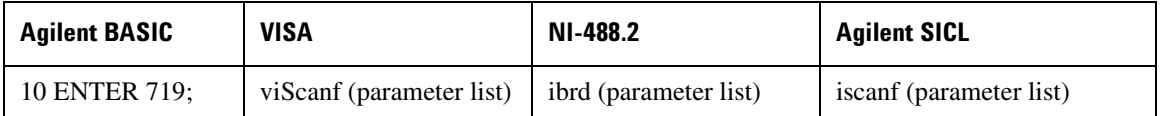

Agilent BASIC The function ENTER 719 puts the signal generator into remote mode, makes it a talker, and assigns data or status information to a designated variable.

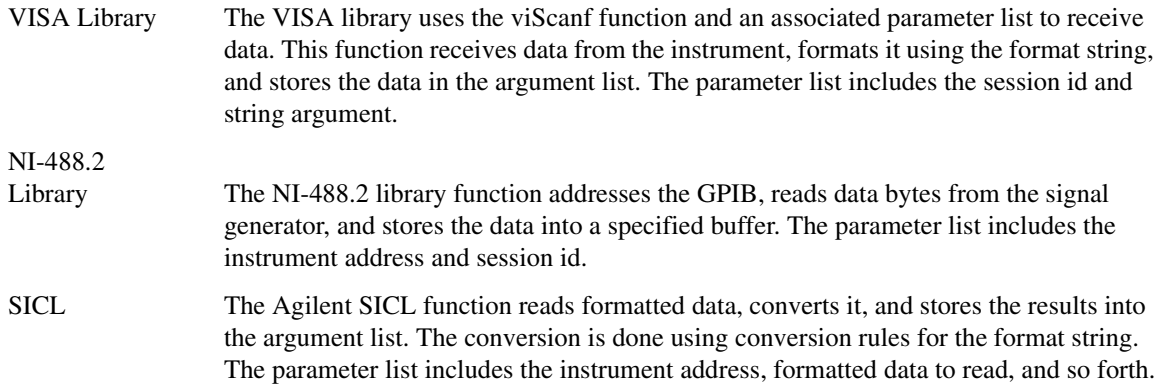

## <span id="page-19-3"></span><span id="page-19-0"></span>**Using LAN**

The signal generator can be remotely programmed via a LAN interface and LAN-connected computer using one of several LAN interface protocols. The LAN allows instruments to be connected together and controlled by a LAN-based computer. LAN and its associated interface operations are defined in the IEEE 802.2 standard. See the IEEE website for more details.

The signal generator supports the following LAN interface protocols:

- VXI-11
- Sockets LAN
- Telephone Network (TELNET)
- File Transfer Protocol (FTP)

VXI-11 and sockets LAN are used for general programming using the LAN interface, TELNET is used for interactive, one command at a time instrument control, and FTP is for file transfer.

### <span id="page-19-1"></span>**1. Selecting 10 Libraries for LAN**

The TELNET and FTP protocols do not require IO libraries to be installed on your computer. However, to write programs to control your signal generator, an I/O library must be installed on your computer and the computer configured for instrument control using the LAN interface.

The IO libraries can be downloaded from the Agilent website. The following is a discussion on these libraries.

Agilent VISA VISA is an IO library used to develop IO applications and instrument drivers that comply with industry standards. Use the Agilent VISA library for programming the signal generator over the LAN interface.

SICL Agilent SICL is a lower level library that is installed along with Agilent VISA.

### <span id="page-19-2"></span>**2. Setting Up the LAN Interface**

For LAN operation, the signal generator must be connected to the LAN, and an IP address must be assigned to the signal generator either manually or by using DHCP client service. Your system administrator can tell you which method to use.

#### **Manual Configuration**

- 1. Press Utility > GPIB/RS-232 LAN > LAN Setup.
- 2. Press **Hostname**.

3. Use the labeled text softkeys and/or numeric keypad to enter the desired hostname.

To erase the current hostname, press **Editing Keys > Clear Text**.

- 4. Press **Enter**.
- 5. Set LAN Config Manual DHCP to Manual.
- 6. Press IP Address and enter a desired address.

Use the left and right arrow keys to move the cursor. Use the up and down arrow keys, front panel knob, or numeric keypad to enter an IP address. To erase the current IP address, press the **Clear Text** softkey.

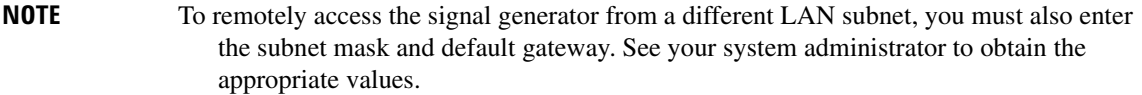

7. Press the Proceed With Reconfiguration softkey and then the Confirm Change (Instrument will Reboot) softkey.

This action assigns a hostname and IP address (as well as a gateway and subnet mask, if these have been configured) to the signal generator. The hostname, IP address, gateway and subnet mask are not affected by an instrument preset or by a power cycle.

8. Connect the signal generator to the LAN using a 10BASE-T LAN cable.

#### **DHCP Configuration**

- 1. Press Utility > GPIB/RS-232 LAN > LAN Setup.
- 2. Press **Hostname**.
- **NOTE** If the DHCP server uses dynamic DNS to link the hostname with the assigned IP address, the hostname may be used in place of the IP address. Otherwise, the hostname is not usable and you may skip steps 2 through 4.
- 3. Use the labeled text softkeys and/or numeric keypad to enter the desired hostname.

To erase the current hostname, press **Editing Keys > Clear Text**.

- 4. Press **Enter**.
- 5. Set LAN Config Manual DHCP to DHCP.

### **Getting Started Using LAN**

6. Press the Proceed With Reconfiguration softkey and then the Confirm Change (Instrument will Reboot) softkey.

This action configures the signal generator as a DHCP client. In DHCP mode, the signal generator will request a new IP address from the DHCP server upon rebooting. You can return to the LAN Setup menu after rebooting to determine the assigned IP address.

7. Connect the signal generator to the LAN using a 10BASE-T LAN cable.

### <span id="page-21-0"></span>**3. Verifying LAN Functionality**

Verify the communications link between the computer and the signal generator remote file server using the ping utility. Compare your ping response to those described in [Table 1-12.](#page-22-0)

From a UNIX<sup>®</sup> workstation, type:

ping <hostname or IP address> 64 10

where <hostname or IP address> is your instrument's name or IP address, 64 is the packet size, and 10 is the number of packets transmitted. Type man ping at the UNIX prompt for details on the ping command.

From the MS-DOS<sup>®</sup> Command Prompt or Windows environment, type:

ping -n 10 <hostname or IP address>

where <hostname or IP address> is your instrument's name or IP address and 10 is the number of echo requests. Type ping at the command prompt for details on the ping command.

**NOTE** In DHCP mode, if the DHCP server uses dynamic DNS to link the hostname with the assigned IP address, the hostname may be used in place of the IP address. Otherwise, the hostname is not usable and you must use the IP address to communicate with the signal generator over the LAN.

UNIX is a registered trademark of the Open Group MS DOS is a registered trademark of Microsoft Corporation

<span id="page-22-0"></span>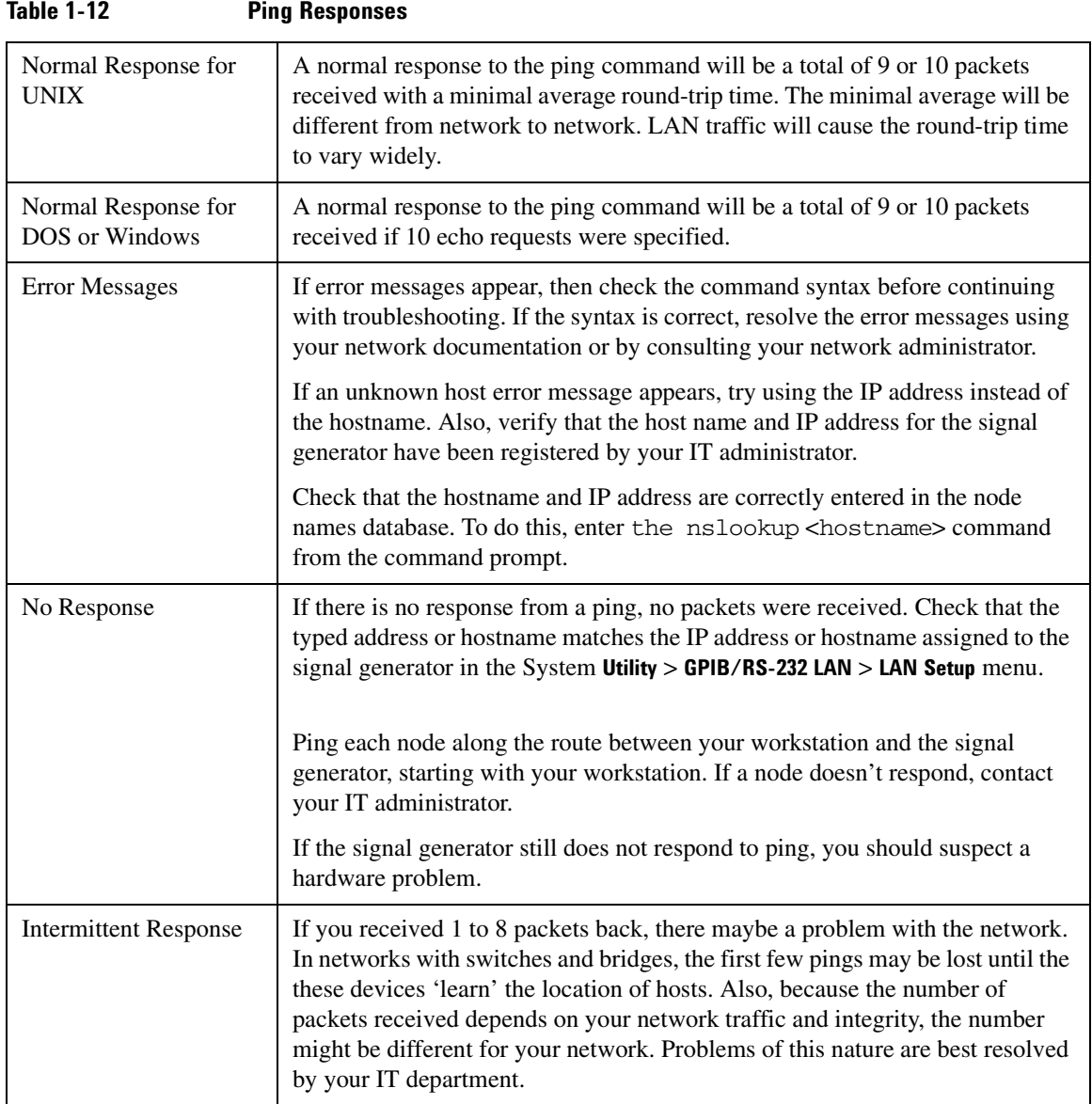

### **Getting Started Using LAN**

### <span id="page-23-0"></span>**Using VXI-11**

The signal generator supports the LAN interface protocol described in the VXI-11 standard. VXI-11 is an instrument control protocol based on Open Network Computing/Remote Procedure Call (ONC/RPC) interfaces running over TCP/IP. It is intended to provide GBIB capabilities such as SRQ (Service Request), status byte reading, and DCAS (Device Clear State) over a LAN interface. This protocol is a good choice for migrating from GPIB to LAN as it has full Agilent VISA/SICL support. See the VXI website, www.vsi.org, for more information and details on the specification.

#### **Configuring for VXI-11**

The Agilent I/O library has a program, I/O Config, that is used to setup the computer/signal generator interface for the VXI-11 protocol. Download the latest version of the Agilent I/O library from the Agilent website. Refer to the Agilent I/O library user manual, documentation, and Help menu for information on running the I/O Config program and configuring the VXI-11 interface.

Use the I/O Config program to configure the LAN client. Once the computer is configured for a LAN client, you can use the VXI-11 protocol and the VISA library to send SCPI commands to the signal generator over the LAN interface. Example programs for this protocol are included in ["LAN Programming Examples" on](#page-72-0)  [page 67](#page-72-0) of this programming guide.

**NOTE** For Agilent I/O library version J.01.0100, the "Identify devices at run-time" check box must be unchecked. Refer to [Figure 1-2.](#page-24-1)

#### <span id="page-24-1"></span>Figure 1-2 e 1-2 **Show Devices Form**

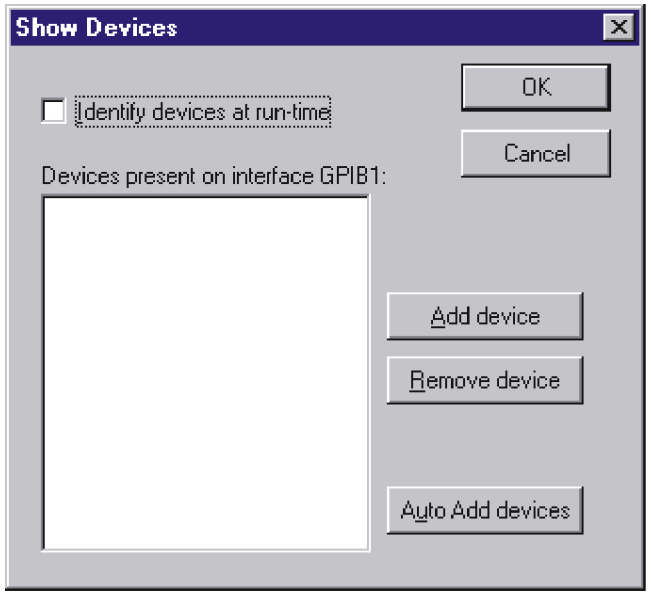

### <span id="page-24-0"></span>**Using Sockets LAN**

Sockets LAN is a method used to communicate with the signal generator over the LAN interface using the Transmission Control Protocol/ Internet Protocol (TCP/IP). A socket is a fundamental technology used for computer networking and allows applications to communicate using standard mechanisms built into network hardware and operating systems. The method accesses a port on the signal generator from which bidirectional communication with a network computer can be established.

Sockets LAN can be described as an internet address that combines Internet Protocol (IP) with a device port number and represents a single connection between two pieces of software. The socket can be accessed using code libraries packaged with the computer operating system. Two common versions of socket libraries are the Berkeley Sockets Library for UNIX systems and Winsock for Microsoft operating systems.

Your signal generator implements a sockets Applications Programming Interface (API) that is compatible with Berkeley sockets, for UNIX systems, and Winsock for Microsoft systems. The signal generator is also compatible with other standard sockets APIs. The signal generator can be controlled using SCPI commands that are output to a socket connection established in your program.

Before you can use sockets LAN, you must select the signal generator's sockets port number to use:

- Standard mode. Available on port 5025. Use this port for simple programming.
- TELNET mode. The telnet SCPI service is available on port 5023.

**NOTE** The signal generator will accept references to telnet SCPI service at port 7777 and sockets SCPI service at port 7778.

An example using sockets LAN is given in [Chapter 2](#page-34-0) of this programming guide.

### <span id="page-25-0"></span>**Using TELNET LAN**

TELNET provides a means of communicating with the signal generator over the LAN. The TELNET client, run on a LAN connected computer, will create a login session on the signal generator. A connection, established between computer and signal generator, generates a user interface display screen with SCPI> prompts on the command line.

Using the TELNET protocol to send commands to the signal generator is similar to communicating with the signal generator over GPIB. You establish a connection with the signal generator and then send or receive information using SCPI commands. Communication is interactive: one command at a time.

#### Using TELNET and MS-DOS Command Prompt

- 1. On the PC click **Start > Programs > Command Prompt.**
- 2. At the command prompt, type in telnet.
- 3. Press enter. The TELNET display screen will be displayed.
- 4. Click on the **Connect** menu then select **Remote System**. A connection form will be displayed. Refer to [Figure 1-3.](#page-25-1)
- 5. Enter the hostname, port number, and TermType then click Connect. Refer to [Figure 1-3.](#page-25-1)
	- Host Name−IP address or hostname
	- Port−5023
	- Term Type−vt100

#### <span id="page-25-1"></span>**Figure 1-3** e 1-3 **Connect Form**

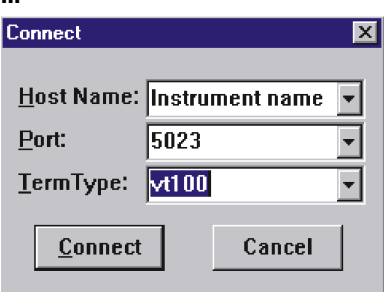

- 6. At the SCPI> prompt, enter SCPI commands. Refer to [Figure 1-4 on page 22](#page-27-0).
- 7. To signal device clear, press Ctrl-C on your keyboard.
- 8. Select **Exit** from the **Connect** menu and type  $\epsilon \times i \epsilon$  at the command prompt to end the TELNET session.

#### Using TELNET On a PC With a Host/Port Setting Menu GUI

- 1. On your PC click **Start**  $>$  **Run.**
- 2. Type telnet then click the **0k** button. The TELNET connection screen will be displayed.
- 3. Click on the **Connect** menu then select **Remote System**. A connection form will be displayed. Refer to [Figure 1-3 on page 20](#page-25-1).
- 4. Enter the hostname, port number, and TermType then click Connect. Refer to [Figure 1-3.](#page-25-1)
	- Host Name−signal generator's IP address or hostname
	- Port−5023
	- Term Type−vt100
- 5. At the SCPI> prompt, enter SCPI commands. Refer to [Figure 1-4.](#page-27-0)
- 6. To signal device clear, press Ctrl-C.
- 7. Select **Exit** from the **Connect** menu to end the TELNET session.

<span id="page-27-0"></span>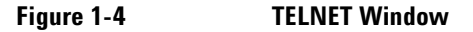

```
\Boxolxi
Telnet - tpvlp1
Connect Edit Terminal Help
Agilent Technologies, E8254A SN-US00000004
Fírmware: Mar 28 2001 11:23:18
Hostname: 0001p1
        : 900.000.00.000IP.
|SCPI\rangle *IDN?Agilent Technologies, E8254A, US00000004, C.01.00
SCPI> *RST
SCPI> POW:AMPL -10 dbm
SCPI> POW?
-1.000000000E+001|SCPI>
```
ce918a

#### The Standard UNIX TELNET Command

#### **Synopsis**

telnet [host [port]]

#### **Description**

This command is used to communicate with another host using the TELNET protocol. When the command telnet is invoked with host or port arguments, a connection is opened to the host, and input is sent from the user to the host.

#### **Options and Parameters**

The command telnet operates in character-at-a-time or line-by-line mode. In line-by-line mode, typed text is echoed to the screen. When the line is completed (by pressing the **Enter** key), the text line is sent to host. In character-at-a-time mode, text is echoed to the screen and sent to host as it is typed. At the UNIX prompt, type man telnet to view the options and parameters available with the telnet command.

**NOTE** If your TELNET connection is in line-by-line mode, there is no local echo. This means you cannot see the characters you are typing until you press the **Enter** key. To remedy this, change your TELNET connection to character-by-character mode. Escape out of TELNET, and at the telnet> prompt, type mode char. If this does not work, consult your TELNET program's documentation.

#### **Unix TELNET Example**

To connect to the instrument with host name myInstrument and port number 7778, enter the following command on the command line: telnet myInstrument 5023

When you connect to the signal generator, the UNIX window will display a welcome message and a SCPI command prompt. The instrument is now ready to accept your SCPI commands. As you type SCPI commands, query results appear on the next line. When you are done, break the TELNET connection using an escape character. For example, Ctrl -],where the control key and the ] are pressed at the same time. The following example shows TELNET commands:

```
$ telnet myinstrument 5023
Trying....
Connected to signal generator 
Escape character is '^]'.
Agilent Technologies, E8254A SN-US00000001
Firmware:
Hostname: your instrument
IP :xxx.xx.xxx.xxx
SCPI>
```
### <span id="page-28-0"></span>Using FTP

FTP allows users to transfer files between the signal generator and any computer connected to the LAN. For example, you can use FTP to download instrument screen images to a computer. When logged onto the signal generator with the FTP command, the signal generator's file structure can be accessed. [Figure 1-5](#page-29-0) shows the FTP interface and lists the directories in the signal generator's user level directory.

**NOTE** File access is limited to the signal generator's /user directory.

#### <span id="page-29-0"></span>**Figure 1-5 e** 1-5 **FIP Screen**

**& Command Prompt - ftp 000.000.00.000** <C> Copyrights 1985-1996 Microsoft Corp.  $C:\rangle$  = ftp 000.000.00.000 connected to 000.000.00.000. 220- Agilent Technologies. E8254A SN-US00000004 220- Firmware: Mar.28.2001 11:23:18 220-Hostname: 000lp1 220-IP  $: 000.000.\overline{0}0.000$ 220- FTP server <Version 1.0> ready. User  $<$ 000.000.00.000: $<$ none>>: 331 Password required Password: 230 Successful login  $ftp > 1s$ 200 Port command successful. 150 Opening data connection. **BACKUP BIN CAL HTML SYS USER** 226 Transfer complete. 35 bytes received in 0.00 seconds <35000.00 Kbytes/sec> ftp> $_{-}$ 

ce917a

 $\Box$ ol $\times$ 

The following steps outline a sample FTP session from the MS-DOS Command Prompt:

- 1. On the PC click Start > Programs > Command Prompt.
- 2. At the command prompt enter:

ftp < IP address > or < hostname >

- 3. At the user name prompt, press enter.
- 4. At the password prompt, press enter.

You are now in the signal generator's user directory. Typing help at the command prompt will show you the FTP commands that are available on your system.

- 5. Type quit or bye to end your FTP session.
- 6. Type exit to end the command prompt session.

### <span id="page-30-2"></span><span id="page-30-0"></span>**Using RS-232**

The RS-232 serial interface can be used to communicate with the signal generator. The RS-232 connection is standard on most PCs and can be connected to the signal generator's rear-panel AUXILIARY INTERFACE connector using the cable described in [Table 1-13 on page 26](#page-31-1). Many functions provided by GPIB, with the exception of indefinite blocks, serial polling, GET, non-SCPI remote languages, and remote mode are available using the RS-232 interface.

The serial port sends and receives data one bit at a time, therefore RS-232 communication is slow. The data transmitted and received is usually in ASCII format with SCPI commands being sent to the signal generator and ASCII data returned.

### <span id="page-30-1"></span>**1. Selecting 10 Libraries for RS-232**

The IO libraries can be downloaded from the National Instrument website, www.ni.com, or Agilent's website, www.agilent.com. The following is a discussion on these libraries.

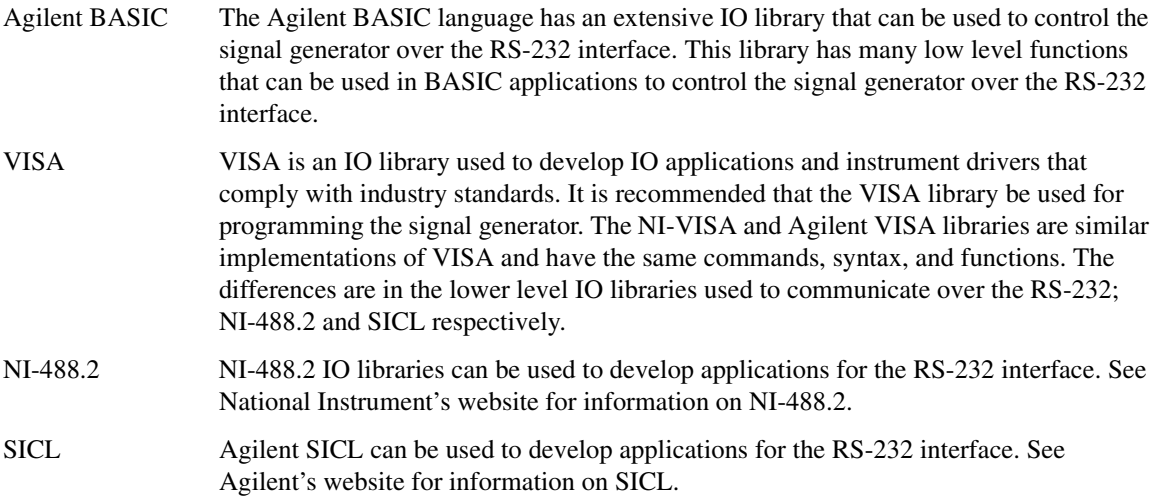

### <span id="page-31-0"></span>**2. Setting Up the RS-232 Interface**

#### 1. Press Utility > GPIB/RS-232 LAN>RS-232 Setup > RS-232 Baud Rate > 9600

Use baud rates 57600 or lower only. Select the signal generator's baud rate to match the baud rate of your computer or UNIX workstation or adjust the baud rate settings on your computer to match the baud rate setting of the signal generator.

**NOTE** The default baud rate for VISA is 9600. This baud rate can be changed with the "VI\_ATTR\_ASRL\_BAUD" VISA attribute.

2. Press Utility > GPIB/RS-232 LAN > RS-232 Setup > RS-232 Echo Off On until Off is highlighted.

Set the signal generator's RS-232 echo. Selecting On echoes or returns characters sent to the signal generator and prints them to the display.

3. Connect an RS-232 cable from the computer's serial connector to the signal generator's AUXILIARY INTERFACE connector. Refer to [Table 1-13](#page-31-1) for RS-232 cable information.

#### <span id="page-31-1"></span>Table 1-13 **RS-232 Serial Interface Cable**

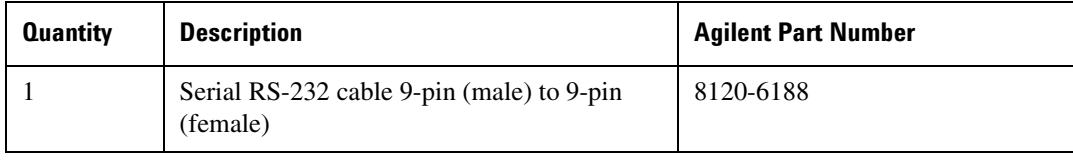

#### **NOTE** Any 9 pin (male) to 9 pin (female) straight-through cable that directly wires pins 2, 3, 5, 7, and 8 may be used.

### <span id="page-32-0"></span>**3. Verifying RS-232 Functionality**

You can use the HyperTerminal program available on your computer to verify the RS-232 interface functionality. To run the HyperTerminal program, connect the RS-232 cable between the computer and the signal generator and perform the following steps:

- 1. On the PC click Start > Programs > Accessories > HyperTerminal.
- 2. Select **HyperTerminal**.
- 3. Enter a name for the session in the text box and select an icon.
- 4. Select COM1 (COM2 can be used if COM1 is unavailable).
- 5. In the COM1 (or COM2, if selected) properties, set the following parameters:
	- Bits per second: 9600 must match signal generator's baud rate; On the signal generator Select Utility > GPIB/RS-232 LAN > RS-232 Setup > RS-232 Baud Rate > 9600.
	- Data bits: 8
	- Parity: None
	- Stop bits: 1
	- Flow Control: None

**NOTE** Flow control, via the RTS line, is driven by the signal generator. For the purposes of this verification, the controller (PC) can ignore this if flow control is set to None. However, to control the signal generator programatically or download files to the signal generator, you *must* enable RTS-CTS (hardware) flow control on the controller. Note that only the RTS line is currently used.

- 6. Go to the HyperTerminal window and select File > Properties
- 7. Go to **Settings > Emulation** and select **VT100**.
- 8. Leave the **Backscroll buffer lines** set to the default value.
- 9. Go to **Settings** > ASCII Setup.

10. Check the first two boxes and leave the other boxes as default values.

Once the connection is established, enter the SCPI command  $\star$ IDN? followed by  $\lt$ Ctrl  $\rightarrow$  in the HyperTerminal window. The  $\ll$ Ctrl  $\rightarrow$  is the new line character (on the keyboard press the Cntrl key and the j key simultaneously).

The signal generator should return a string similar to the following, depending on model:

Agilent Technologies <*instrument model name and number*>, US40000001,C.02.00

#### **Getting Started Using RS-232**

### <span id="page-33-0"></span>**Character Format Parameters**

The signal generator uses the following character format parameters when communicating via RS-232:

- Character Length: Eight data bits are used for each character, excluding start, stop, and parity bits.
- Parity Enable: Parity is disabled (absent) for each character.
- Stop Bits: One stop bit is included with each character.

### <span id="page-33-1"></span>**lf You Have Problems**

- 1. Verify that the baud rate, parity, and stop bits are the same for the computer and signal generator.
- 2. Verify that the RS-232 cable is identical to the cable specified in [Table 1-13](#page-31-1).
- 3. Verify that the application is using the correct computer COM port and that the RS-232 cable is properly connected to that port.
- 4. Verify that the controller's flow control is set to RTS-CTS.

# <span id="page-34-0"></span>**2** Programming Examples

This chapter provides the following major sections:

- ["Using the Programming Examples" on page 30](#page-35-2)
- ["GPIB Programming Examples" on page 32](#page-37-2)
- ["LAN Programming Examples" on page 67](#page-72-3)
- ["RS-232 Programming Examples" on page 105](#page-110-3)

### <span id="page-35-2"></span><span id="page-35-0"></span>Using the Programming Examples

The programming examples for remote control of the signal generator use the GPIB, LAN, and RS-232 interfaces and demonstrate instrument control using different I/O libraries and programming languages. Many of the example programs in this chapter are interactive; the user will be prompted to perform certain actions or verify signal generator operation or functionality. Example programs are written in the following languages:

- Agilent BASIC
- $C/C++$
- Java
- PERL

See [Chapter 1](#page-6-0) of this programming guide for information on interfaces, I/O libraries, and programming languages.

The example programs are also available on the PSG Documentation CD-ROM, enabling you to cut and paste the examples into a text editor.

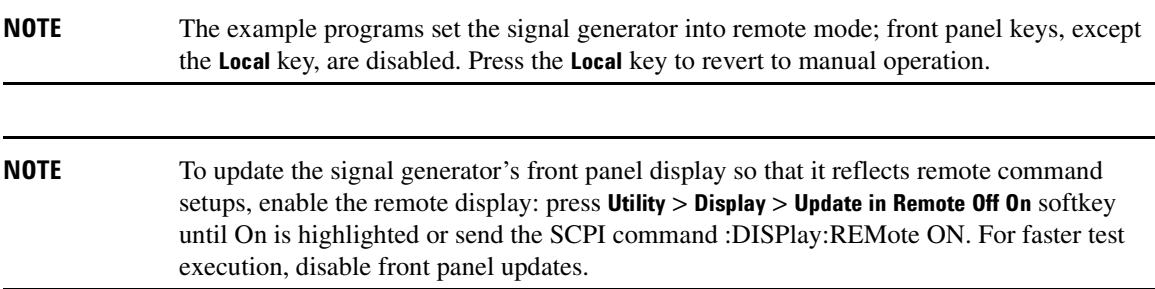

### <span id="page-35-1"></span>Programming Examples Development Environment

The C/C++ examples in this guide were written using an IBM-compatible personal computer (PC) with the following configuration:

- Pentium<sup>®</sup> processor
- Windows NT 4.0 operating system
- $C/C++$  programming language with the Microsoft Visual  $C++$  6.0 IDE

Pentium is a U.S. registered trademark of Intel Corporation
- National Instruments PCI- GPIB interface card or Agilent GPIB interface card
- National Instruments VISA Library or Agilent VISA library
- COM1 or COM2 serial port available
- LAN interface card

The Agilent BASIC examples were run on a UNIX 700 Series workstation

# **Running C/C++ Programming Examples**

To run the example programs written in C/C++ you must include the required files in the Microsoft Visual C++ 6.0 project.

If you are using the VISA library do the following:

- add the visa32.lib file to the Resource Files
- add the visa.h file to the Header Files

If you are using the NI-488.2 library do the following:

- add the GPIB-32.OBJ file to the Resource Files
- add the windows.h file to the Header Files
- add the Deci-32.h file to the Header Files

Refer to the National Instrument website for information on the NI-488.2 library and file requirements. For information on the VISA library see the Agilent website or National Instrument's website.

# **GPIB Programming Examples**

- ["Interface Check using Agilent BASIC" on page 33](#page-38-0)
- ["Interface Check Using NI-488.2 and C++" on page 34](#page-39-0)
- ["Interface Check using VISA and C" on page 35](#page-40-0)
- ["Local Lockout Using Agilent BASIC" on page 36](#page-41-0)
- ["Local Lockout Using NI-488.2 and C++" on page 38](#page-43-0)
- ["Queries Using Agilent BASIC" on page 39](#page-44-0)
- ["Queries Using NI-488.2 and C++" on page 41](#page-46-0)
- ["Queries Using VISA and C" on page 44](#page-49-0)
- ["Generating a CW Signal Using VISA and C" on page 46](#page-51-0)
- ["Generating an Externally Applied AC-Coupled FM Signal Using VISA and C" on page 48](#page-53-0)
- ["Generating an Internal AC-Coupled FM Signal Using VISA and C" on page 51](#page-56-0)
- ["Generating a Step-Swept Signal Using VISA and C" on page 53](#page-58-0)
- ["Saving and Recalling States Using VISA and C" on page 54](#page-59-0)
- ["Reading the Data Questionable Status Register Using VISA and C" on page 57](#page-62-0)
- ["Reading the Service Request Interrupt \(SRQ\) Using VISA and C" on page 62](#page-67-0)

# **Before Using the Examples**

If the Agilent GPIB interface card is used, then the Agilent VISA library should be installed along with Agilent SICL. If the National Instruments PCI-GPIB interface card is used, the NI-VISA library along with the NI-488.2 library should be installed. Refer to ["2. Selecting IO Libraries for GPIB" on page 7](#page-12-0) and the documentation for your GPIB interface card for details.

**NOTE** Agilent BASIC addresses the signal generator at 719. The GPIB card is addressed at 7 and the signal generator at 19. The GPIB address designator for other libraries is typically GPIB0 or GPIB1.

### <span id="page-38-0"></span>**Interface Check using Agilent BASIC**

This simple program causes the signal generator to perform an instrument reset. The SCPI command \*RST places the signal generator into a pre-defined state and the remote annunciator (R) appears on the front panel display.

The following program example is available on the PSG Documentation CD-ROM as basicex 1.txt.

```
1020\mathfrak lbasicex1.txt
30
     ! PROGRAM NAME:
40
     \mathbf{I}50! PROGRAM DESCRIPTION: This program verifies that the GPIB connections and
60
     \pminterface are functional.
70\mathbf{I}80
     ! Connect a controller to the signal generator using a GPIB cable.
90
     \Gamma100
     \Gamma110
     ! CLEAR and RESET the controller and type in the following commands and then
120
     ! RUN the program:
130
     \Gamma140150\mathbf{I}160
     Sig_gen=719 : Declares a variable to hold the signal generator's address
170
     LOCAL Sig_gen ! Places the signal generator into Local mode
180
     CLEAR Sig_gen ! Clears any pending data I/O and resets the parser
                 ! Puts the signal generator into remote mode
190
     REMOTE 719
200CLEAR SCREEN : Clears the controllers display
210
     REMOTE 719
220
     OUTPUT Sig_gen; "*RST" ! Places the signal generator into a defined state
230
     PRINT "The signal generator should now be in REMOTE."
240
     PRINT
250
     PRINT "Verify that the remote [R] annunciator is on. Press the 'Local' key, "
260
     PRINT "on the front panel to return the signal generator to local control."
270PRTNT
```
280 PRINT "Press RUN to start again." 290 END ! Program ends

# <span id="page-39-0"></span>Interface Check Using NI-488.2 and C++

This example uses the NI-488.2 library to verify that the GPIB connections and interface are functional. Launch Microsoft Visual C++ 6.0, add the required files, and enter the following code into your .cpp source file.

The following program example is available on the PSG Documentation CD-ROM as niex1.cpp.

```
\frac{1}{2}// PROGRAM NAME: niex1.cpp
\frac{1}{2}// PROGRAM DESCRIPTION: This program verifies that the GPIB connections and
// interface are functional.
\frac{1}{2}// Connect a GPIB cable from the PC GPIB card to the signal generator
// Enter the following code into the source .cpp file and execute the program
\frac{1}{2}#include "stdafx.h"
#include <iostream>
#include "windows.h"
#include "Decl-32.h"
using namespace std;
int GPIBO = 0;// Board handle
Addr4882_t Address[31]; // Declares an array of type Addr4882_t
int main(void)
```
 $\{$ 

```
int sig;
                                // Declares a device descriptor variable
sig = ibdev(0, 19, 0, 13, 1, 0); // Aquires a device descriptor
ibclr(sig);// Sends device clear message to signal generator
ibwrt (sig, "*RST", 4);
                               // Places the signal generator into a defined state
```
// Print data to the output window cout << "The signal generator should now be in REMOTE. The remote indicator"<<endl; cout << "annunciator R should appear on the signal generator display"<<endl;

 $return 0;$ 

 $\}$ 

#### <span id="page-40-0"></span>**Interface Check using VISA and C**

This program uses VISA library functions and the C language to communicate with the signal generator. The program verifies that the GPIB connections and interface are functional. Launch Microsoft Visual C++ 6.0, add the required files, and enter the following code into your .cpp source file.

The following program example is available on the PSG Documentation CD-ROM as visaes 1.cpp.

```
// PROGRAM NAME: visaex1.cpp
\frac{1}{2}// PROGRAM DESCRIPTION: This example program verifies that the GPIB connections and
// and interface are functional.
// Turn signal generator power off then on and then run the progam
\frac{1}{2}#include <visa.h>
#include <stdio.h>
#include "StdAfx.h"
```
#include <stdlib.h>

```
void main ()
{
ViSession defaultRM, vi; // Declares a variable of type ViSession
                               // for instrument communication
ViStatus viStatus = 0; 
                                      // Opens a session to the GPIB device
                                      // at address 19
viStatus=viOpenDefaultRM(&defaultRM);
viStatus=viOpen(defaultRM, "GPIB::19::INSTR", VI_NULL, VI_NULL, &vi);
if(viStatus){
printf("Could not open ViSession!\n");
printf("Check instruments and connections\n");
print(f("n");
exit(0);viPrintf(vi, "*RST\n"); // initializes signal generator
                               // prints to the output window
printf("The signal generator should now be in REMOTE. The remote 
                      indicator\n");
printf("annunciator R should appear on the signal generator display\n");
printf("\n");
viClose(vi); \frac{1}{2} // closes session
viClose(defaultRM); // closes default session
}
```
# <span id="page-41-0"></span>**Local Lockout Using Agilent BASIC**

This example demonstrates the Local Lockout function. Local Lockout disables the front panel signal generator keys.

The following program example is available on the PSG Documentation CD-ROM as basicex2.txt.

```
10 !*************************************************************************
20 !
30 ! PROGRAM NAME: basicex2.txt
```

```
40
     \mathbf{L}50
     ! PROGRAM DESCRIPTION: In REMOTE mode, access to the signal generators
60
     \mathbf{I}functional front panel keys are disabled except for
70
     \pmthe Local and Contrast keys. The LOCAL LOCKOUT
80
     \mathbf{I}command will disable the Local key.
90
      \mathbf{I}The LOCAL command, executed from the controller, is then
                              the only way to return the signal generator to front panel,
100
     \mathbf{I}110
                              Local, control.
      \mathbf{I}120
130
     Sig_gen=719 : Declares a variable to hold signal generator address
140
     CLEAR Sig_gen : Resets signal generator parser and clears any output
     LOCAL Sig_gen : Places the signal generator in local mode
150
160
     REMOTE Sig_gen ! Places the signal generator in remote mode
170
     CLEAR SCREEN
                     ! Clears the controllers display
180
     OUTPUT Sig_gen; "*RST"
                               ! Places the signal generator in a defined state
190
     ! The following print statements are user prompts
200
     PRINT "The signal generator should now be in remote."
210
     PRINT "Verify that the 'R' and 'L' annunciators are visable"
220
     PRINT "......... Press Continue"
230
     PAUSE
240
     LOCAL LOCKOUT 7 : Puts the signal generator in LOCAL LOCKOUT mode
250
     PRINT
                      ! Prints user prompt messages
260
     PRINT "Signal generator should now be in LOCAL LOCKOUT mode."
270
     PRINT
280
     PRINT "Verify that all keys including 'Local' (except Contrast keys) have no effect."
290
     PRINT
     PRINT "......... Press Continue"
300
310
     PAUSE
320
     PRINT
     LOCAL 7
                 ! Returns signal generator to Local control
330
340
     ! The following print statements are user prompts
350
     PRINT "Signal generator should now be in Local mode."
```
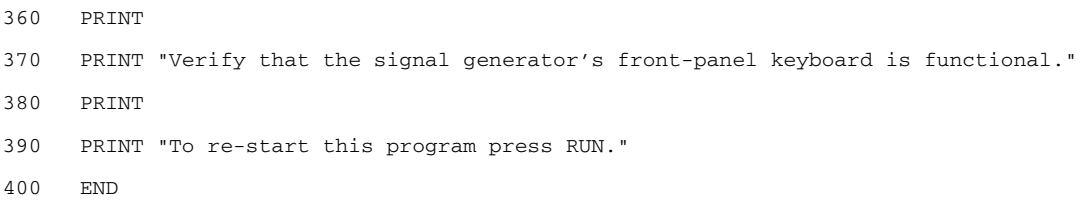

### <span id="page-43-0"></span>Local Lockout Using NI-488.2 and C++

This example uses the NI-488.2 library to set the signal generator local lockout mode. Launch Microsoft Visual  $C++6.0$ , add the required files, and enter the following code into your .cpp source file. This example is available on the PSG Documentation CD-ROM as niex2.cpp.

```
// PROGRAM NAME: niex2.cpp
\frac{1}{2}// PROGRAM DESCRIPTION: This program will place the signal generator into
// LOCAL LOCKOUT mode. All front panel keys, except the Contrast key, will be disabled.
// The local command, 'ibloc(sig)' executed via program code, is the only way to
// return the signal generator to front panel, Local, control.
#include "stdafx.h"
#include <iostream>
#include "windows.h"
#include "Decl-32.h"
using namespace std;
int GPIB0= 0;
                                   // Board handle
Addr4882_t Address[31];
                                   // Declares a variable of type Addr4882_t
int \text{main}()\{int sig;
                                 // Declares variable to hold interface descriptor
     sig = ibdev(0, 19, 0, 13, 1, 0); // Opens and initialize a device descriptor
    ikclr(sig);// Sends GPIB Selected Device Clear (SDC) message
```

```
ibwrt(sig, "*RST", 4);
                                       // Places signal generator in a defined state
     cout << "The signal generator should now be in REMOTE. The remote mode R "<<endl;
     cout << "annunciator should appear on the signal generator display."<<endl;
     cout << "Press Enter to continue"<<endl;
     cin.jpg (10000,'\n');
     SendIFC(GPIB0);
                                       // Resets the GPIB interface
     Address[0]=19:// Signal generator's address
     Address[1]=NOADDR;
                                       // Signifies end element in array. Defined in
                                       // DECL-32.H
     SetRWLS(GPIB0, Address);
                                       // Places device in Remote with Lockout State.
     cout<< "The signal generator should now be in LOCAL LOCKOUT. Verify that all
            keys" << endl;
     cout<< "including the 'Local' key are disabled (Contrast keys are not
             affected) "<<endl;
     cout << "Press Enter to continue" << endl;
     cin.jpg (10000,'\n');
     ibloc(sig);// Returns signal generator to local control
     cout<<endl;
     cout<<"The signal generator should now be in local mode\n";
return 0;}
```
#### <span id="page-44-0"></span>**Queries Using Agilent BASIC**

This example demonstrates signal generator query commands. The signal generator can be queried for conditions and setup parameters. Ouery commands are identified by the question mark as in the identify command \*IDN?

The following program example is available on the PSG Documentation CD-ROM as basicex3.txt.

```
1020\pm! PROGRAM NAME: basicex3.txt
30
40\mathbf{I}50
   ! PROGRAM DESCRIPTION: In this example, query commands are used with response
60
   \Gammadata formats.
```
 $\mathcal{E}$ 

70 ! 80 ! CLEAR and RESET the controller and RUN the following program: 90 ! 100 !\*\*\*\*\*\*\*\*\*\*\*\*\*\*\*\*\*\*\*\*\*\*\*\*\*\*\*\*\*\*\*\*\*\*\*\*\*\*\*\*\*\*\*\*\*\*\*\*\*\*\*\*\*\*\*\*\*\*\*\*\*\*\*\*\*\*\*\*\*\*\*\*\*\*\*\*\*\*\*\* 110 ! 120 DIM A\$[10],C\$[100],D\$[10] ! Declares variables to hold string response data 130 INTEGER B 2012 | Declares variable to hold integer response data 140 Sig\_gen=719 ! Declares variable to hold signal generator address 150 LOCAL Sig\_gen ! Puts signal generator in Local mode 160 CLEAR Sig\_gen ! Resets parser and clears any pending output 170 CLEAR SCREEN ! Clears the controller's display 180 OUTPUT Sig\_gen;"\*RST" ! Puts signal generator into a defined state 190 OUTPUT Sig\_gen;"FREQ:CW?" ! Querys the signal generator CW frequency setting 200 ENTER Sig\_gen;F ! Enter the CW frequency setting 210 ! Print frequency setting to the controller display 220 PRINT "Present source CW frequency is: ";F/1.E+6;"MHz" 230 PRINT 240 OUTPUT Sig\_gen;"POW:AMPL?" ! Querys the signal generator power level 250 ENTER Sig\_gen;W ! Enter the power level 260 ! Print power level to the controller display 270 PRINT "Current power setting is: ";W;"dBM" 280 PRINT 290 OUTPUT Sig\_gen;"FREQ:MODE?" ! Querys the signal generator for frequency mode 300 ENTER Sig\_gen;A\$ ! Enter in the mode: CW, Fixed or List 310 ! Print frequency mode to the controller display 320 PRINT "Source's frequency mode is: ";A\$ 330 PRINT 340 OUTPUT Sig\_gen;"OUTP OFF" ! Turns signal generator RF state off 350 OUTPUT Sig\_gen;"OUTP?" ! Querys the operating state of the signal generator 360 ENTER Sig\_gen;B ! Enter in the state (0 for off) 370 ! Print the on/off state of the signal generator to the controller display 380 IF B>0 THEN

```
390 PRINT "Signal Generator output is: on"
400 ELSE
410 PRINT "Signal Generator output is: off"
420 END IF
430 OUTPUT Sig_gen;"*IDN?" ! Querys for signal generator ID
440 ENTER Sig_gen;C$ ! Enter in the signal generator ID
450 ! Print the signal generator ID to the controller display
460 PRINT 
470 PRINT "This signal generator is a ";C$
480 PRINT 
490 ! The next command is a query for the signal generator's GPIB address
500 OUTPUT Sig_gen;"SYST:COMM:GPIB:ADDR?"
510 ENTER Sig_gen;D$ ! Enter in the signal generator's address
520 ! Print the signal generator's GPIB address to the controllers display
530 PRINT "The GPIB address is ";D$
540 PRINT 
550 ! Print user prompts to the controller's display
560 PRINT "The signal generator is now under local control"
570 PRINT "or Press RUN to start again."
580 END
```
### <span id="page-46-0"></span>**Queries Using NI-488.2 and C++**

This example uses the NI-488.2 library to query different instrument states and conditions. Launch Microsoft Visual C++ 6.0, add the required files, and enter the following code into your .cpp source file.

The following program example is available on the PSG Documentation CD-ROM as niex3.cpp.

```
//*************************************************************************************
// PROGRAM NAME: niex3.cpp
//
// PROGRAM DESCRIPTION: This example demonstrates the use of query commands. 
//
// The signal generator can be queried for conditions and instrument states.
// These commands are of the type "*IDN?" where the question mark indicates
```

```
// a query.
\frac{1}{2}#include "stdafx.h"
#include <iostream>
#include "windows.h"
#include "Decl-32.h"
using namespace std;
int GPIB0=0;// Board handle
Addr4882_t Address[31];
                                     // Declare a variable of type Addr4882_t
int \text{main}()\{int sig;
                               // Declares variable to hold interface descriptor
 int num;
 char rdVal[100];
                               // Declares variable to read instrument responses
 sig = ibdev(0, 19, 0, 13, 1, 0); // Open and initialize a device descriptor
                               // Places the signal generator in local mode
 ibloc(sig);ibclr(sig);// Sends Selected Device Clear(SDC) message
  ibwrt (sig, "*RST", 4);
                              // Places signal generator in a defined state
  ibwrt(sig, ":FREQuency:CW?",14); // Querys the CW frequency
  ibrd(sig, rdVal, 100);// Reads in the response into rdVal
 rdVal[ibcntl] = '\0'; // Null character indicating end of array
  cout<<"Source CW frequency is "<<rdVal; // Print frequency of signal generator
  cout<<"Press any key to continue"<<endl;
  cin.jpg (10000,'\n');
  ibwrt(sig, "POW:AMPL?",10); // Querys the signal generator
  ibrd(sig, rdVal,100);
                              // Reads the signal generator power level
  rdVal[ibcntl] = '\0'; \qquad // Null character indicating end of array
                             // Prints signal generator power level
```

```
cout<<"Source power (dBm) is : "<<rdVal; 
cout<<"Press any key to continue"<<endl;
cin.ignore(10000,'\n');
ibwrt(sig, ":FREQ:MODE?",11); // Querys source frequency mode
ibrd(sig, rdVal,100); // Enters in the source frequency mode
rdVal[ibcntl] = '\0'; // Null character indicating end of array
cout<<"Source frequency mode is "<<rdVal; // Print source frequency mode
cout<<"Press any key to continue"<<endl;
cin.ignore(10000,'\n');
ibwrt(sig, "OUTP OFF",12); // Turns off RF source
ibwrt(sig, "OUTP?",5); // Querys the on/off state of the instrument
ibrd(sig,rdVal,2); // Enter in the source state
rdVal[ibcntl] = '\0;
num = (int (rdvall[0]) -('0'));if (num > 0){
   cout<<"Source RF state is : On"<<endl;
}else{
   cout<<"Source RF state is : Off"<<endl;}
cout<<endl;
ibwrt(sig, "*IDN?",5); // Querys the instrument ID
ibrd(sig, rdVal,100); // Reads the source ID
rdVal[ibcntl] = '\sqrt{0'}; // Null character indicating end of array
cout<<"Source ID is : "<<rdVal; // Prints the source ID
cout<<"Press any key to continue"<<endl;
cin.ignore(10000,'\n');
 ibwrt(sig, "SYST:COMM:GPIB:ADDR?",20); //Querys source address
ibrd(sig, rdVal,100); // Reads the source address
rdVal[ibcntl] = '\0; \qquad // Null character indicates end of array
                              // Prints the signal generator address
cout<<"Source GPIB address is : "<<rdVal;
cout<<endl;
cout<<"Press the 'Local' key to return the signal generator to LOCAL control"<<endl;
```

```
cout<<endl;
return 0:
\}
```
# <span id="page-49-0"></span>**Queries Using VISA and C**

This example uses VISA library functions to query different instrument states and conditions. Launch Microsoft Visual  $C++6.0$ , add the required files, and enter the following code into your .cpp source file.

The following program example is available on the PSG Documentation CD-ROM as visaex3.cpp.

```
// PROGRAM FILE NAME: visaex3.cpp
\frac{1}{2}// PROGRAM DESCRIPTION: This example demonstrates the use of query commands. The signal
// generator can be queried for conditions and instrument states. These commands are of
// the type "*IDN?"; the question mark indicates a query.
\frac{1}{2}#include <visa.h>
#include "StdAfx.h"
#include <iostream>
#include <conio.h>
#include <stdlib.h>
using namespace std;
void main ()
\{ViSession defaultRM, vi;
                        // Declares variables of type ViSession
                         // for instrument communication
ViStatus viStatus = 0;// Declares a variable of type ViStatus
                         // for GPIB verifications
char rdBuffer [256];
                         // Declares variable to hold string data
```

```
int num; // Declares variable to hold integer data
                           // Initialize the VISA system
viStatus=viOpenDefaultRM(&defaultRM); 
                            // Open session to GPIB device at address 19
viStatus=viOpen(defaultRM, "GPIB::19::INSTR", VI_NULL, VI_NULL, &vi);
if(viStatus){ // If problems, then prompt user
   printf("Could not open ViSession!\n");
    printf("Check instruments and connections\n");
    printf("\n");
   exit(0);viPrintf(vi, "*RST\n"); // Resets signal generator 
viPrintf(vi, "FREQ:CW?\n"); // Querys the CW frequency
viScanf(vi, "%t", rdBuffer); // Reads response into rdBuffer
                               // Prints the source frequency
printf("Source CW frequency is : %s\n", rdBuffer); 
printf("Press any key to continue\n");
printf("\n"); \frac{1}{2} // Prints new line character to the display
getch(); 
viPrintf(vi, "POW:AMPL?\n"); // Querys the power level
viScanf(vi, "%t", rdBuffer); // Reads the response into rdBuffer
                               // Prints the source power level
printf("Source power (dBm) is : %s\n", rdBuffer); 
printf("Press any key to continue\n");
printf("\n"); \frac{1}{2} // Prints new line character to the display
getch(); 
viPrintf(vi, "FREQ:MODE?\n"); // Querys the frequency mode
viScanf(vi, "%t", rdBuffer); // Reads the response into rdBuffer
                                // Prints the source freq mode
printf("Source frequency mode is : %s\n", rdBuffer);
printf("Press any key to continue\n");
printf("\n"); \frac{1}{2} // Prints new line character to the display
getch();
```

```
viprintf(vi, "OUTP OFF\n'');// Turns source RF state off
viprintf(vi, "OUTP? \n^n);// Querys the signal generator's RF state
viScanf(vi, "%1i", &num);
                               // Reads the response (integer value)
                                // Prints the on/off RF state
if (num > 0 ) {
printf("Source RF state is : on\n");
lelse{
printf("Source RF state is: off\n");
\mathcal{E}// Close the sessions
viClose(vi);
viClose(defaultRM);
\mathcal{E}
```
# <span id="page-51-0"></span>**Generating a CW Signal Using VISA and C**

This example uses VISA library functions to control the signal generator. The signal generator is set for a CW frequency of 500 kHz and a power level of  $-2.3$  dBm. Launch Microsoft Visual C++ 6.0, add the required files, and enter the code into your cpp source file.

The following program example is available on the PSG Documentation CD-ROM as visaex4.cpp.

```
// PROGRAM FILE NAME: visaex4.cpp
\frac{1}{2}// PROGRAM DESCRIPTION: This example demonstrates query commands. The signal generator
// frequency and power level.
// The RF state of the signal generator is turn on and then the state is queried. The
// response will indicate that the RF state is on. The RF state is then turned off and
// queried. The response should indicate that the RF state is off. The query results are
// printed to the to the display window.
\frac{1}{2}#include "StdAfx.h"
```

```
#include <visa.h>
#include <iostream>
#include <stdlib.h>
#include <conio.h>
void main ()
{
 ViSession defaultRM, vi; // Declares variables of type ViSession
                               // for instrument communication
ViStatus viStatus = 0; // Declares a variable of type ViStatus
                               // for GPIB verifications
char rdBuffer [256]; // Declare variable to hold string data
int num; // Declare variable to hold integer data
viStatus=viOpenDefaultRM(&defaultRM); // Initialize VISA system
                              // Open session to GPIB device at address 19
viStatus=viOpen(defaultRM, "GPIB::19::INSTR", VI_NULL, VI_NULL, &vi);
if(viStatus){ // If problems then prompt user
printf("Could not open ViSession!\n");
printf("Check instruments and connections\n");
printf(''\n'');
exit(0);}viPrintf(vi, "*RST\n"); // Reset the signal generator 
viPrintf(vi, "FREQ 500 kHz\n"); // Set the source CW frequency for 500 kHz
viPrintf(vi, "FREQ:CW?\n"); // Query the CW frequency
viScanf(vi, "%t", rdBuffer); // Read signal generator response 
printf("Source CW frequency is : %s\n", rdBuffer); // Print the frequency
viPrintf(vi, "POW:AMPL -2.3 dBm\n"); // Set the power level to -2.3 dBm
viPrintf(vi, "POW:AMPL?\n"); // Query the power level
viScanf(vi, "%t", rdBuffer); // Read the response into rdBuffer
printf("Source power (dBm) is : %s\n", rdBuffer); // Print the power level
```

```
viPrintf(vi, "OUTP:STAT ON\n"); // Turn source RF state on
viPrintf(vi, "OUTP?\n"); // Query the signal generator's RF state
viScanf(vi, "%1i", &num); // Read the response (integer value) 
   // Print the on/off RF state
if (num > 0 ) {
printf("Source RF state is : on\n");
}else{
printf("Source RF state is : off\n");
}
print(f("\n');
printf("Verify RF state then press continue\n");
printf("\n");
getch();
viClear(vi);
viPrintf(vi,"OUTP:STAT OFF\n"); // Turn source RF state off
viPrintf(vi, "OUTP?\n"); // Query the signal generator's RF state
viScanf(vi, "%1i", &num); // Read the response
   // Print the on/off RF state 
if (num > 0 ) {
printf("Source RF state is now: on\n");
}else{
printf("Source RF state is now: off\n");
}
                                      // Close the sessions
printf("\n");
viClear(vi);
viClose(vi);
viClose(defaultRM);
}
```
# <span id="page-53-0"></span>**Generating an Externally Applied AC-Coupled FM Signal Using VISA and C**

In this example, the VISA library is used to generate an ac-coupled FM signal at a carrier frequency of

700 MHz, a power level of -2.5 dBm, and a deviation of 20 kHz. Before running the program:

- Connect the output of a modulating signal source to the signal generator's EXT 2 input connector.
- Set the modulation signal source for the desired FM characteristics.

Launch Microsoft Visual  $C++$  6.0, add the required files, and enter the code into your cpp source file.

```
The following program example is available on the PSG Documentation CD-ROM as visaex5.cpp.
```

```
// PROGRAM FILE NAME: visaex5.cpp
\frac{1}{2}// PROGRAM DESCRIPTION: This example sets the signal generator FM source to External 2,
// coupling to AC, deviation to 20 kHZ, carrier frequency to 700 MHz and the power level
// to -2.5 dBm. The RF state is set to on.
\frac{1}{2}#include <visa.h>
#include "StdAfx.h"
#include <iostream>
#include <stdlib.h>
#include <conio.h>
void main ()
\left\{ \right.ViSession defaultRM, vi;
                            // Declares variables of type ViSession
                             // for instrument communication
ViStatus viStatus = 0;// Declares a variable of type ViStatus
                             // for GPIB verifications
                             // Initialize VISA session
viStatus=viOpenDefaultRM(&defaultRM);
                         // open session to gpib device at address 19
```

```
viStatus=viOpen(defaultRM, "GPIB::19::INSTR", VI_NULL, VI_NULL, &vi);
```

```
// If problems, then prompt user
if(viStatus){
```

```
printf("Could not open ViSession!\n");
printf("Check instruments and connections\n");
printf(''\n'');
exit(0);
```

```
printf("Example program to set up the signal generator\n");
printf("for an AC-coupled FM signal\n");
printf("Press any key to continue\n");
printf("\n");
getch();
print(f("n");
```

```
viPrintf(vi, "*RST\n"); // Resets the signal generator 
viPrintf(vi, "FM:SOUR EXT2\n"); // Sets EXT 2 source for FM
viPrintf(vi, "FM:EXT2:COUP AC\n"); // Sets FM path 2 coupling to AC
viPrintf(vi, "FM:DEV 20 kHz\n"); // Sets FM path 2 deviation to 20 kHz
viPrintf(vi, "FREQ 700 MHz\n"); // Sets carrier frequency to 700 MHz
viPrintf(vi, "POW:AMPL -2.5 dBm\n"); // Sets the power level to -2.5 dBm
viPrintf(vi, "FM:STAT ON\n"); // Turns on frequency modulation
viPrintf(vi, "OUTP:STAT ON\n"); // Turns on RF output
                                    // Print user information
printf("Power level : -2.5 dBm\n");
printf("FM state : on\n");
printf("RF output : on\n");
printf("Carrier Frequency : 700 MHZ\n");
printf("Deviation : 20 kHZ\n");
printf("EXT2 and AC coupling are selected\n");
printf("\n"); \qquad // Prints a carrage return
                                   // Close the sessions
viClose(vi);
viClose(defaultRM);
}
```
# <span id="page-56-0"></span>Generating an Internal AC-Coupled FM Signal Using VISA and C

In this example the VISA library is used to generate an ac-coupled internal FM signal at a carrier frequency of 900 MHz and a power level of  $-15$  dBm. The FM rate will be 5 kHz and the peak deviation will be 100 kHz. Launch Microsoft Visual  $C++ 6.0$ , add the required files, and enter the following code into your .cpp source file.

The following program example is available on the PSG Documentation CD-ROM as visaex6.cpp.

```
// PROGRAM FILE NAME: visaex6.cpp
\frac{1}{2}// PROGRAM DESCRIPION: This example generates an AC-coupled internal FM signal at a 900
// MHz carrier frequency and a power level of -15 dBm. The FM rate is 5 kHz and the peak
// deviation 100 kHz
\frac{1}{2}#include <visa.h>
#include "StdAfx.h"
#include <iostream>
#include <stdlib.h>
#include <conio.h>
void main ()
\{ViSession defaultRM, vi:
                            // Declares variables of type ViSession
                             // for instrument communication
ViStatus viStatus = 0;// Declares a variable of type ViStatus
                             // for GPIB verifications
viStatus=viOpenDefaultRM(&defaultRM); // Initialize VISA session
                         // open session to gpib device at address 19
viStatus=viOpen(defaultRM, "GPIB::19::INSTR", VI_NULL, VI_NULL, &vi);
if(viStatus){
                               // If problems, then prompt user
```

```
printf("Could not open ViSession!\n");
printf("Check instruments and connections\n");
print(f("\n');
exit(0);printf("Example program to set up the signal generator\n");
printf("for an AC-coupled FM signal\n");
print(f("\n');
printf("Press any key to continue\n");
getch();
viClear(vi); \frac{1}{2} // Clears the signal generator
viPrintf(vi, "*RST\n"); // Resets the signal generator 
viPrintf(vi, "FM2:INT:FREQ 5 kHz\n"); // Sets EXT 2 source for FM
viPrintf(vi, "FM2:DEV 100 kHz\n"); // Sets FM path 2 coupling to AC
viPrintf(vi, "FREQ 900 MHz\n"); // Sets carrier frequency to 700 MHz
viPrintf(vi, "POW -15 dBm\n"); \qquad // Sets the power level to -2.3 dBm
viPrintf(vi, "FM2:STAT ON\n"); // Turns on frequency modulation
viPrintf(vi, "OUTP:STAT ON\n"); // Turns on RF output
printf("\n"); \frac{1}{2} // Prints a carriage return
                                     // Print user information 
printf("Power level : -15 dBm\n");
printf("FM state : on\n");
printf("RF output : on\n");
printf("Carrier Frequency : 900 MHZ\n");
printf("Deviation : 100 kHZ\n");
printf("Internal modulation : 5 kHz\n");
printf("\n"); \qquad // Print a carrage return
                  // Close the sessions
viClose(vi);
viClose(defaultRM);
}
```
## <span id="page-58-0"></span>**Generating a Step-Swept Signal Using VISA and C**

In this example the VISA library is used to set the signal generator for a continuous step sweep on a defined set of points from 500 MHz to 800 MHz. The number of steps is set for 10 and the dwell time at each step is set to 500 ms. The signal generator will then be set to local mode which allows the user to make adjustments from the front panel. Launch Microsoft Visual C++ 6.0, add the required files, and enter the following code into your .cpp source file.

The following program example is available on the PSG Documentation CD-ROM as visaex7.cpp.

```
// PROGRAM FILE NAME: visaex7.cpp
\frac{1}{2}// PROGRAM DESCRIPTION: This example will program the signal generator to perform a step
// sweep from 500-800 MHz with a .5 sec dwell at each frequency step.
\frac{1}{2}#include <visa.h>
#include "StdAfx.h"
#include <iostream>
void main ()
\{ViSession defaultRM, vi;// Declares variables of type ViSession
// vi establishes instrument communication
ViStatus viStatus = 0; // Declares a variable of type ViStatus
                    // for GPIB verifications
viStatus=viOpenDefaultRM(&defaultRM); // Initialize VISA session
           // Open session to GPIB device at address 19
viStatus=viOpen(defaultRM, "GPIB::19::INSTR", VI_NULL, VI_NULL, &vi);
if(viStatus){// If problems, then prompt user
printf("Could not open ViSession!\n");
printf("Check instruments and connections\n");
```
 $print(f("n")$ ;  $exit(0);$ 

```
viClear(vi); \frac{1}{2} // Clears the signal generator
viPrintf(vi, "*RST\n"); // Resets the signal generator
viPrintf(vi, "*CLS\n"); // Clears the status byte register
viPrintf(vi, "FREQ:MODE LIST\n"); // Sets the sig gen freq mode to list
viPrintf(vi, "LIST:TYPE STEP\n"); // Sets sig gen LIST type to step
viPrintf(vi, "FREQ:STAR 500 MHz\n"); // Sets start frequency
viPrintf(vi, "FREQ:STOP 800 MHz\n"); // Sets stop frequency
viPrintf(vi, "SWE:POIN 10\n"); // Sets number of steps (30 mHz/step)
viPrintf(vi, "SWE:DWEL .5 S\n"); // Sets dwell time to 500 ms/step
viPrintf(vi, "POW:AMPL -5 dBm\n"); // Sets the power level for -5 dBmviPrintf(vi, "OUTP:STAT ON\n"); // Turns RF output on
viPrintf(vi, "INIT:CONT ON\n"); // Begins the step sweep operation 
                                    // Print user information
printf("The signal generator is in step sweep mode. The frequency range 
                       is\n");
printf("500 to 800 mHz. There is a .5 sec dwell time at each 30 mHz 
                       step.\ln");
printf("\n"); \qquad // Prints a carriage return/line feed
 viPrintf(vi, "OUTP:STAT OFF\n"); // Turns the RF output off
printf("Press the front panel Local key to return the\n");
printf("signal generoator to manual operation.\n");
                                    // Closes the sessions
print(f("n");
viClose(vi);
viClose(defaultRM);
}
```
# <span id="page-59-0"></span>**Saving and Recalling States Using VISA and C**

In this example, instrument settings are saved in the signal generator's save register. These settings can then be recalled separately; either from the keyboard or from the signal generator's front panel. Launch Microsoft

```
Visual C++ 6.0, add the required files, and enter the following code into your .cpp source file.
The following program example is available on the PSG Documentation CD-ROM as visaex8.cpp.
// PROGRAM FILE NAME: visaex8.cpp
\frac{1}{2}// PROGRAM DESCRIPTION: In this example, instrument settings are saved in the signal
// generator's registers and then recalled.
// Instrument settings can be recalled from the keyboard or, when the signal generator
// is put into Local control, from the front panel.
// This program will initialize the signal generator for an instrument state, store the
// state to register #1. An *RST command will reset the signal generator and a *RCL
// command will return it to the stored state. Following this remote operation the user
// will be instructed to place the signal generator in Local mode.
\frac{1}{2}#include <visa.h>
#include "StdAfx.h"
#include <iostream>
#include <conio.h>
void main ()
€
ViSession defaultRM, vi; // Declares variables of type ViSession
// for instrument communication
ViStatus viStatus = 0; // Declares a variable of type ViStatus
                       // for GPIB verifications
long lngDone = 0; // Operation complete flag
viStatus=viOpenDefaultRM(&defaultRM); // Initialize VISA session
// Open session to gpib device at address 19
viStatus=viOpen(defaultRM, "GPIB::19::INSTR", VI_NULL, VI_NULL, &vi);
```

```
if(viStatus){// If problems, then prompt user
   printf("Could not open ViSession!\n");
   printf("Check instruments and connections\n");
   print(f("n");
   exit(0);print(f("\n');
viClear(vi); \frac{1}{2} // Clears the signal generator
viPrintf(vi, "*CLS\n"); // Resets the status byte register
                                  // Print user information
printf("Programming example using the *SAV,*RCL SCPI commands\n");
printf("used to save and recall an instrument's state\n");
printf("\n");
viPrintf(vi, "*RST\n"); // Resets the signal generator 
viPrintf(vi, "FREQ 5 MHz\n"); // Sets sig gen frequency
viPrintf(vi, "POW:ALC OFF\n"); // Turns ALC Off
viPrintf(vi, "POW:AMPL -3.2 dBm\n"); // Sets power for -3.2 dBm
viPrintf(vi, "OUTP:STAT ON\n"); // Turns RF output On
viPrintf(vi, "*OPC?\n"); // Checks for operation complete
while (!lngDone) 
    viScanf (vi ,"%d",&lngDone); // Waits for setup to complete
viPrintf(vi, "*SAV 1\n"); // Saves sig gen state to register #1
                                  // Print user information 
printf("The current signal generator operating state will be saved\n");
printf("to Register #1. Observe the state then press Enter\n");
printf("\n"); \frac{1}{2} // Prints new line character
getch(); \sqrt{2} // Wait for user input
lngDone=0; // Resets the operation complete flag
viPrintf(vi, "*RST\n"); // Resets the signal generator
viPrintf(vi, "*OPC?\n"); // Checks for operation complete
while (!lngDone)
    viScanf (vi ,"%d",&lngDone); // Waits for setup to complete 
                                  // Print user infromation
```

```
printf("The instrument is now in it's Reset operating state. Press the\n");
printf("Enter key to return the signal generator to the Register #1 
                    state\n");
printf("\n"); // Prints new line character
getch(); // Waits for user input
lngDone=0; // Reset the operation complete flag
viPrintf(vi, "*RCL 1\n"); // Recalls stored register #1 state
viPrintf(vi, "*OPC?\n"); // Checks for operation complete
while (!lngDone)
    viScanf (vi ,"%d",&lngDone); // Waits for setup to complete
                                 // Print user information
printf("The signal generator has been returned to it's Register #1 
                    state\n");
printf("Press Enter to continue\n");
printf("\n"); \qquad // Prints new line character
getch(); \sqrt{2} // Waits for user input
lngDone=0; // Reset the operation complete flag
viPrintf(vi, "*RST\n"); // Resets the signal generator
viPrintf(vi, "*OPC?\n"); // Checks for operation complete
while (!lngDone)
    viScanf (vi ,"%d",&lngDone); // Waits for setup to complete
                                 // Print user information 
printf("Press Local on instrument front panel to return to manual mode\n");
printf("\n"); \qquad // Prints new line character
                                 // Close the sessions
viClose(vi);
viClose(defaultRM);
}
```
# <span id="page-62-0"></span>Reading the Data Questionable Status Register Using VISA and C

In this example, the signal generator's data questionable status register is read. You will be asked to set up the signal generator for error generating conditions. The data questionable status register will be read and the program will notify the user of the error condition that the setup caused. Follow the user prompts presented when the program runs. Launch Microsoft Visual C++ 6.0, add the required files, and enter the following

code into your .cpp source file.

```
The following program example is available on the PSG Documentation CD-ROM as visaex9.cpp.
// PROGRAM NAME: visaex9.cpp
\frac{1}{2}// PROGRAM DESCRIPTION: In this example, the data questionable status register is read.
// The data questionable status register is enabled to read an unleveled condition.
// The signal generator is then set up for an unleveled condition and the data
// questionable status register read. The results are then displayed to the user.
// The status questionable register is then setup to monitor a modulation error condition.
// The signal generator is set up for a modulation error condition and the data
// questionable status register is read.
// The results are displayed to the active window.
\frac{1}{2}#include <visa.h>
#include "StdAfx.h"
#include <iostream>
#include <conio.h>
void main ()
\{ViSession defaultRM, vi;// Declares a variables of type ViSession
                     // for instrument communication
ViStatus viStatus = 0; // Declares a variable of type ViStatus
// for GPIB verifications
int num=0; // Declares a variable for switch statements
char rdBuffer[256]=\{0\}; // Declare a variable for response data
viStatus=viOpenDefaultRM(&defaultRM); // Initialize VISA session
```

```
 // Open session to GPIB device at address 19
viStatus=viOpen(defaultRM, "GPIB::19::INSTR", VI_NULL, VI_NULL, &vi);
if(viStatus){ // If problems, then prompt user
printf("Could not open ViSession!\n");
printf("Check instruments and connections\n");
print(f("n");
exit(0);printf("\n");
viClear(vi);// Clears the signal generator 
// Prints user information 
printf("Programming example to demonstrate reading the signal generator's 
                        Status Byte\n");
printf(''\n'');
printf("Manually set up the sig gen for an unleveled output condition:\n");
printf("* Set signal generator output amplitude to +20 dBm\n");
printf("* Set frequency to maximum value\n");
printf("* Turn On signal generator's RF Output\n");
printf("* Check signal generator's display for the UNLEVEL annuniator\n");
print(f("n");
printf("Press Enter when ready\n");
print(f("n");
getch(); \sqrt{2} // Waits for keyboard user input
viPrintf(vi, "STAT:QUES:POW:ENAB 2\n"); // Enables the Data Questionable 
                                         // Power Condition Register Bits 
        // Bits '0' and '1'
viPrintf(vi, "STAT:QUES:POW:COND?\n"); // Querys the register for any
        // set bits
viScanf(vi, "%s", rdBuffer); // Reads the decimal sum of the
         // set bits
num=(int (rdbuffer[1]) - ('0')); // Converts string data to
         // numeric
```

```
switch (num) \frac{1}{2} // Based on the decimal value
{
   case 1:
printf("Signal Generator Reverse Power Protection 
                                      Tripped\n");
printf("/n");
break;
   case 2:
printf("Signal Generator Power is Unleveled\n");
print(f("n");
break;
   default:
printf("No Power Unleveled condition detected\n");
print(f("\n');
}
viClear(vi); \frac{1}{2} // Clears the signal generator
                                         // Prints user information 
printf("--------------------------------------------------------------\n");
print(f("n");
printf("Manually set up the sig gen for an unleveled output condition:\n");
printf("\n");
printf("* Select AM modulation\n");
printf("* Select AM Source Ext 1 and Ext Coupling AC\n");
printf("* Turn On the modulation.\n");
printf("* Do not connect any source to the input\n");
printf("* Check signal generator's display for the EXT1 LO annunciator\n");
printf(''\n'');
printf("Press Enter when ready\n");
print(f("\n');
getch(); \sqrt{2} // Waits for keyboard user input
viPrintf(vi, "STAT:QUES:MOD:ENAB 16\n"); // Enables the Data Questionable
```

```
 // Modulation Condition Register
        // bits '0','1','2','3' and '4'
  viPrintf(vi, "STAT:QUES:MOD:COND?\n"); // Querys the register for any
        // set bits
  viScanf(vi, "%s", rdBuffer); // Reads the decimal sum of the
        // set bits
num=(int (rdBuffer[1]) -('0')); // Converts string data to numeric 
switch (num) \frac{1}{2} // Based on the decimal value
{
   case 1:
printf("Signal Generator Modulation 1 Undermod\n");
printf("\n");
break;
   case 2:
printf("Signal Generator Modulation 1 Overmod\n");
printf("\n");
break;
   case 4:
printf("Signal Generator Modulation 2 Undermod\n");
printf("\n");
break;
   case 8:
printf("Signal Generator Modulation 2 Overmod\n");
printf("\n");
break;
   case 16:
printf("Signal Generator Modulation Uncalibrated\n");
printf("\n");
break;
   default:
printf("No Problems with Modulation\n");
```

```
print(f("n");\mathcal{E}// Close the sessions
viClose(vi):
viClose(defaultRM);
```

```
\mathcal{E}
```
# <span id="page-67-0"></span>Reading the Service Request Interrupt (SRQ) Using VISA and C

This example demonstrates use of the Service Request (SRQ) interrupt. By using the SRQ, the computer can attend to other tasks while the signal generator is busy performing a function or operation. When the signal generator finishes it's operation, or detects a failure, then a Service Request can be generated. The computer will respond to the SRQ and, depending on the code, can perform some other operation or notify the user of failures or other conditions.

This program sets up a step sweep function for the signal generator and, while the operation is in progress, prints out a series of asterisks. When the step sweep operation is complete, an SRQ is generated and the printing ceases.

Launch Microsoft Visual C++ 6.0, add the required files, and enter the following code into your .cpp source file. This example is available on the PSG Documentation CD-ROM as visaex 10.cpp.

```
\frac{1}{2}// PROGRAM FILE NAME: visaex10.cpp
\frac{1}{2}// PROGRAM DESCRIPTION: This example demonstrates the use of a Service Request (SRQ)
// interupt. The program sets up conditions to enable the SRQ and then sets the signal
// generator for a step mode sweep. The program will enter a printing loop which prints
// an * character and ends when the sweep has completed and an SRQ received.
\frac{1}{2}
```
#include "visa.h" #include <stdio.h>

```
#include "StdAfx.h"
#include "windows.h"
#include <conio.h>
#define MAX_CNT 1024 
int sweep=1; // End of sweeep flag
/* Prototypes */
ViStatus _VI_FUNCH interupt(ViSession vi, ViEventType eventType, ViEvent event, ViAddr 
addr);
int main ()
{
ViSession defaultRM, vi;// Declares variables of type ViSession
// for instrument communication
ViStatus viStatus = 0; // Declares a variable of type ViStatus
                       // for GPIB verifications
char rdBuffer[MAX_CNT];// Declare a block of memory data
viStatus=viOpenDefaultRM(&defaultRM);// Initialize VISA session
if(viStatus < VI_SUCCESS){// If problems, then prompt user
printf("ERROR initializing VISA... exiting\n");
print(f("n");
return -1;}
                              // Open session to gpib device at address 19
viStatus=viOpen(defaultRM, "GPIB::19::INSTR", VI_NULL, VI_NULL, &vi);
if(viStatus){ // If problems then prompt user
printf("ERROR: Could not open communication with 
                                        instrument\n");
print(f("n");
return -1;}
```

```
viClear(vi); // Clears the signal generator 
viPrintf(vi, "*RST\n"); // Resets signal generator
                               // Print program header and information 
printf("** End of Sweep Service Request **\n");
print(f("\n');
printf("The signal generator will be set up for a step sweep mode 
      operation.\n");
printf("An '*' will be printed while the instrument is sweeping. The end of 
                      \langle n" \rangle;
printf("sweep will be indicated by an SRQ on the GPIB and the program will 
                         end.\n\langle n" \rangle;
printf("\n");
printf("Press Enter to continue\n");
printf("\n");
getch();
viPrintf(vi, "*CLS\n");// Clears signal generator status byte
viPrintf(vi, "STAT:OPER:NTR 8\n");// Sets the Operation Status Group // Negative 
Transition Filter to indicate a // negative transition in Bit 3 (Sweeping) 
// which will set a corresponding event in // the Operation Event Register. This occurs 
// the end of a sweep. 
viPrintf(vi, "STAT:OPER:PTR 0\n");// Sets the Operation Status Group // Positive 
Transition Filter so that no 
// positive transition on Bit 3 affects the // Operation Event Register. The positive // 
transition occurs at the start of a sweep.
viPrintf(vi, "STAT:OPER:ENAB 8\n");// Enables Operation Status Event Bit 3 // to report 
the event to Status Byte // Register Summary Bit 7.
viPrintf(vi, "*SRE 128\n");// Enables Status Byte Register Summary Bit 7
// The next line of code indicates the // function to call on an event 
viStatus = viInstallHandler(vi, VI_EVENT_SERVICE_REQ, interupt, rdBuffer);
// The next line of code enables the // detection of an event
viStatus = viEnableEvent(vi, VI_EVENT_SERVICE_REQ, VI_HNDLR, VI_NULL);
```
viPrintf(vi, "FREQ:MODE LIST\n");// Sets frequency mode to list

```
viPrintf(vi, "LIST:TYPE STEP\n");// Sets sweep to step
viPrintf(vi, "LIST:TRIG:SOUR IMM\n");// Immediately trigger the sweep 
viPrintf(vi, "LIST:MODE AUTO\n");// Sets mode for the list sweep
viPrintf(vi, "FREQ:STAR 40 MHZ\n"); // Start frequency set to 40 MHz
viPrintf(vi, "FREQ:STOP 900 MHZ\n");// Stop frequency set to 900 MHz
viPrintf(vi, "SWE:POIN 25\n");// Set number of points for the step sweep
viPrintf(vi, "SWE:DWEL .5 S\n");// Allow .5 sec dwell at each point
viPrintf(vi, "INIT:CONT OFF\n");// Set up for single sweep
viPrintf(vi, "TRIG:SOUR IMM\n");// Triggers the sweep 
viPrintf(vi, "INIT\n"); // Takes a single sweep
print(f("n");
// While the instrument is sweeping have the
// program busy with printing to the display.
// The Sleep function, defined in the header
// file windows.h, will pause the program
// operation for .5 seconds
while (sweep==1){
printf("*");
Sleep(500);}
print(f("n");
// The following lines of code will stop the
// events and close down the session
viStatus = viDisableEvent(vi, VI_ALL_ENABLED_EVENTS,VI_ALL_MECH);
viStatus = viUninstallHandler(vi, VI_EVENT_SERVICE_REQ, interupt, 
                                               rdBuffer);
viStatus = viClose(vi);
viStatus = viClose(defaultRM);
return 0;
```
}

// The following function is called when an SRQ event occurs. Code specific to your // requirements would be entered in the body of the function.

```
ViStatus _VI_FUNCH interupt(ViSession vi, ViEventType eventType, ViEvent event, ViAddr 
                            addr)
```
{

ViStatus status;

ViUInt16 stb;

 status = viReadSTB(vi, &stb);// Reads the Status Byte sweep=0;// Sets the flag to stop the '\*' printing printf("\n");// Print user information printf("An SRQ, indicating end of sweep has occurred\n"); viClose(event);// Closes the event return VI\_SUCCESS;

}
# **LAN Programming Examples**

- "VXI-11 Programming Using SICL in C" on page 67  $\bullet$
- "VXI-11 Programming Using VISA in C" on page 70
- "Setting Parameters and Sending Queries Using Sockets and C" on page 74
- "Setting the Power Level and Sending Queries Using PERL" on page 101
- "Generating a CW Signal Using Java" on page 102

The LAN programming examples in this section demonstrate the use of VXI-11 and Sockets LAN to control the signal generator. For details on using FTP and TELNET refer to "Using FTP" on page 23 and "Using TELNET LAN" on page 20 of this guide.

## **Before Using the Examples**

To use these programming examples you must change references to the IP address and hostname to match the IP address and hostname of your signal generator.

# **VXI-11 Programing**

The signal generator supports the VXI-11 standard for instrument communication over the LAN interface. Agilent IO Libraries support the VXI-11 standard and must be installed on your computer before using the VXI-11 protocol. Refer to "Using VXI-11" on page 18 of this Programming Guide for information on configuring and using the VXI-11 protocol.

The VXI-11 examples use TCPIP0 as the board address.

#### <span id="page-72-0"></span>**VXI-11 Programming Using SICL in C**

The following program uses the VXI-11 protocol and SICL to control the signal generator. The signal generator is set to a 1 GHz CW frequency and then queried for its ID string. Before running this code, you must set up the interface using the Agilent IO Libraries IO Config utility.

The following program example is available on the PSG Documentation CD-ROM as vxisicl.cpp.

```
\frac{1}{2}// PROGRAM NAME: vxisicl.cpp
\frac{1}{2}// PROGRAM DESCRIPTION: Sample test program using SICL and the VXI-11 protocol
```
 $\frac{1}{2}$ // NOTE: You must have the Agilent IO Libraries installed to run this program.  $\frac{1}{2}$ // This example uses the VXI-11 protocol to set the signal generator for a 1 gHz CW // frequency. The signal generator is queried for operation complete and then queried // for its ID string. The frequency and ID string are then printed to the display.  $\frac{1}{2}$ // IMPORTANT: Enter in your signal generators hostname in the instrumentName declaration // where the "xxxxx" appears.  $\frac{1}{2}$ #include "stdafx.h" #include <sicl.h> #include <stdlib.h> #include <stdio.h> int main(int argc, char\* argv[])  $\left\{ \right.$ INST id; // Device session id int opcResponse; // Variable for response flag char instrumentName[] = " $xxxxx$ "; // Put your instrument's hostname here char instNameBuf[256];// Variable to hold instrument name char buf[256];// Variable for id string ionerror(I\_ERROR\_EXIT);// Register SICL error handler // Open SICL instrument handle using VXI-11 protocol sprintf(instNameBuf, "lan[%s]:inst0", instrumentName);

```
id = iopen(instNameBuf); // Open instrument session
```

```
itimeout(id, 1000);// Set 1 second timeout for operations
printf("Setting frequency to 1 Ghz...\n"); 
iprintf(id, "freq 1 GHz\n");// Set frequency to 1 GHz 
printf("Waiting for source to settle...\n"); 
iprintf(id, "*opc?\n");// Query for operation complete
iscanf(id, "%d", &opcResponse); // Operation complete flag 
if (opcResponse != 1)// If operation fails, prompt user
 { 
   printf("Bad response to 'OPC?'\n"); 
   iclose(id); 
   exit(1);} 
iprintf(id, "FREQ?\n");// Query the frequency
iscanf(id, "%t", &buf);// Read the signal generator frequency
printf("\n");// Print the frequency to the display
printf("Frequency of signal generator is %s\n", buf);
ipromptf(id, "*IDN?\n", "%t", buf);// Query for id string 
printf("Instrument ID: %s\n", buf);// Print id string to display 
iclose(id);// Close the session
```

```
return 0;
```
}

#### <span id="page-75-0"></span>**VXI-11 Programming Using VISA in C**

The following program uses the VXI-11 protocol and the VISA library to control the signal generator. The signal generator is set to a 1 GHz CW frequency and queried for its ID string. Before running this code, you must set up the interface using the Agilent IO Libraries IO Config utility. This example is available on the PSG Documentation CD-ROM as vxivisa.cpp.

```
// PROGRAM FILE NAME: vxivisa.cpp
// Sample test program using the VISA libraries and the VXI-11 protocol
\frac{1}{2}// NOTE: You must have the Agilent Libraries installed on your computer to run
// this program
\frac{1}{2}// PROGRAM DESCRIPTION: This example uses the VXI-11 protocol and VISA to query
// the signal generator for its ID string. The ID string is then printed to the
// screen. Next the signal generator is set for a -5 dBm power level and then
// queried for the power level. The power level is printed to the screen.
11// IMPORTANT: Set up the LAN Client using the IO Config utility
\frac{1}{2}#include <visa.h>
#include <stdio.h>
#include "StdAfx.h"
#include <stdlib.h>
#include <conio.h>
#define MAX_COUNT 200
int main (void)
```
 $\{$ 

```
ViStatus status;// Declares a type ViStatus variable
ViSession defaultRM, instr;// Declares a type ViSession variable
ViUInt32 retCount;// Return count for string I/O
ViChar buffer[MAX_COUNT];// Buffer for string I/O
status = viOpenDefaultRM(&defaultRM); // Initialize the system
                                       // Open communication with Serial 
                                       // Port 2
status = viOpen(defaultRM, "TPCIP0::19::INSTR", VI_NULL, VI_NULL, &instr);
if(status){ // If problems then prompt user 
printf("Could not open ViSession!\n");
printf("Check instruments and connections\n");
printf("\n");
exit(0);} // Set timeout for 5 seconds
viSetAttribute(instr, VI_ATTR_TMO_VALUE, 5000); 
                                       // Ask for sig gen ID string
  status = viWrite(instr, (ViBuf)"*IDN?\n", 6, &retCount);
                                       // Read the sig gen response 
  status = viRead(instr, (ViBuf)buffer, MAX_COUNT, &retCount);
buffer[retCount] = '\0'; // Indicate the end of the string
printf("Signal Generator ID = "); // Print header for ID
printf(buffer); \sqrt{2} // Print the ID string
printf("\n"); \qquad // Print carriage return
                                       // Flush the read buffer
                                       // Set sig gen power to -5dbm
status = viWrite(instr, (ViBuf)"POW:AMPL -5dbm\n", 15, &retCount);
                                       // Query the power level
status = viWrite(instr, (ViBuf)"POW?\n",5,&retCount);
```

```
 // Read the power level
status = viRead(instr, (ViBuf)buffer, MAX_COUNT, &retCount);
buffer[retCount] = '\0'; // Indicate the end of the string
printf("Power level = "); // Print header to the screen
printf(buffer); // Print the queried power level
print(f("\n'\);
status = viClose(instr); \frac{1}{2} // Close down the system
status = viClose(defaultRM);
return 0;
}
```
# **Sockets LAN Programming using C**

The program listing shown in ["Setting Parameters and Sending Queries Using Sockets and C" on page 74](#page-79-0) consists of two files; lanio.c and getopt.c. The lanio.c file has two main functions; int main() and an int  $main1()$ .

The int main() function allows communication with the signal generator interactively from the command line. The program reads the signal generator's hostname from the command line, followed by the SCPI command. It then opens a socket to the signal generator, using port 7777, and sends the command. If the command appears to be a query, the program queries the signal generator for a response, and prints the response.

The int main1(), after renaming to int main(), will output a sequence of commands to the signal generator. You can use the format as a template and then add your own code.

This program is available on the PSG Documentation CD-ROM as lanio.c

#### **Sockets on UNIX**

In UNIX, LAN communication via sockets is very similar to reading or writing a file. The only difference is the openSocket() routine, which uses a few network library routines to create the TCP/IP network connection. Once this connection is created, the standard fread() and fwrite() routines are used for network communication. The following steps outline the process:

- 1. Copy the lanio.c and getopt.c files to your home UNIX directory. For example, /users/mydir/.
- 2. At the UNIX prompt in your home directory type:  $cc$  -Aa -O -o lanio lanio.c
- 3. At the UNIX prompt in your home directory type: ./lanio  $xxxxx$  "\*IDN?" where  $xxxxx$  is the hostname for the signal generator. Use this same format to output SCPI commands to the signal generator.

The int main1() function will output a sequence of commands in a program format. If you want to run a program using a sequence of commands then perform the following:

- 1. Rename the lanio.c int main1() to int main() and the original int main() to int main1().
- 2. In the main(), openSocket() function, change the "your hostname here" string to the hostname of the signal generator you want to control.
- 3. Resave the lanio.c program
- 4. At the UNIX prompt type: cc -Aa -O -o lanio lanio.c
- 5. At the UNIX prompt type: ./lanio

The program will run and output a sequence of SCPI commands to the signal generator. The UNIX display will show a display similar to the following:

```
unix machine: /users/mydir
$ ./lanio
ID: Agilent Technologies, E8254A, US00000001, C.01.00
Frequency: +2.5000000000000E+09
Power Level: -5.00000000E+000
```
#### **Sockets on Windows**

In Windows, the routines send() and recv() must be used, since fread() and fwrite() may not work on sockets. The following steps outline the process for running the interactive program in the Microsoft Visual C++ 6.0 environment:

- 1. Rename the lanio.c to lanio.cpp and getopt.c to getopt.cpp and add them to the Source folder of the Visual C++ project.
- 2. Select **Rebuild All** from **Build** menu. Then select **Execute Lanio exe**
- 3. Click Start, click Programs, then click Command Prompt.
- 4. At the command prompt, cd to the directory containing the lanio.cpp file and then to the Debug folder. For example C:\SocketIO\Lanio\Debug
- 5. Type in lanio xxxxx "\*IDN?" at the command prompt. For example: C:\SocketIO\Lanio\Debug>lanio xxxxx "\*IDN?" where the xxxxx is the hostname of your signal generator. Use this format to output SCPI commands to the signal generator in a line by line format from the command prompt.
- 6. Type exit at the command prompt to quit the program.

The int main1() function will output a sequence of commands in a program format. If you want to run a

program using a sequence of commands then perform the following:

- 1. Enter the hostname of your signal generator in the openSocket function of the main1() function of the lanio.c program
- 2. Rename the lanio.cpp int main1() function to int main() and the original int main() function to int  $main1()$ .
- 3. Select Rebuild All from Build menu. Then select Execute Lanio.exe.

The program will run and display the results as shown in Figure 2-1.

#### <span id="page-79-1"></span>**Program Output Screen** Figure 2-1

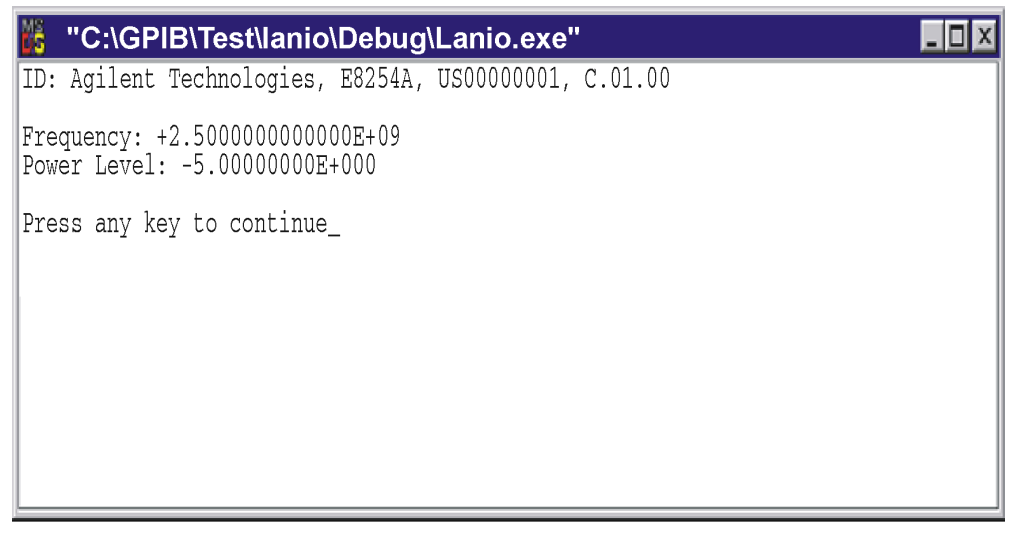

 $C<sub>P</sub>914a$ 

#### <span id="page-79-0"></span>**Setting Parameters and Sending Queries Using Sockets and C**

The following programming examples are available on the PSG Documentation CD-ROM as lanio.c and getopt.c.

- \$Header: lanio.c 04/24/01
- \$Revision: 1.1 \$
- \$Date: 04/24/01
- PROGRAM NAME: lanio.c
- 

```
\star$Description:
                     Functions to talk to an Agilent signal generator
\starvia TCP/IP. Uses command-line arguments.
\star\starA TCP/IP connection to port 7777 is established and
                     the resultant file descriptor is used to "talk" to the
\starinstrument using regular socket I/O mechanisms. $
\star\star\ddot{\phantom{0}}Examples:
\star\star\starQuery the signal generator frequency:
\starlanio xx.xxx.xx.x 'FREQ?'
\star\starQuery the signal generator power level:
\starlanio xx.xxx.xx.x 'POW?'
\star\starCheck for errors (gets one error):
\starlanio xx.xxx.xx.x 'syst:err?'
\star^\starSend a list of commands from a file, and number them:
^\starcat scpi_cmds | lanio -n xx.xxx.xx.x
\star\star* This program compiles and runs under
\star- HP-UX 10.20 (UNIX), using HP cc or gcc:
\star+ cc -Aa -0 -o lanio lanio.c
\star+ gcc -Wall -0 -o lanio lanio.c
\star\star- Windows 95, using Microsoft Visual C++ 4.0 Standard Edition
      - Windows NT 3.51, using Microsoft Visual C++ 4.0
\star
```

```
\star+ Be sure to add WSOCK32.LIB to your list of libraries!
 \star+ Compile both lanio.c and getopt.c
 \star+ Consider re-naming the files to lanio.cpp and getopt.cpp
 \starConsiderations:
 \star- On UNIX systems, file I/O can be used on network sockets.
        This makes programming very convenient, since routines like
 \stargetc(), fgets(), fscanf() and fprintf() can be used. These
        routines typically use the lower level read() and write() calls.
 \star\star- In the Windows environment, file operations such as read(), write(),
 \starand close() cannot be assumed to work correctly when applied to
 \starsockets. Instead, the functions send() and recv() MUST be used.
 /* Support both Win32 and HP-UX UNIX environment */
#ifdef _WIN32
               /* Visual C++ 6.0 will define this */# define WINSOCK
#endif
#ifndef WINSOCK
# ifndef _HPUX_SOURCE
# define _HPUX_SOURCE
# endif
#endif
#include <stdio.h>
                        /* for fprintf and NULL */#include <string.h>
                        /* for memcpy and memset */#include <stdlib.h>
                        /* for malloc(), atol() */
                                           \star /
#include <errno.h>
                        /* for strerror
```

```
#ifdef WINSOCK
```

```
#include <windows.h>
# ifndef _WINSOCKAPI_
# include <winsock.h> // BSD-style socket functions
# endif
#else
                           /* UNIX with BSD sockets */
# include <sys/socket.h> /* for connect and socket*/
# include <netinet/in.h> /* for sockaddr_in
                                                    \star /
# include <netdb.h>
                          /* for gethostbyname
                                                   * /
# define SOCKET_ERROR (-1)
# define INVALID_SOCKET (-1)
  typedef int SOCKET;
#endif /* WINSOCK */
#ifdef WINSOCK
 /* Declared in getopt.c. See example programs disk. */
 extern char *optarg;
 extern int optind;
 extern int getopt(int argc, char * const argv[], const char* optstring);
#else
# include <unistd.h>
                             /* for getopt(3C) */#endif
#define COMMAND_ERROR (1)
#define NO_CMD_ERROR (0)
```

```
#define SCPI_PORT 7777
#define INPUT_BUF_SIZE (64*1024)
```

```
* Display usage
static void usage(char *basename)
\{fprintf(stderr, "Usage: %s [-nqu] <hostname> [<command>]\n", basename);
                  %s [-nqu] <hostname> < stdin\n", basename);
  fprintf(stderr,"
  fprintf(stderr," -n, number output lines\n");
  fprintf(stderr," -q, quiet; do NOT echo lines\n");
  fprintf(stderr," -e, show messages in error queue when done\n");
\mathcal{E}
```

```
#ifdef WINSOCK
int init_winsock(void)
\{WORD wVersionRequested;
   WSADATA wsaData;
   int err;
   wVersionRequested = MARKEND(1, 1);wVersionRequested = MARKWORD(2, 0);err = WSAStartup(wVersionRequested, &wsaData);
   if (err := 0) {
```

```
/* Tell the user that we couldn't find a useable *//* winsock.dll. */
       fprintf(stderr, "Cannot initialize Winsock 1.1.\n");
       return -1;
   \mathcal{F}return 0;
\mathcal{E}int close_winsock(void)
\{WSACleanup();
  return 0;
\mathcal{E}#endif /* WINSOCK */
4
 > $Function: openSocket$
 \star* $Description: open a TCP/IP socket connection to the instrument $
 ^\star* $Parameters: $
 \star(const char *) hostname . . . . Network name of instrument.
 \starThis can be in dotted decimal notation.
 \star(int) portNumber \ldots, \ldots, The TCP/IP port to talk to.
 \starUse 7777 for the SCPI port.
 \star* $Return: (int) . . . . . . . A file descriptor similar to open(1).$
 * $Errors: returns -1 if anything goes wrong $
```

```
^\starSOCKET openSocket (const char *hostname, int portNumber)
\left\{ \right.struct hostent *hostPtr;
   struct sockaddr_in peeraddr_in;
   SOCKET s;
   memset (&peeraddr_in, 0, sizeof(struct sockaddr_in));
   /* map the desired host name to internal form. */
   hostPtr = gethostbyname(hostname);
   if (hostPtr == NULL)
   \left\{ \right.fprintf(stderr, "unable to resolve hostname '%s'\n", hostname);
      return INVALID_SOCKET;
   \mathcal{E}7********************/
   /* create a socket */
   7************************s = socket (AF_INET, SOCK_STREAM, 0);
   if (s == INVALID_SOCKET)
   \{fprintf(stderr, "unable to create socket to '%s': %s\n",
             hostname, strerror(errno));
      return INVALID_SOCKET;
   \mathcal{E}
```

```
memcpy(&peeraddr_in.sin_addr.s_addr, hostPtr->h_addr, hostPtr->h_length);
   peeraddr_in.sin_family = AF_INET;
   peeraddr_in.sin_port = htons((unsigned short)portNumber);
   if (connect(s, (const struct sockaddr*)&peeraddr_in,
              \text{sizeof}(\text{struct} \text{sockaddr\_in}) = \text{SOCKET\_ERROR})\left\{ \right.fprintf(stderr, "unable to create socket to '%s': %s\n",
              hostname, strerror(errno));
       return INVALID_SOCKET;
   \lambdareturn s;
\mathcal{E}> $Function: commandInstrument$
 \ddot{\phantom{a}}* $Description: send a SCPI command to the instrument.$
 \star* $Parameters: $
     (FILE *) . . . . . . . . . file pointer associated with TCP/IP socket.
\star(const char *command) . . SCPI command string.
* $Return: (char *) . . . . . . a pointer to the result string.
 \star* $Errors: returns 0 if send fails $
int commandInstrument(SOCKET sock,
```

```
const char *command)
\{int count;
   /* fprintf(stderr, "Sending \"%s\".\n", command); */
   if (strchr(command, 'n') == NULL) {
     fprintf(stderr, "Warning: missing newline on command %s.\n", command);
   \mathcal{E}count = send(sock, command, strlen(command), 0);
   if (count == SOCKET_ERROR) {
      return COMMAND_ERROR;
   \mathcal{E}return NO_CMD_ERROR;
\mathcal{E}* recv_line(): similar to fgets(), but uses recv()
char * recv_line(SOCKET sock, char * result, int maxLength)
\{#ifdef WINSOCK
   int cur\_length = 0;
   int count;
   char * ptr = result;
   int err = 1;
   while (cur_length < maxLength) {
      /* Get a byte into ptr */
      count = recv(sock,ptr, 1, 0);
```

```
/* If no chars to read, stop. */
     if (count < 1) {
        break:
     \lambdacur\_length += count;/* If we hit a newline, stop. */ptr++;err = 0;break;
     \}ptr++;\}*ptr = ' \vee 0';
  if (err) {
     return NULL;
  } else \{return result;
  \mathcal{F}#else
  * Simpler UNIX version, using file I/O. recv() version works too.
   * This demonstrates how to use file I/O on sockets, in UNIX.
   FILE * instFile;
  instFile = fdopen(sock, "r+");if (instFile == NULL)
```

```
\{fprintf(stderr, "Unable to create FILE * structure : %s\n",
             strerror(errno));
      exit(2):\lambdareturn fgets (result, maxLength, instFile);
#endif
\mathcal{E}> $Function: queryInstrument$
* $Description: send a SCPI command to the instrument, return a response.$
* $Parameters: $
\star(FILE *) . . . . . . . . . file pointer associated with TCP/IP socket.
\star(const char *command) . . SCPI command string.
     (char *result) . . . . . . where to put the result.
 \star(size_t) maxLength . . . . maximum size of result array in bytes.
* $Return: (long) . . . . . . . The number of bytes in result buffer.
* $Errors: returns 0 if anything goes wrong. $
long queryInstrument (SOCKET sock,
                  const char *command, char *result, size_t maxLength)
```
 $\left\{ \right.$ 

long ch;

```
char tmp_buf[8];
long resultBytes = 0;
int command_err;
int count:
* Send command to signal generator
command_err = commandInstrument(sock, command);
if (command_err) return COMMAND_ERROR;
* Read response from signal generator
count = recv(sock, tmp_buf, 1, 0); /* read 1 char */
ch = tmp_buf[0];if ((count < 1) || (ch == EOF) || (ch == '\n'))
\{*result = \sqrt{0'}; /* null terminate result for ascii */
  return 0;\mathcal{E}/* use a do-while so we can break out */
do
\{if (ch == '#')
   \left\{ \right./* binary data encountered - figure out what it is */
     long numDigits;
     long numBytes = 0;
```

```
/* char length[10]; */
               count = recv(sock, tmp_buf, 1, 0); /* read 1 char */
               ch = tmp_buf[0];if ((count < 1) || (ch == EOF)) break; /* End of file */
               if (ch < '0' || ch > '9') break; /* unexpected char */
               numDigits = ch - '0'; if (numDigits)
\{ /* read numDigits bytes into result string. */
                     count = recv(sock, result, (int)numDigits, 0);
                    result[count] = 0; /* null terminate */
                    numBytes = atol(result);
 }
                if (numBytes)
\left\{ \begin{array}{cc} 0 & 0 & 0 \\ 0 & 0 & 0 \\ 0 & 0 & 0 \\ 0 & 0 & 0 \\ 0 & 0 & 0 \\ 0 & 0 & 0 \\ 0 & 0 & 0 \\ 0 & 0 & 0 \\ 0 & 0 & 0 \\ 0 & 0 & 0 \\ 0 & 0 & 0 \\ 0 & 0 & 0 & 0 \\ 0 & 0 & 0 & 0 \\ 0 & 0 & 0 & 0 \\ 0 & 0 & 0 & 0 & 0 \\ 0 & 0 & 0 & 0 & 0 \\ 0 & 0 & 0 & 0 & 0 \\ 0 & 0 & 0 & 0 & 0 \\ 0 & 0 & 0 & 0 & 0 resultBytes = 0;
                     /* Loop until we get all the bytes we requested. */
                     /* Each call seems to return up to 1457 bytes, on HP-UX 9.05 */
                     do {
                           int rcount;
                           rcount = recv(sock, result, (int)numBytes, 0);
                          resultBytes += rcount;
                          result += rcount; /* Advance pointer */
                      } while ( resultBytes < numBytes );
                      /************************************************************
                       * For LAN dumps, there is always an extra trailing newline 
                       * Since there is no EOI line. For ASCII dumps this is
```

```
 * great but for binary dumps, it is not needed. 
                       ***********************************************************/
                      if (resultBytes == numBytes)
 {
                           char junk;
                          count = recv(sock, \delta junk, 1, 0); }
 }
                else
\left\{ \begin{array}{cc} 0 & 0 & 0 \\ 0 & 0 & 0 \\ 0 & 0 & 0 \\ 0 & 0 & 0 \\ 0 & 0 & 0 \\ 0 & 0 & 0 \\ 0 & 0 & 0 \\ 0 & 0 & 0 \\ 0 & 0 & 0 \\ 0 & 0 & 0 \\ 0 & 0 & 0 \\ 0 & 0 & 0 & 0 \\ 0 & 0 & 0 & 0 \\ 0 & 0 & 0 & 0 \\ 0 & 0 & 0 & 0 & 0 \\ 0 & 0 & 0 & 0 & 0 \\ 0 & 0 & 0 & 0 & 0 \\ 0 & 0 & 0 & 0 & 0 \\ 0 & 0 & 0 & 0 & 0 /* indefinite block ... dump til we can an extra line feed */
                      do
 {
                           if (recv_line(sock, result, maxLength) == NULL) break;
                           if (strlen(result)==1 && *result == '\n') break;
                           resultBytes += strlen(result);
                           result += strlen(result);
                      } while (1);
                }
 }
           else
           {
                /* ASCII response (not a binary block) */
               *result = (char)ch;
                if (recv_line(sock, result+1, maxLength-1) == NULL) return 0;
                /* REMOVE trailing newline, if present. And terminate string. */
                resultBytes = strlen(result);
               if (result[resultBytes-1] == '\n') resultBytes -= 1;
               result[resultBytes] = '\\0'; }
      } while (0);
```

```
return resultBytes;
\mathcal{E}\star> $Function: showErrors$
* $Description: Query the SCPI error queue, until empty. Print results. $
* $Return: (void)
void showErrors (SOCKET sock)
\{const char * command = "SYST:ERR?\n";
  char result_str[256];
  do \{queryInstrument(sock, command, result_str, sizeof(result_str)-1);
     * Typical result_str:
      \star-221, "Settings conflict; Frequency span reduced."
         +0, "No error"
      \star* Don't bother decoding.
      if (strncmp(result_str, "+0,", 3) == 0) {
       /* Matched +0, "No error" */
```

```
break;
      \lambdaputs(result_str);
   } while (1);
\}^\star> $Function: isQuery$
 \star* $Description: Test current SCPI command to see if it a query. $
\star* $Return: (unsigned char) . . . non-zero if command is a query. 0 if not.
unsigned char isQuery( char* cmd )
\left\{ \right.unsigned char q = 0;
   char *query ;
   /* if the command has a '?' in it, use queryInstrument. */
   /* otherwise, simply send the command.
                                              \star /
   /* Actually, we must be a more specific so that *//* marker value querys are treated as commands.
                                            * /
                                             \star /
   /* Example: SENS: FREQ: CENT (CALC1: MARK1: X?)
   if ( (query = strchr(cmd, '?')) != NULL)
   \left\{ \right./* Make sure we don't have a marker value query, or
```

```
* any command with a '?' followed by a ')' character.
       * This kind of command is not a query from our point of view.
       * The signal generator does the query internally, and uses the result.
       \star /
      query++; \qquad /* bump past '?' */
      while (*query)
       \left\{ \right.if (*query == ' ') /* attempt to ignore white spc */
             query++;
          else break ;
      \mathcal{F}if (*query != ')')\left\{ \right.q = 1;\mathcal{F}\mathcal{E}return q ;
> $Function: main$
* $Description: Read command line arguments, and talk to signal generator.
              Send query results to stdout. $
* $Return: (int) . . . non-zero if an error occurs
int main(int argc, char *argv[])
```
 $\mathcal{E}$ 

 $\star$ 

 $\star$ 

 $\star$ 

```
{
```

```
 SOCKET instSock;
 char *charBuf = (char *) malloc(INPUT_BUF_SIZE);
 char *basename;
 int chr;
 char command[1024];
 char *destination;
 unsigned char quiet = 0;
 unsigned char show_errs = 0;
 int number = 0;
basename = \text{strrchr}(\text{argv}[0], '/');
 if (basename != NULL)
     basename++ ;
 else
    basename = argv[0];
while ( ( chr = getopt(argc, argv, "qune")) != EOF )
     switch (chr)
     {
         case 'q': quiet = 1; break;
         case 'n': number = 1; break ;
         case 'e': show_errs = 1; break ;
         case 'u':
         case '?': usage(basename); exit(1) ;
     }
 /* now look for hostname and optional <command>*/
 if (optind < argc)
 {
     destination = argv[optind++] ;
```

```
strcpy(command, "");
        if (optind < argc)
        {
            while (optind < argc) {
               /* <hostname> <command> provided; only one command string */
                strcat(command, argv[optind++]);
                if (optind < argc) {
                    strcat(command, " ");
                } else {
                   strcat(command, "\n");
 }
            }
        }
        else
        {
            /*Only <hostname> provided; input on <stdin> */
            strcpy(command, "");
            if (optind > argc)
\{ usage(basename);
                exit(1);
 }
        }
    else
        /* no hostname! */
        usage(basename);
       exit(1);
```
}

{

}

```
/* open a socket connection to the instrument
   #ifdef WINSOCK
   if (int_whsock() != 0) {
      exit(1);
   \lambda#endif /* WINSOCK */
   instSock = openSocket(destination, SCPI_PORT);
   if (instSock == INVALID_SOCKET) {
      fprintf(stderr, "Unable to open socket.\n");
      return 1;\}/* fprintf(stderr, "Socket opened.\n"); */
   if (strlen(command) > 0)\left\{ \right./* if the command has a '?' in it, use queryInstrument. */
                                               \star /
   /* otherwise, simply send the command.
   if ( isQuery(command) )
      \left\{ \right.long bufBytes;
         bufBytes = queryInstrument(instSock, command,
                              charBuf, INPUT_BUF_SIZE);
         if (!quiet)
         \{fwrite(charBuf, bufBytes, 1, stdout);
            fwrite("\n\times", 1, 1, stdout) ;
```

```
 fflush(stdout);
 }
        }
        else
        {
            commandInstrument(instSock, command);
        }
    }
    else
    {
       /* read a line from <stdin> */ while ( gets(charBuf) != NULL )
        {
            if ( !strlen(charBuf) )
               continue ;
           if ( *charBuf == '#' || *charBuf == '!' )
               continue ;
            strcat(charBuf, "\n");
            if (!quiet)
\{ if (number)
 {
                   char num[10];
                   sprintf(num,"%d: ",number);
                   fwrite(num, strlen(num), 1, stdout);
 }
                fwrite(charBuf, strlen(charBuf), 1, stdout) ;
                fflush(stdout);
            }
```

```
 if ( isQuery(charBuf) )
\{ long bufBytes;
               /* Put the query response into the same buffer as the*/
               /* command string appended after the null terminator.*/
               bufBytes = queryInstrument(instSock, charBuf,
                                         charBuf + strlen(charBuf) + 1,
                                         INPUT_BUF_SIZE -strlen(charBuf) );
               if (!quiet)
 {
                   fwrite(" ", 2, 1, stdout) ;
                   fwrite(charBuf + strlen(charBuf)+1, bufBytes, 1, stdout);
                   fwrite("\n", 1, 1, stdout) ;
                   fflush(stdout);
 }
           }
           else
\{ commandInstrument(instSock, charBuf);
 }
           if (number) number++;
        }
    if (show_errs) {
        showErrors(instSock);
```

```
#ifdef WINSOCK
```
}

}

```
closesocket(instSock);
```
close\_winsock();

#### #else

close(instSock);

```
#endif /* WINSOCK */
```
return 0;

 $\mathcal{E}$ 

 $/*$  End of lanio.cpp  $*$ 

```
/* $Function: main1$
                                                 \star /
/* $Description: Output a series of SCPI commands to the signal generator */
/*
          Send query results to stdout. $
                                                 \star /
/*
                                                 \star /
/* $Return: (int) . . . non-zero if an error occurs
                                                 \star /
/*
                                                 \star /
/* Rename this int main1() function to int main(). Re-compile and the
                                                 \star /
/* execute the program
                                                 \star /
int \text{main1()}\{
```
SOCKET instSock;

```
long bufBytes;
```

```
char *charBuf = (char *) malloc(INPUT_BUF_SIZE);
```

```
 /*********************************************/
     /* open a socket connection to the instrument*/
     /*********************************************/
#ifdef WINSOCK
    if (init_winsock() != 0) { 
       exit(1); }
#endif /* WINSOCK */
    instSock = openSocket("xxxxxx", SCPI_PORT); /* Put your hostname here */
    if (instSock == INVALID_SOCKET) {
         fprintf(stderr, "Unable to open socket.\n");
        return 1;
     }
     /* fprintf(stderr, "Socket opened.\n"); */
   bufBytes = queryInstrument(instSock, "*IDN?\n", charBuf, INPUT_BUF_SIZE);
   printf("ID: %s\n",charBuf);
   commandInstrument(instSock, "FREQ 2.5 GHz\n");
  print(f("n");
   bufBytes = queryInstrument(instSock, "FREQ:CW?\n", charBuf, INPUT_BUF_SIZE);
   printf("Frequency: %s\n",charBuf);
   commandInstrument(instSock, "POW:AMPL -5 dBm\n");
   bufBytes = queryInstrument(instSock, "POW:AMPL?\n", charBuf, INPUT_BUF_SIZE);
   printf("Power Level: %s\n",charBuf);
  print(f("n");
```
#ifdef WINSOCK

closesocket(instSock);

 close\_winsock(); #else close(instSock); #endif /\* WINSOCK \*/ return 0; } /\*\*\*\*\*\*\*\*\*\*\*\*\*\*\*\*\*\*\*\*\*\*\*\*\*\*\*\*\*\*\*\*\*\*\*\*\*\*\*\*\*\*\*\*\*\*\*\*\*\*\*\*\*\*\*\*\*\*\*\*\*\*\*\*\*\*\*\*\*\*\*\*\*\*\* getopt(3C) getopt(3C) getopt(3C) PROGRAM FILE NAME: getopt.c getopt - get option letter from argument vector SYNOPSIS int getopt(int argc, char \* const argv[], const char \*optstring); extern char \*optarg; extern int optind, opterr, optopt; PRORGAM DESCRIPTION: getopt returns the next option letter in argv (starting from argv[1]) that matches a letter in optstring. optstring is a string of recognized option letters; if a letter is followed by a colon, the option is expected to have an argument that may or may not be separated from it by white space. optarg is set to point to the start of the option argument on return from getopt.

 getopt places in optind the argv index of the next argument to be processed. The external variable optind is initialized to 1 before the first call to the function getopt.

When all options have been processed (i.e., up to the first non-option

```
argument), getopt returns EOF. The special option -- can be used to
     delimit the end of the options; EOF is returned, and -- is skipped.
 #include <stdio.h> /* For NULL, EOF */
#include <string.h>
                   /* For strchr() */*optarg; /* Global argument pointer. */
char
      optind = 0; /* Global argy index. */
int
static char *scan = NULL; /* Private scan pointer. */
int getopt( int argc, char * const argv[], const char* optstring)
\{char c;char *posn;
   optarg = NULL;if (scan == NULL || * scan == ' \0' ||if (optind == 0)
          optind++;if (optind >= argc || argv[optind][0] != '-' || argv[optind][1] == '\0')
          return (EOF);if (strcmp(argv[optind], "--") == 0) {
          optind++;return(EOF);\lambda
```

```
scan = argv[optind]+1; optind++;
 }
c = *scan++;posn = strchr(optim, c); /* DDP */
if (posn == NULL || c == ' :') {
     fprintf(stderr, "%s: unknown option -%c\n", argv[0], c);
     return('?');
 }
 posn++;
if (*posn == ' :') {
    if (*scan != '\\0') {
         optarg = scan;
        scan = NULL; } else {
         optarg = argv[optind];
         optind++;
     }
 }
 return(c);
```
# **Sockets LAN Programming Using PERL**

This example uses PERL script to control the signal generator over the sockets LAN interface. The signal generator power level is set to - 5 dBm, queried for operation complete and then queried for it's identify string. This example was developed using PERL version 5.6.0 and requires a PERL version with the IO::Socket library. This example is available on the PSG Documentation CD-ROM as perl.txt.

1. In the code below, enter your signal generator's hostname in place of the xxxxx in the code line: my \$instrumentName= "xxxxx"; .

}

- 2. Save the code using the filename lanperl.
- 3. Run the program by typing perl lanperl at the UNIX term window prompt.

#### <span id="page-106-0"></span>Setting the Power Level and Sending Queries Using PERL

```
#!/usr/bin/perl 
# PROGRAM NAME: perl.txt
# Example of talking to the signal generator via SCPI-over-sockets 
# 
use IO::Socket; 
# Change to your instrument's name 
my $instrumentName = "xxxxx"; 
# Get socket 
$sock = new IO::Socket::INET ( PeerAddr => $instrumentName, 
                                 PeerPort => 7777, 
                                Proto \Rightarrow 'tcp',
); \overline{\phantom{a}}die "Socket Could not be created, Reason: $!\n" unless $sock; 
# Set freq 
print "Setting frequency...\n"; 
print $sock "freq 1 GHz\n"; 
# Wait for completion 
print "Waiting for source to settle...\n";
print $sock "*opc?\n"; 
my $response = <$sock>; 
chomp $response; # Removes newline from response 
if ($response ne "1") 
{ 
    die "Bad response to '*OPC?' from instrument!\n"; 
}
```
# Send identification query print \$sock "\*IDN?\n"; \$response = <\$sock>; chomp \$response; print "Instrument ID: \$response\n";

# **Sockets LAN Programming Using Java**

In this example the Java program connects to the signal generator via sockets LAN. This program requires Java version 1.1 or later be installed on your PC. To run the program perform the following steps:

- 1. In the code example below, type in the hostname or IP address of your signal generator. For example, String instrumentName = (your signal generator's hostname).
- 2. Copy the program as ScpiSockTest.java and save it in a convenient directory on your computer. For example save the file to the  $C:\jmathdk1.3.0_2\binom{\text{inv}}{\text{inv}}$  directory.
- 3. Launch the Command Prompt program on your computer. Click Start > Programs > Command Prompt.
- 4. Compile the program. At the command prompt type: javac ScpiSockTest.java. The directory path for the Java compiler must be specified. For example: C:\>jdk1.3.0\_2\bin\javac ScpiSockTest.java
- 5. Run the program by typing java ScpiSockTest at the command prompt.
- 6. Type exit at the command prompt to end the program.

#### <span id="page-107-0"></span>**Generating a CW Signal Using Java**

The following program example is available on the PSG Documentation CD-ROM as javaex.txt.

//\*\*\*\*\*\*\*\*\*\*\*\*\*\*\*\*\*\*\*\*\*\*\*\*\*\*\*\*\*\*\*\*\*\*\*\*\*\*\*\*\*\*\*\*\*\*\*\*\*\*\*\*\*\*\*\*\*\*\*\*\*\*\*\*\*\*\*\*\*\*\*\*\*\* // PROGRAM NAME: javaex.txt // Sample java program to talk to the signal generator via SCPI-over-sockets // This program requires Java version 1.1 or later. // Save this code as ScpiSockTest.java // Compile by typing: javac ScpiSockTest.java // Run by typing: java ScpiSockTest // The signal generator is set for 1 GHz and queried for its id string //\*\*\*\*\*\*\*\*\*\*\*\*\*\*\*\*\*\*\*\*\*\*\*\*\*\*\*\*\*\*\*\*\*\*\*\*\*\*\*\*\*\*\*\*\*\*\*\*\*\*\*\*\*\*\*\*\*\*\*\*\*\*\*\*\*\*\*\*\*\*\*\*\*\*
```
import java.io.*; 
import java.net.*; 
class ScpiSockTest 
{ 
    public static void main(String[] args) 
     { 
       String instrumentName = "xxxxx"; // Put your hostname here 
try 
         { 
       Socket t = new Sockets(instrumentName, 7777); // Connect to instrument
                                                             // Setup read/write mechanism 
            BufferedWriter out = 
            new BufferedWriter( 
            new OutputStreamWriter(t.getOutputStream())); 
            BufferedReader in = 
            new BufferedReader( 
            new InputStreamReader(t.getInputStream())); 
            System.out.println("Setting frequency to 1 GHz..."); 
            out.write("freq 1GHz\n"); // Sets frequency 
            out.flush(); 
            System.out.println("Waiting for source to settle..."); 
            out.write("*opc?\n"); // Waits for completion 
            out.flush(); 
            String opcResponse = in.readLine(); 
             if (!opcResponse.equals("1")) 
             { 
              System.err.println("Invalid response to '*OPC?'!"); 
              System.exit(1); 
             } 
        System.out.println("Retrieving instrument ID..."); 
       out.write("*idn?\n"); // Querys the id string
```
### **Programming Examples LAN Programming Examples**

```
 out.flush(); 
    String idnResponse = in.readLine(); \frac{1}{2} // Reads the id string
                                                    // Prints the id string
     System.out.println("Instrument ID: " + idnResponse); 
     } 
     catch (IOException e) 
    { 
     System.out.println("Error" + e); 
   } 
 }
```
}

### **RS-232 Programming Examples**

- "Interface Check Using Agilent BASIC" on page 105
- "Interface Check Using VISA and C" on page 106  $\bullet$
- "Queries Using Agilent BASIC" on page 108
- "Queries Using VISA and C" on page 109

### **Before Using the Examples**

On the signal generator select the following settings:

- Baud Rate 9600 must match computer's baud rate
- Transmit Pace None  $\bullet$
- Receive Pace None  $\bullet$
- RTS/CTS None
- RS-232 Echo Off

### <span id="page-110-0"></span>**Interface Check Using Agilent BASIC**

This example program causes the signal generator to perform an instrument reset. The SCPI command \*RST will place the signal generator into a pre-defined state.

The serial interface address for the signal generator in this example is 9. The serial port used is COM1 (Serial A on some computers). Refer to "Using RS-232" on page 25 for more information.

Watch for the signal generator's Listen annunciator  $(L)$  and the 'remote preset....' message on the front panel display. If there is no indication, check that the RS-232 cable is properly connected to the computer serial port and that the manual setup listed above is correct.

If the compiler displays an error message, or the program hangs, it is possible that the program was typed incorrectly. Press the signal generator's Reset RS-232 softkey and re-run the program. Refer to "If You Have Problems" on page 8 for more help.

The following program example is available on the PSG Documentation CD-ROM as rs232ex1.txt.

```
102.0\mathfrak l30
    ! PROGRAM NAME:
                     rs232ex1.txt
40<sup>°</sup>\mathbf{I}
```
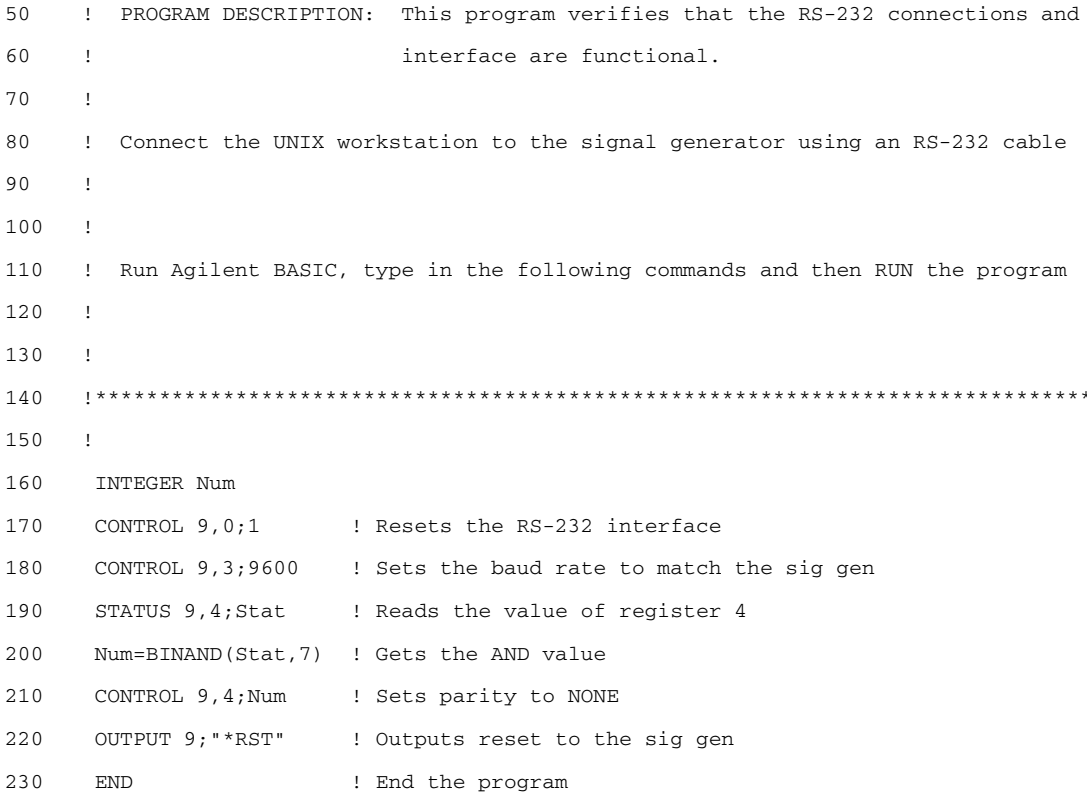

### <span id="page-111-0"></span>**Interface Check Using VISA and C**

This program uses VISA library functions to communicate with the signal generator. The program verifies that the RS-232 connections and interface are functional. In this example the COM2 port is used. The serial port is referred to in the VISA library as 'ASRL1' or 'ASRL2' depending on the computer serial port you are using. Launch Microsoft Visual C++, add the required files, and enter the following code into the .cpp source file.

The following program example is available on the PSG Documentation CD-ROM as rs232ex1.cpp.

```
// PROGRAM NAME:
               rs232ex1.cpp
11// PROGRAM DESCRIPTION: This code example uses the RS-232 serial interface to
// control the signal generator.
\frac{1}{2}
```

```
// Connect the computer to the signal generator using an RS-232 serial cable.
// The user is asked to set the signal generator for a 0 dBm power level
// A reset command *RST is sent to the signal generator via the RS-232
// interface and the power level will reset to the -135 dBm level. The default
// attributes e.g. 9600 baud, no parity, 8 data bits, 1 stop bit are used.
// These attributes can be changed using VISA functions.
11// IMPORTANT: Set the signal generator BAUD rate to 9600 for this test
#include <visa.h>
#include <stdio.h>
#include "StdAfx.h"
#include <stdlib.h>
#include <conio.h>
void main ()
€
int baud=9600; // Set baud rate to 9600
printf("Manually set the signal generator power level to 0 dBm\n");
print(f("n");
printf("Press any key to continue\n");
getch();
printf("n");
ViSession defaultRM, vi;// Declares a variable of type ViSession
// for instrument communication on COM 2 port
```
ViStatus viStatus =  $0;$ 

// Opens session to RS-232 device at serial port 2

```
viStatus=viOpenDefaultRM(&defaultRM);
```
### **Programming Examples RS-232 Programming Examples**

```
viStatus=viOpen(defaultRM, "ASRL2::INSTR", VI_NULL, VI_NULL, &vi);
if(viStatus){// If operation fails, prompt user
   printf("Could not open ViSession!\n");
   printf("Check instruments and connections\n");
   printf("n");
   exit(0);// initialize device
viStatus=viEnableEvent(vi, VI_EVENT_IO_COMPLETION, VI_QUEUE, VI_NULL);
viClear(vi);// Sends device clear command
// Set attributes for the session
viSetAttribute(vi, VI_ATTR_ASRL_BAUD, baud);
viSetAttribute(vi, VI_ATTR_ASRL_DATA_BITS, 8);
viprint(vi, "*RST\in'); // Resets the signal generator
printf("The signal generator has been reset\n");
printf("Power level should be -135 dBm\n");
printf("\n");// Prints new line character to the display
viClose(vi); // Closes session
viClose(defaultRM);// Closes default session
```
 $\mathcal{E}$ 

### <span id="page-113-0"></span>**Queries Using Agilent BASIC**

This example program demonstrates signal generator query commands over RS-232. Ouery commands are of the type \*IDN? and are identified by the question mark that follows the mnemonic.

Start Agilent BASIC, type in the following commands, and then RUN the program:

The following program example is available on the PSG Documentation CD-ROM as rs232ex2.txt.

```
1020\mathbf{I} .
30
  ! PROGRAM NAME: rs232ex2.txt
40
  \mathbf{I}
```

```
50
     ! PROGRAM DESCRIPTION: In this example, query commands are used to read
60
     \mathbf{I}data from the signal generator.
70
     \mathbf{I}80
     ! Start Agilent BASIC, type in the following code and then RUN the program.
90
     \mathbf{I}100
110
     \mathbf{L}120
      INTEGER Num
      DIM Str$[200], Str1$[20]
130
140CONTROL 9,0;1! Resets the RS-232 interface
      CONTROL 9,3;9600 9 ! Sets the baud rate to match signal generator rate
150
160
      STATUS 9, 4; Stat
                               ! Reads the value of register 4
                               ! Gets the AND value
170
      Num=BINAND(Stat, 7)
180
      CONTROL 9, 4; Num
                               ! Sets the parity to NONE
190
      OUTPUT 9; " * IDN? "
                               ! Querys the sig gen ID
                               ! Reads the ID
200
      ENTER 9; Str$
      WAIT<sub>2</sub>
                                ! Waits 2 seconds
210
220
      PRINT "ID =", Str$
                            ! Prints ID to the screen
230
      OUTPUT 9; "POW:AMPL -5 dbm" ! Sets the the power level to -5 dbm
240OUTPUT 9; "POW?"
                               ! Querys the power level of the sig gen
250
      ENTER 9; Str1$
                               ! Reads the queried value
260PRINT "Power = ", Str1$
                               ! Prints the power level to the screen
270END
                                ! End the program
```
### <span id="page-114-0"></span>**Queries Using VISA and C**

This example uses VISA library functions to communicate with the signal generator. The program verifies that the RS-232 connections and interface are functional. Launch Microsoft Visual C++, add the required files, and enter the following code into your .cpp source file.

The following program example is available on the PSG Documentation CD-ROM as rs232ex2.cpp.

```
\frac{1}{2}// PROGRAM NAME: rs232ex2.cpp
```

```
\frac{1}{2}// PROGRAM DESCRIPTION: This code example uses the RS-232 serial interface to control
// the signal generator.
11// Connect the computer to the signal generator using the RS-232 serial cable
// and enter the following code into the project .cpp source file.
// The program queries the signal generator ID string and sets and queries the power
// level. Query results are printed to the screen. The default attributes e.g. 9600 baud,
// parity, 8 data bits, 1 stop bit are used. These attributes can be changed using VISA
// functions.
\frac{1}{2}// IMPORTANT: Set the signal generator BAUD rate to 9600 for this test
#include <visa.h>
#include <stdio.h>
#include "StdAfx.h"
#include <stdlib.h>
#include <conio.h>
#define MAX_COUNT 200
int main (void)
\{ViStatusstatus; // Declares a type ViStatus variable
ViSessiondefaultRM, instr;// Declares type ViSession variables
ViUInt32retCount; // Return count for string I/O
ViCharbuffer[MAX_COUNT];// Buffer for string I/O
```
status = viOpenDefaultRM(&defaultRM);// Initializes the system

### **Programming Examples RS-232 Programming Examples**

```
// Open communication with Serial Port 2
status = viOpen(defaultRM, "ASRL2::INSTR", VI_NULL, VI_NULL, &instr);
if(status){// If problems, then prompt user 
printf("Could not open ViSession!\n");
printf("Check instruments and connections\n");
print(f("n");
exit(0); // Set timeout for 5 seconds
viSetAttribute(instr, VI_ATTR_TMO_VALUE, 5000); 
// Asks for sig gen ID string
  status = viWrite(instr, (ViBuf)"*IDN?\n", 6, &retCount);
// Reads the sig gen response 
  status = viRead(instr, (ViBuf)buffer, MAX_COUNT, &retCount);
buffer[retCount]= '\0';// Indicates the end of the string
printf("Signal Generator ID: "); // Prints header for ID
printf(buffer);// Prints the ID string to the screen
printf("\n");// Prints carriage return
// Flush the read buffer
// Sets sig gen power to -5dbm
status = viWrite(instr, (ViBuf)"POW:AMPL -5dbm\n", 15, &retCount);
// Querys the sig gen for power level
status = viWrite(instr, (ViBuf)"POW?\n",5,&retCount);
// Read the power level
status = viRead(instr, (ViBuf)buffer, MAX_COUNT, &retCount);
buffer[retCount]= '\0';// Indicates the end of the string
printf("Power level = ");// Prints header to the screen
printf(buffer);// Prints the queried power level
printf(''\n'');
status = viClose(instr); // Close down the system
status = viClose(defaultRM);
```
### **Programming Examples RS-232 Programming Examples**

return 0;

 $\,$  }

# **3** Programming the Status Register System

This chapter provides the following major sections:

- ["Overview" on page 114](#page-119-0)
- ["Status Register Bit Values" on page 117](#page-122-0)
- ["Accessing Status Register Information" on page 118](#page-123-0)
- ["Status Byte Group" on page 123](#page-128-0)
- ["Status Groups" on page 126](#page-131-0)

## <span id="page-119-0"></span>**O**verview

During remote operation, you may need to monitor the status of the signal generator for error conditions or status changes. The signal generator's error queue can be read with the SCPI query :SYSTem:ERRor? (Refer to ":ERRor[:NEXT]" in the SCPI command reference guide) to see if any errors have occurred. An alternative method uses the signal generator's status register system to monitor error conditions and/or condition changes.

The signal generator's status register system provides two major advantages:

- You can monitor the settling of the signal generator using the settling bit of the Standard Operation Status Group's condition register.
- You can use the service request (SRQ) interrupt technique to avoid status polling, therefore giving a speed advantage.

The signal generator's instrument status system provides complete SCPI standard data structures for reporting instrument status using the register model.

The SCPI register model of the status system has multiple registers that are arranged in a hierarchical order. The lower-level status registers propagate data to the higher-level registers using summary bits. The Status Byte Register is at the top of the hierarchy and contains the status information for lower level registers.

The lower level status registers monitor specific events or conditions, and are grouped according to their functionality. For example, the Data Questionable Frequency Status Group consists of five registers. This chapter may refer to a group as a register so that the cumbersome correct description is avoided. For example, the Standard Operation Status Group's Condition Register can be referred to as the Standard Operation Status register. Refer to ["Status Groups" on page 126](#page-131-0) for more information.

[Figure 3-1](#page-120-0) and [Figure 3-2](#page-121-0) show the signal generator's status byte register system and hierarchy.

The status register system uses IEEE 488.2 commands (those beginning with \*) to access the higher-level summary registers. Lower-level registers can be accessed using STATus SCPI commands.

<span id="page-120-0"></span>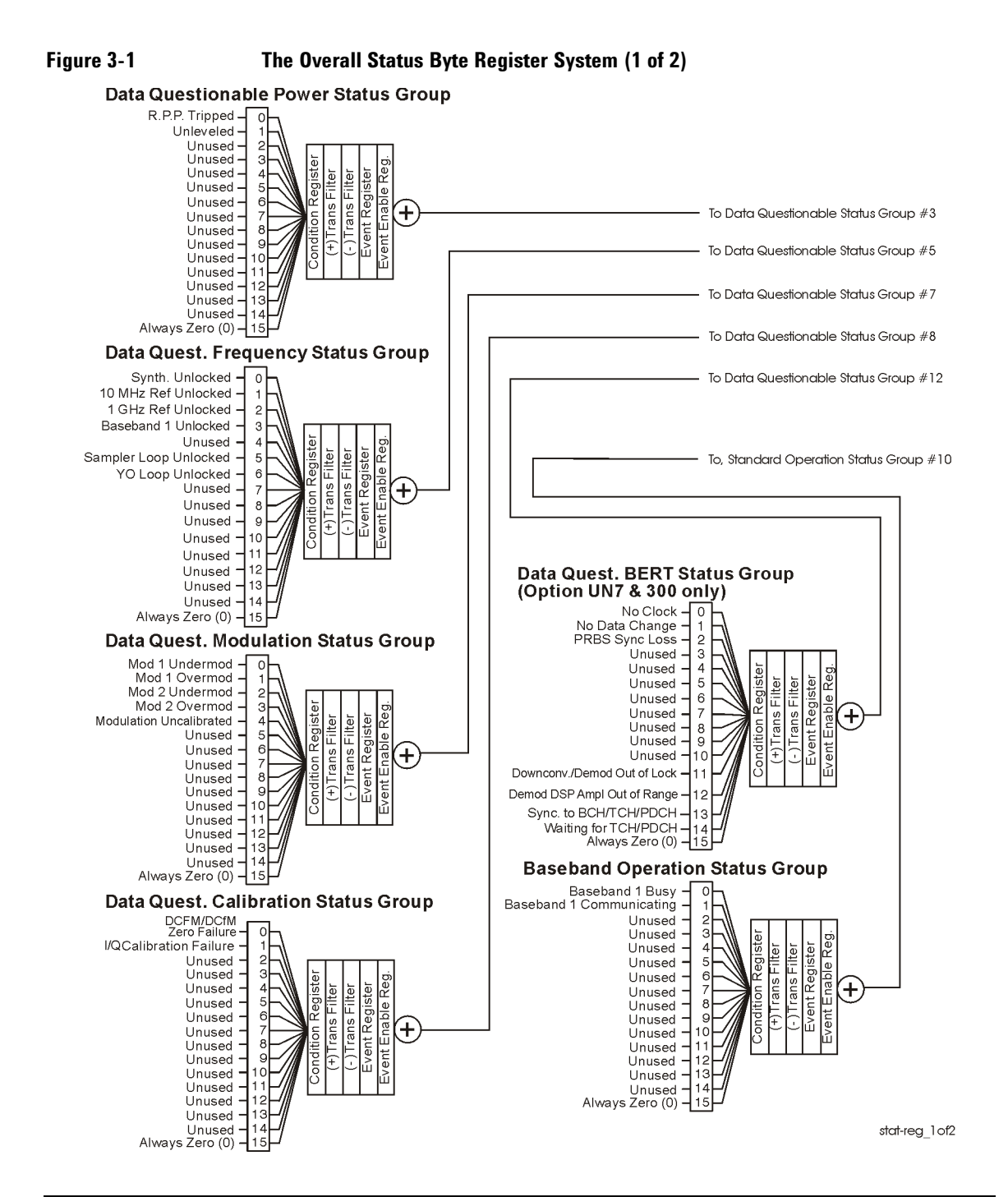

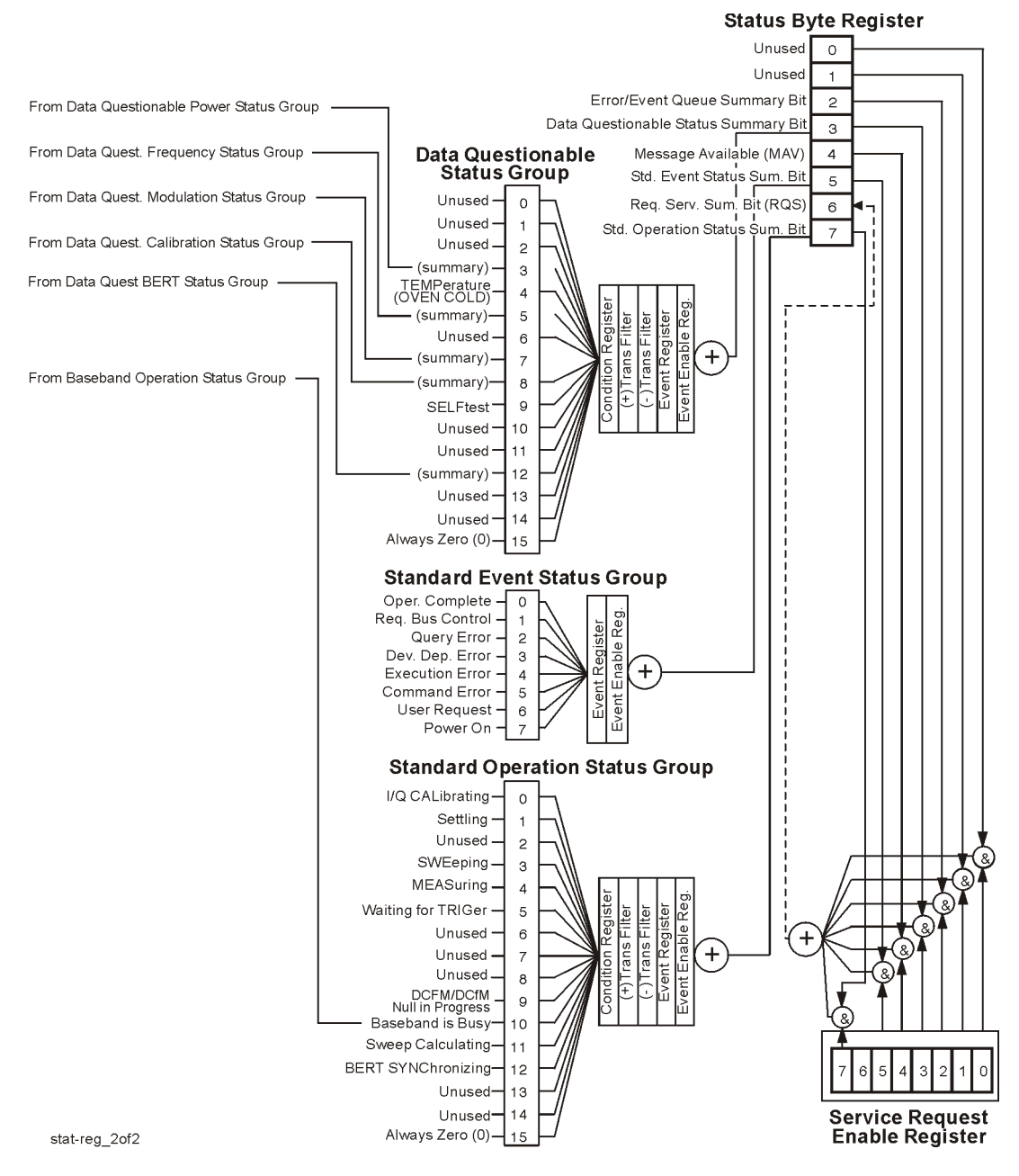

#### <span id="page-121-0"></span>Figure 3-2 The Overall Status Byte Register System (2 of 2)

### <span id="page-122-0"></span>**Status Register Bit Values**

Each bit in a register is represented by a decimal value based on its location in the register (see [Table 3-1](#page-122-1)).

- To enable a particular bit in a register, send its value with the SCPI command. Refer to the signal generator's SCPI command listing for more information.
- To enable more than one bit, send the sum of all the bits that you want to enable.
- To verify the bits set in a register, query the register.

### **Example: Enable a Register**

To enable bit 0 and bit 6 of the Standard Event Status Group's Event Register:

- 1. Add the decimal value of bit 0 (1) and the decimal value of bit 6 (64) to give a decimal value of 65.
- 2. Send the sum with the command: \*ESE 65.

#### **Example: Query a Register**

To query a register for a condition, send a SCPI query command. For example, if you want to query the Standard Operation Status Group's Condition Register, send the command:

#### STATus:OPERation:CONDition?

If bit 7, bit 3 and bit 2 in this register are set (bits=1) then the query will return the decimal value 140. The value represents the decimal values of bit 7, bit 3 and bit 2:  $128 + 8 + 4 = 140$ .

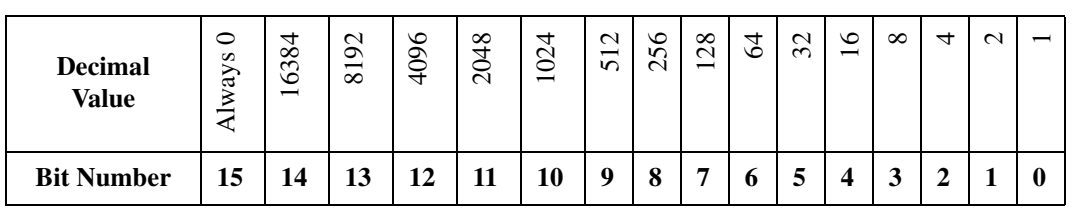

<span id="page-122-1"></span>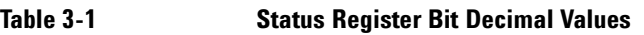

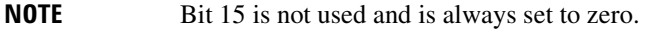

# <span id="page-123-0"></span>**Accessing Status Register Information**

- 1. Determine which register contains the bit that reports the condition. Refer to [Figure 3-1 on page 115](#page-120-0) or [Figure 3-2 on page 116](#page-121-0) for register location and names.
- 2. Send the unique SCPI query that reads that register.
- 3. Examine the bit to see if the condition has changed.

### **Determining What to Monitor**

You can monitor the following conditions:

- current signal generator hardware and firmware status
- whether a particular condition (bit) has occurred

#### <u>Monitoring Current Signal Generator Hardware and Firmware Status</u>

To monitor the signal generator's operating status, you can query the condition registers. These registers represent the current state of the signal generator and are updated in real time. When the condition monitored by a particular bit becomes true, the bit sets to 1. When the condition becomes false, the bit resets to 0.

### **Monitoring Whether a Condition (Bit) has Changed**

The transition registers determine which bit transition (condition change) should be recorded as an event. The transitions can be positive to negative, negative to positive, or both. To monitor a certain condition, enable the bit associated with the condition in the associated positive and negative registers.

Once you have enabled a bit via the transition registers, the signal generator monitors it for a change in its condition. If this change in condition occurs, the corresponding bit in the event register will be set to 1. When a bit becomes true (set to 1) in the event register, it stays set until the event register is read or is cleared. You can thus query the event register for a condition even if that condition no longer exists.

The event register can be cleared only by querying its contents or sending the \*CLS command, which clears *all* event registers.

### **Monitoring When a Condition (Bit) Changes**

Once you enable a bit, the signal generator monitors it for a change in its condition. The transition registers are preset to register positive transitions (a change going from 0 to 1). This can be changed so the selected bit is detected if it goes from true to false (negative transition), or if either transition occurs.

### **Deciding How to Monitor**

You can use either of two methods described below to access the information in status registers (both methods allow you to monitor one or more conditions).

#### • **The polling method**

In the polling method, the signal generator has a passive role. It tells the controller that conditions have changed only when the controller asks the right question. This is accomplished by a program loop that continually sends a query.

The polling method works well if you do not need to know about changes the moment they occur. Use polling in the following situations:

- when you use a programming language/development environment or I/O interface that does not support SRQ interrupts
- when you want to write a simple, single-purpose program and don't want the added complexity of setting up an SRQ handler

#### • **The service request (SRQ) method**

In the SRQ method (described in the following section), the signal generator takes a more active role. It tells the controller when there has been a condition change without the controller asking.

Use the SRQ method if you must know immediately when a condition changes. (To detect a change using the polling method, the program must repeatedly read the registers.) Use the SRQ method in the following situations:

- when you need time-critical notification of changes
- when you are monitoring more than one device that supports SRQs
- when you need to have the controller do something else while waiting
- when you can't afford the performance penalty inherent to polling

#### Using the Service Request (SRQ) Method

The programming language, I/O interface, and programming environment must support SRQ interrupts (for example: BASIC or VISA used with GPIB and VXI-11 over the LAN). Using this method, you must do the following:

- 1. Determine which bit monitors the condition.
- 2. Send commands to enable the bit that monitors the condition (transition registers).
- 3. Send commands to enable the summary bits that report the condition (event enable registers).
- 4. Send commands to enable the status byte register to monitor the condition.
- 5. Enable the controller to respond to service requests.

The controller responds to the SRQ as soon as it occurs. As a result, the time the controller would otherwise have used to monitor the condition, as in a loop method, can be used to perform other tasks. The application determines how the controller responds to the SRQ.

When a condition changes and that condition has been enabled, the RQS bit in the status byte register is set. In order for the controller to respond to the change, the Service Request Enable Register needs to be enabled for the bit(s) that will trigger the SRQ.

#### **Generating a Service Request**

 The Service Request Enable Register lets you choose the bits in the Status Byte Register that will trigger a service request. Send the \*SRE <num> command where <num> is the sum of the decimal values of the bits you want to enable.

For example, to enable bit 7 on the Status Byte Register (so that whenever the Standard Operation Status register summary bit is set to 1, a service request is generated) send the command \*SRE 128. Refer to [Figure](#page-120-0)  [3-1 on page 115](#page-120-0) or [Figure 3-2 on page 116](#page-121-0) for bit positions and values.

The query command \*SRE? returns the decimal value of the sum of the bits previously enabled with the \*SRE <num> command.

To query the Status Byte Register, send the command \*STB?. The response will be the decimal sum of the bits which are set to 1. For example, if bit 7 and bit 3 are set, the decimal sum will be 136 (bit 7=128 and bit  $3=8$ ).

**NOTE** Multiple Status Byte Register bits can assert an SRQ, however only one bit at a time can set the RQS bit. All bits that are asserting an SRQ will be read as part of the status byte when it is queried or serial polled.

The SRQ process asserts SRQ as true and sets the status byte's RQS bit to 1. Both actions are necessary to inform the controller that the signal generator requires service. Asserting SRQ informs the controller that some device on the bus requires service. Setting the RQS bit allows the controller to determine which signal generator requires service.

This process is initiated if both of the following conditions are true:

- The corresponding bit of the Service Request Enable Register is also set to 1.
- The signal generator does not have a service request pending.

A service request is considered to be pending between the time the signal generator's SRQ process is initiated and the time the controller reads the status byte register.

If a program enables the controller to detect and respond to service requests, it should instruct the controller to perform a serial poll when SRQ is true. Each device on the bus returns the contents of its status byte register in response to this poll. The device whose request service summary bit (RQS) bit is set to 1 is the

device that requested service.

### **NOTE** When you read the signal generator's Status Byte Register with a serial poll, the RQS bit is reset to 0. Other bits in the register are not affected. If the status register is configured to SRQ on end-of-sweep or measurement and the mode set to continuous, restarting the measurement (INIT command) can cause the measuring bit to pulse low. This causes an SRQ when you have not actually reached the "end-of-sweep" or measurement condition. To avoid this, do the following: 1. Send the command INITiate:CONTinuous OFF. 2. Set/enable the status registers. 3. Restart the measurement (send INIT).

### **Status Register SCPI Commands**

Most monitoring of signal generator conditions is done at the highest level, using the IEEE 488.2 common commands listed below. You can set and query individual status registers using the commands in the STATus subsystem.

\*CLS (clear status) clears the Status Byte Register by emptying the error queue and clearing all the event registers.

\*ESE, \*ESE? (event status enable) sets and queries the bits in the Standard Event Enable Register which is part of the Standard Event Status Group.

\*ESR? (event status register) queries and clears the Standard Event Status Register which is part of the Standard Event Status Group.

\*OPC, \*OPC? (operation complete) sets bit #0 in the Standard Event Status Register to 1 when all commands have completed. The query stops any new commands from being processed until the current processing is complete, then returns a 1.

\*PSC, \*PSC? (power-on state clear) sets the power-on state so that it clears the Service Request Enable Register, the Standard Event Status Enable Register, and device-specific event enable registers at power on. The query returns the flag setting from the \*PSC command.

\*SRE, \*SRE? (service request enable) sets and queries the value of the Service Request Enable Register.

\*STB? (status byte) queries the value of the status byte register without erasing its contents.

:STATus:PRESet presets all transition filters, non-IEEE 488.2 enable registers, and error/event queue enable registers. (Refer to [Table 3-2.](#page-127-0))

#### <span id="page-127-0"></span>Table 3-2 **Effects of :STATus:PRESet**

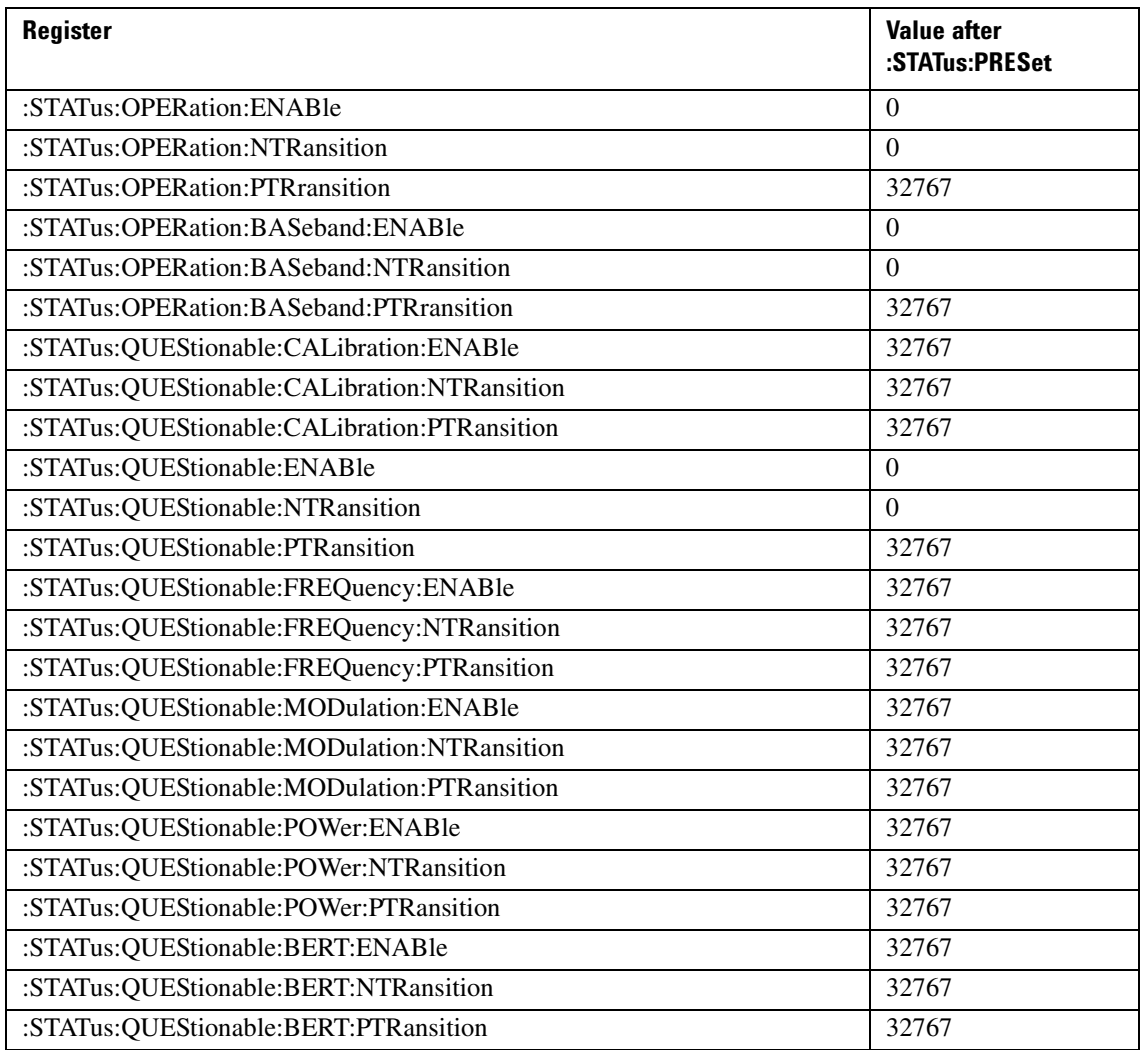

### <span id="page-128-0"></span>Status Byte Group

The Status Byte Group includes the [Status Byte Register](#page-129-0) and the [Service Request Enable Register](#page-130-0).

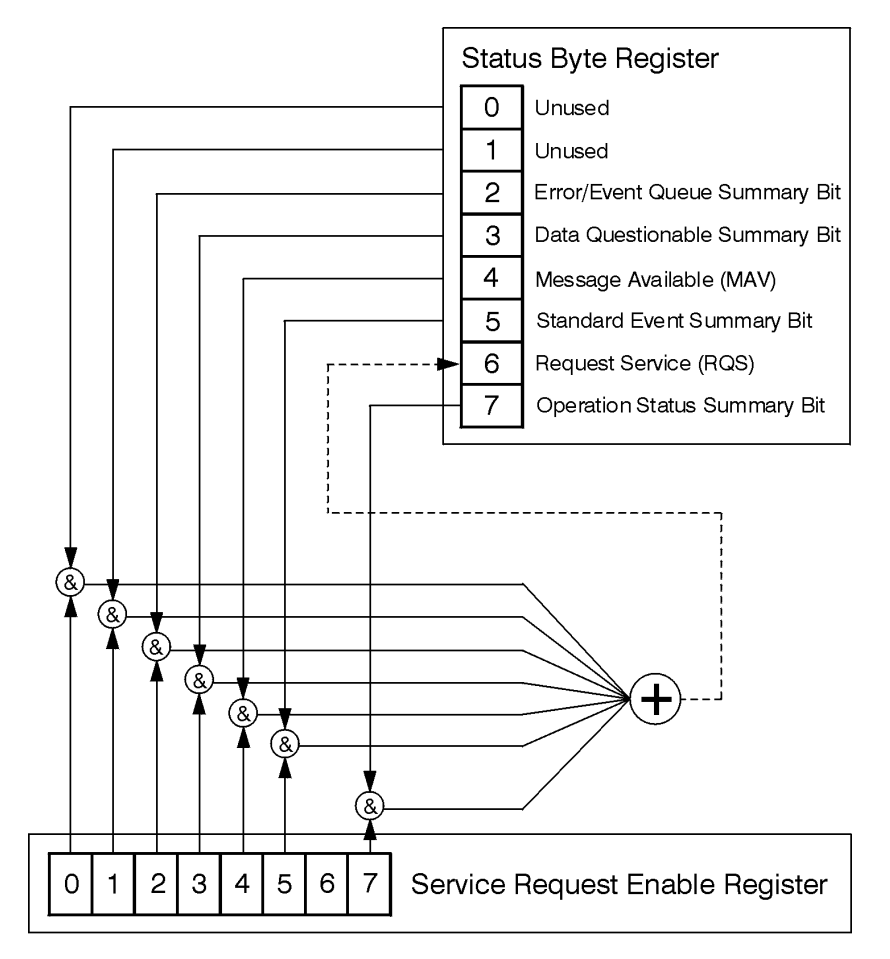

ck721a

### <span id="page-129-0"></span>**Status Byte Register** Table 3-3 **Status Byte Register Bits**

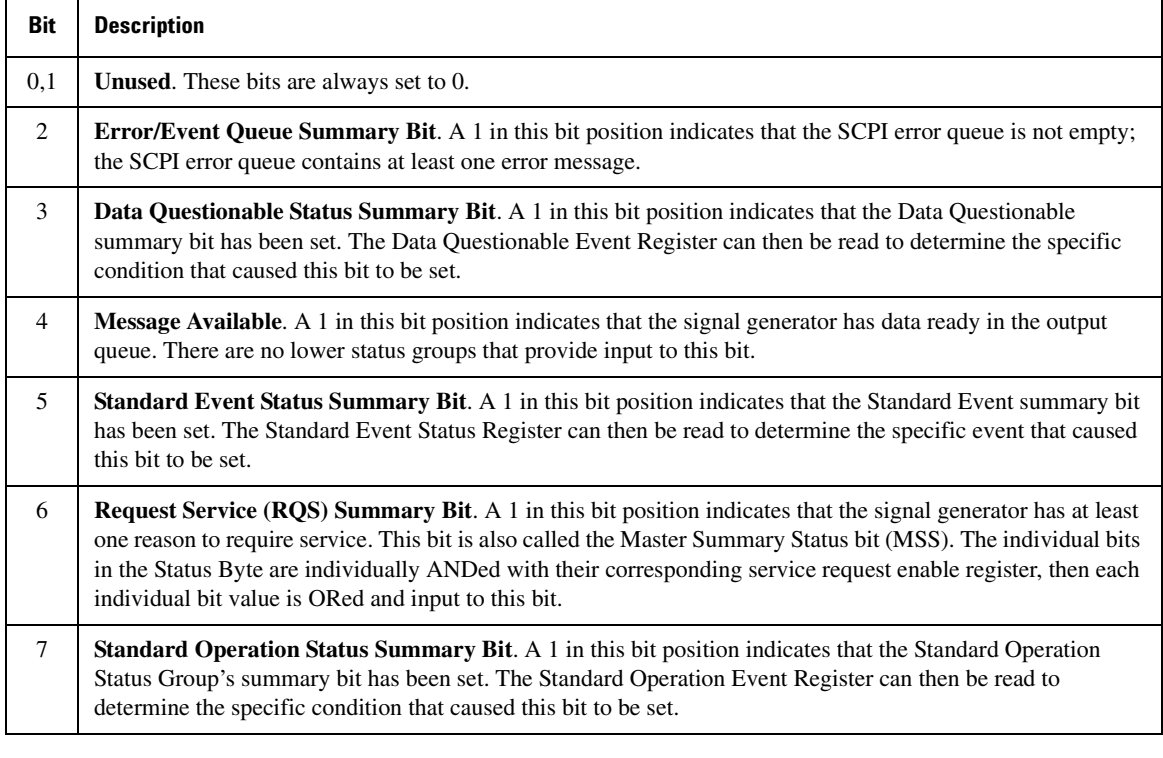

Query: \*STB?

Response: The *decimal* sum of the bits set to 1 including the master summary status bit (MSS) bit 6.

Example: The decimal value 136 is returned when the MSS bit is set low (0).

Decimal sum =  $128$  (bit 7) + 8 (bit 3)

The decimal value 200 is returned when the MSS bit is set high (1).

Decimal sum =  $128$  (bit 7) + 8 (bit 3) + 64 (MSS bit)

### <span id="page-130-0"></span>**Service Request Enable Register**

The Service Request Enable Register lets you choose which bits in the Status Byte Register trigger a service request.

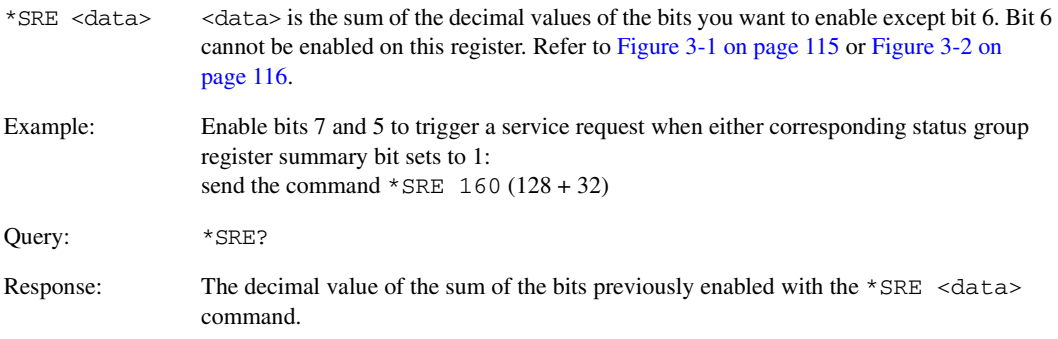

### <span id="page-131-0"></span> **-&**

The [Standard Operation Status Group](#page-134-0) and the [Data Questionable Status Group](#page-140-0) consist of the registers listed below. The [Standard Event Status Group](#page-132-0) is similar but does *not* have negative or positive transition filters or a condition register.

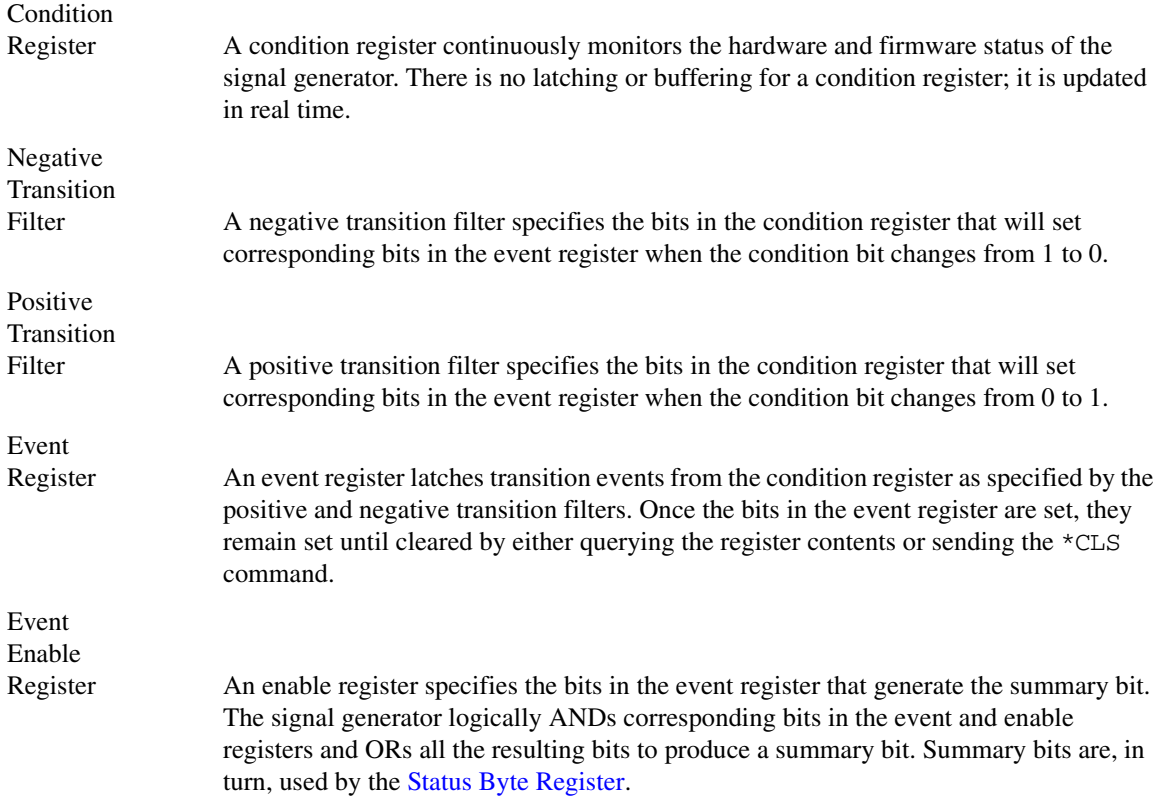

A status group is a set of related registers whose contents are programmed to produce status summary bits. In each status group, corresponding bits in the condition register are filtered by the negative and positive transition filters and stored in the event register. The contents of the event register are logically ANDed with the contents of the enable register and the result is logically ORed to produce a status summary bit in the [Status Byte Register.](#page-129-0)

### <span id="page-132-0"></span>Standard Event Status Group

The Standard Event Status Group is used to determine the specific event that set bit 5 in the Status Byte Register. This group consists of the [Standard Event Status Register](#page-133-0) (an event register) and the [Standard](#page-133-1)  [Event Status Enable Register](#page-133-1).

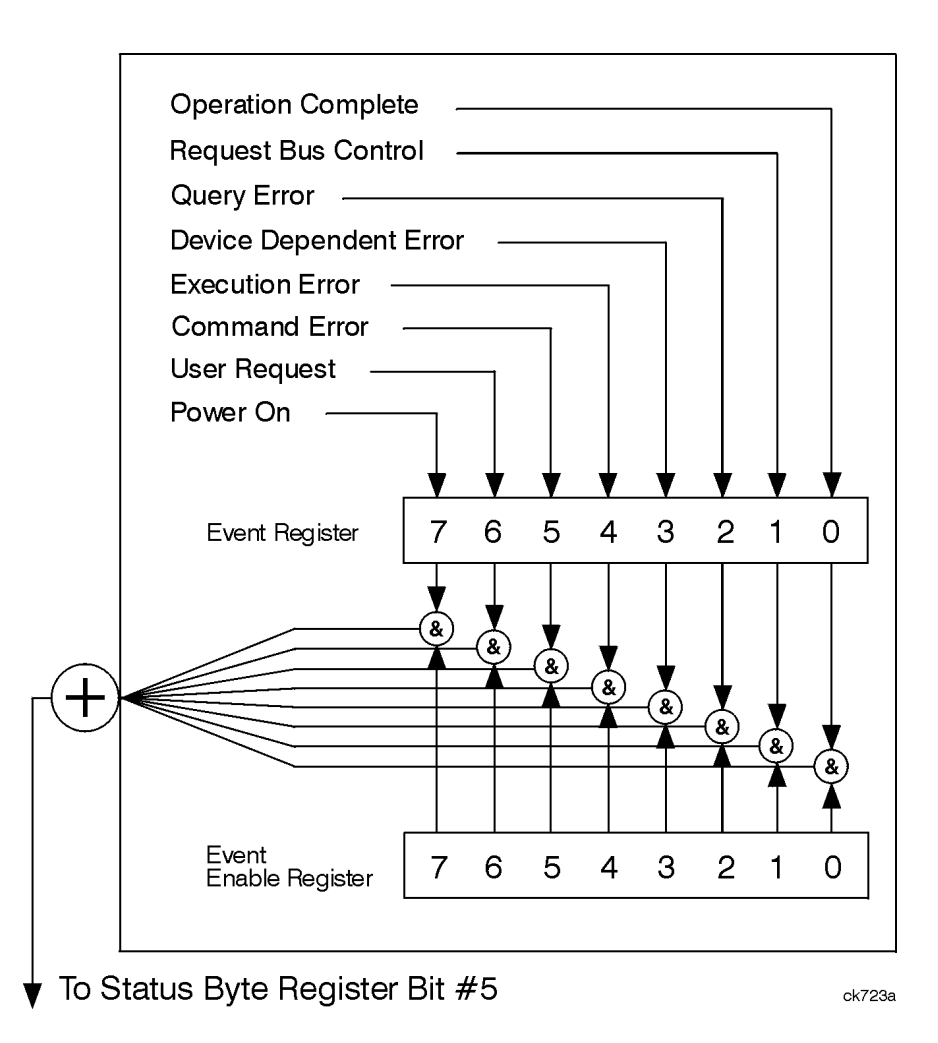

#### <span id="page-133-0"></span>**Standard Event Status Register** Table 3-4 **Register Bits** Standard Event Status Register Bits

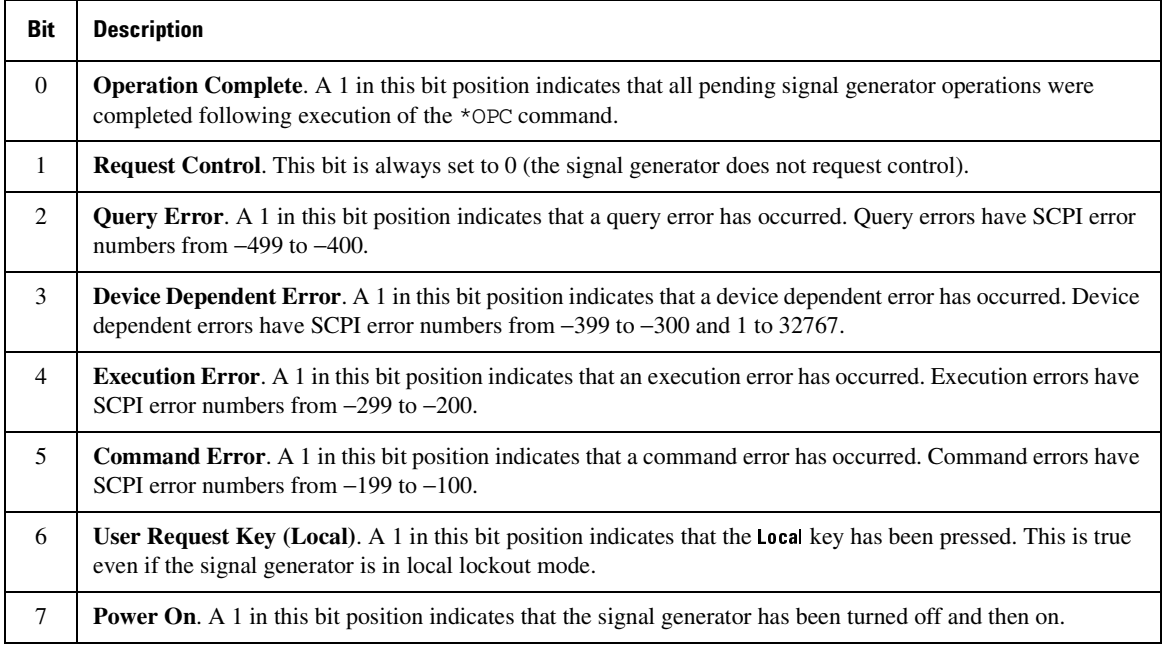

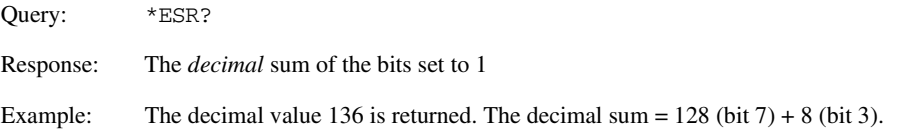

### <span id="page-133-1"></span>**Standard Event Status Enable Register**

The Standard Event Status Enable Register lets you choose which bits in the Standard Event Status Register set the summary bit (bit 5 of the Status Byte Register) to 1.

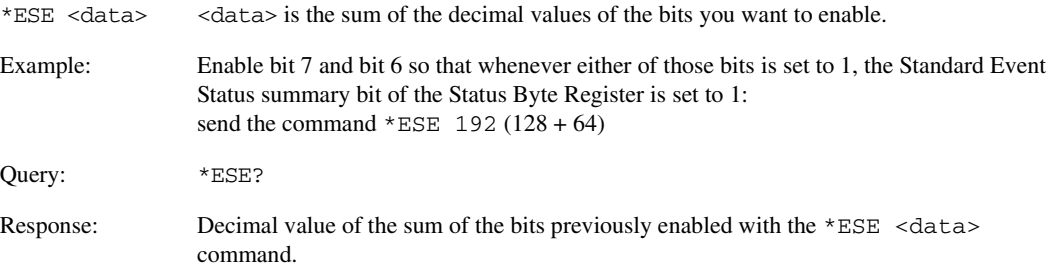

### <span id="page-134-0"></span>**Standard Operation Status Group**

The Operation Status Group is used to determine the specific event that set bit 7 in the [Status Byte Register](#page-129-0). This group consists of the [Standard Operation Condition Register](#page-135-0), the [Standard Operation Transition Filters](#page-135-1)  [\(negative and positive\),](#page-135-1) the [Standard Operation Event Register,](#page-136-0) and the [Standard Operation Event Enable](#page-136-1)  [Register](#page-136-1).

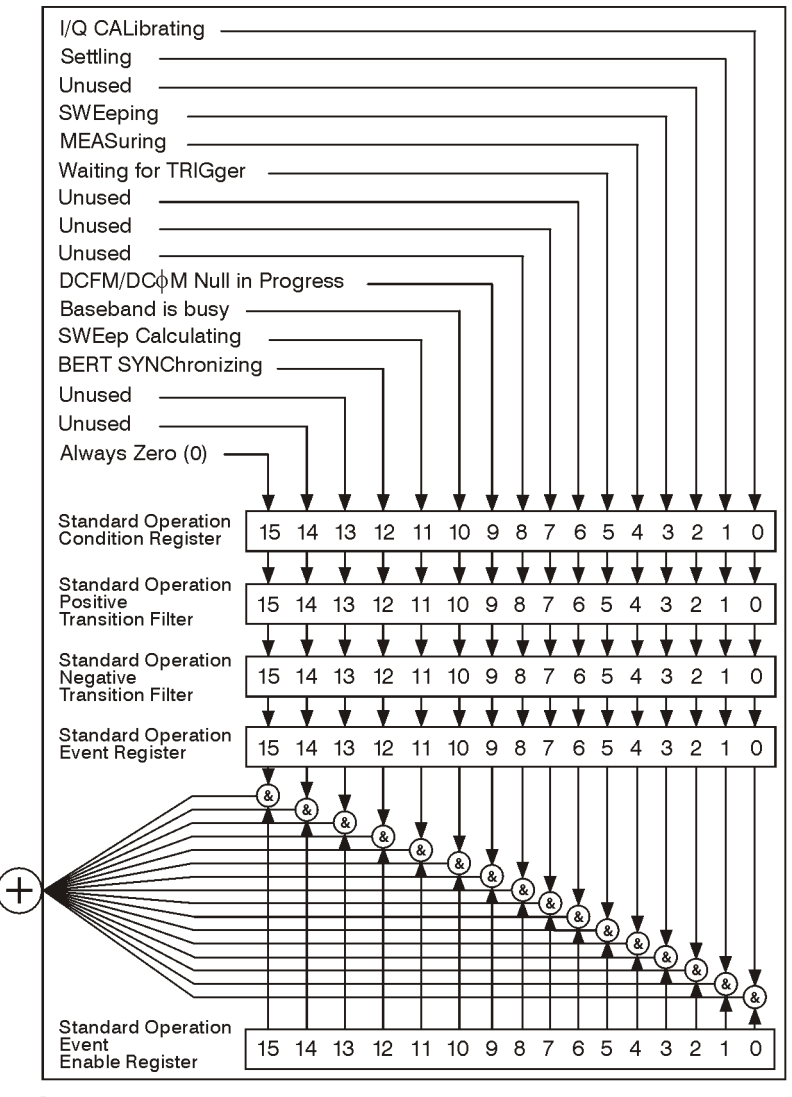

To Status Byte Register Bit #7

ck702c

#### <span id="page-135-0"></span>**Standard Operation Condition Register**

The Standard Operation Condition Register continuously monitors the hardware and firmware status of the signal generator; condition registers are read only.

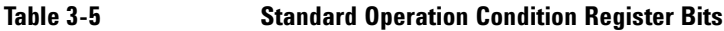

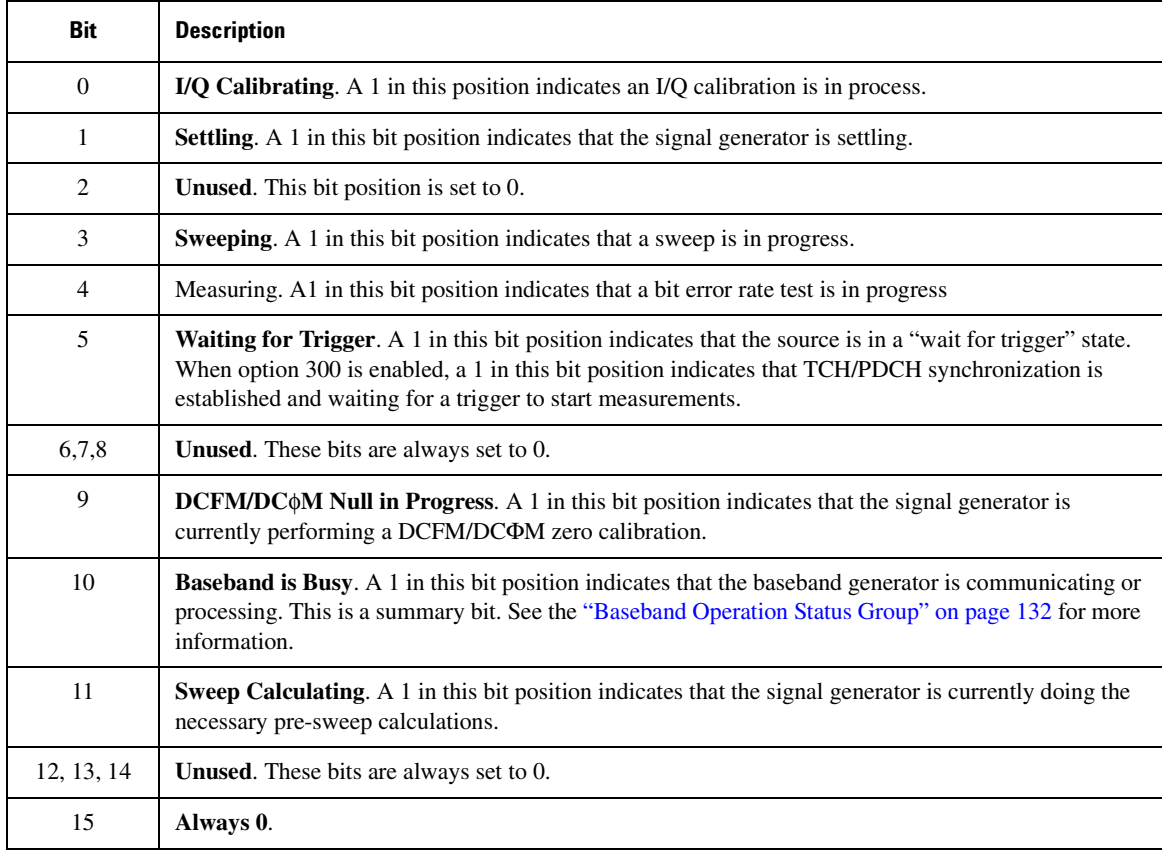

Query: STATus:OPERation:CONDition?

Response: The *decimal* sum of the bits that are set to 1

Example: The decimal value 520 is returned. The decimal sum =  $512$  (bit 9) + 8 (bit 3).

#### <span id="page-135-1"></span>**Standard Operation Transition Filters (negative and positive)**

The Standard Operation Transition Filters specify which types of bit state changes in the condition register

set corresponding bits in the event register. Changes can be positive (0 to 1) or negative (1 to 0).

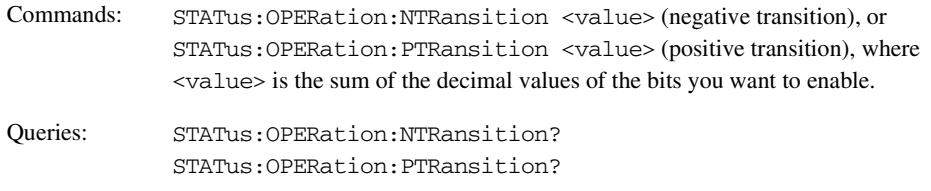

#### <span id="page-136-0"></span>**Standard Operation Event Register**

The Standard Operation Event Register latches transition events from the condition register as specified by the transition filters. Event registers are destructive read only: reading data from an event register clears the content of that register.

Query: STATus:OPERation[:EVENt]?

#### <span id="page-136-1"></span>**Standard Operation Event Enable Register**

The Standard Operation Event Enable Register lets you choose which bits in the Standard Operation Event Register set the summary bit (bit 7 of the Status Byte Register) to 1

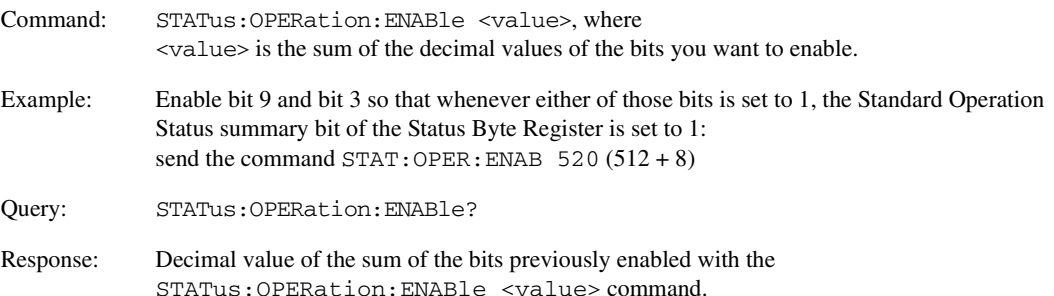

### <span id="page-137-0"></span>**Baseband Operation Status Group**

The Baseband Operation Status Group is used to determine the specific event that set bit 10 in the [Standard](#page-134-0)  [Operation Status Group.](#page-134-0) This group consists of the [Baseband Operation Condition Register](#page-138-0), the [Baseband](#page-138-1)  [Operation Transition Filters \(negative and positive\)](#page-138-1), the [Baseband Operation Event Register](#page-138-2), and the [Baseband Operation Event Enable Register](#page-139-0).

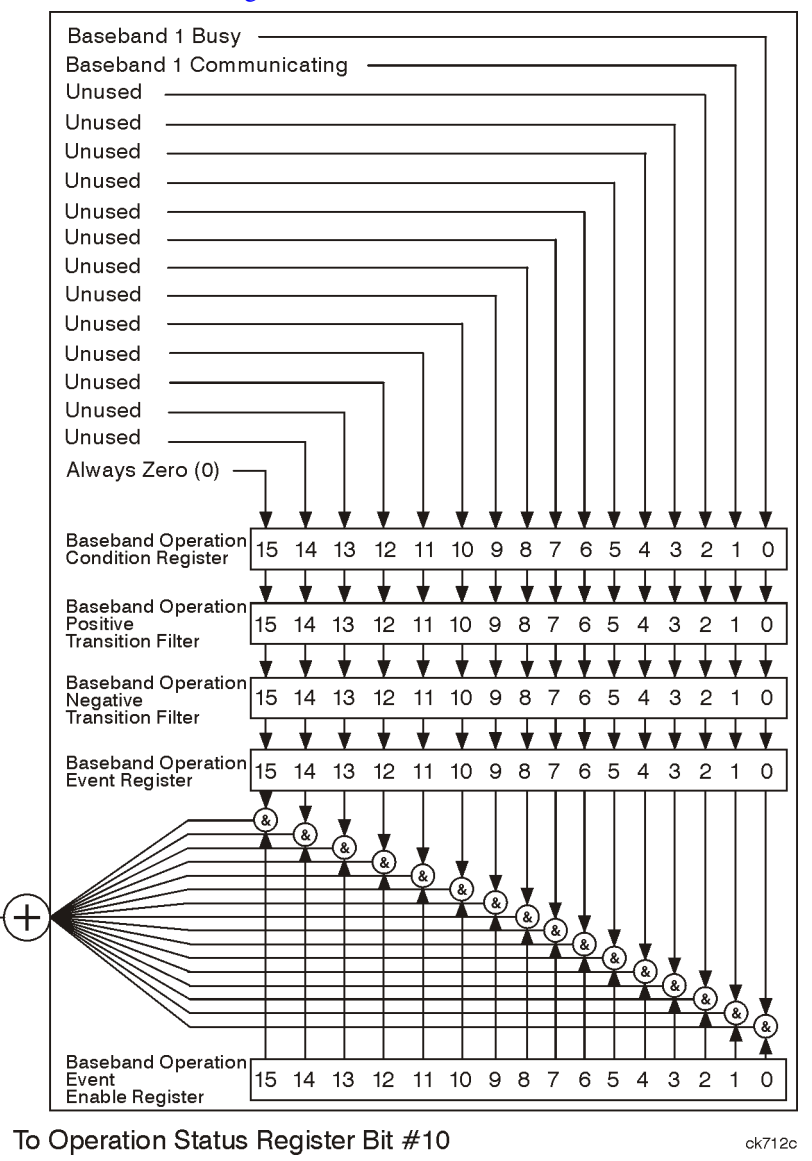

#### <span id="page-138-0"></span>**Baseband Operation Condition Register**

The Baseband Operation Condition Register continuously monitors the hardware and firmware status of the signal generator. Condition registers are read only.

Table 3-6 **Baseband Operation Condition Register Bits** 

| <b>Bit</b> | <b>Description</b>                                                                                                    |
|------------|----------------------------------------------------------------------------------------------------|
| $\theta$   | <b>Baseband 1 Busy.</b> A 1 in this position indicates the signal generator baseband is active.                                    |
| 1          | Baseband 1 Communicating. A 1 in this bit position indicates that the signal generator baseband<br>generator is handling data I/O. |
| $2 - 14$   | <b>Unused.</b> These bits are always set to 0.                                                                                     |
| 15         | Always 0.                                                                                                    |

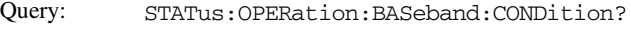

Response: The *decimal* sum of the bits set to 1

Example: The decimal value 2 is returned. The decimal sum  $= 2$  (bit 1).

### <span id="page-138-1"></span>**Baseband Operation Transition Filters (negative and positive)**

The Baseband Operation Transition Filters specify which types of bit state changes in the condition register set corresponding bits in the event register. Changes can be positive (0 to 1) or negative (1 to 0).

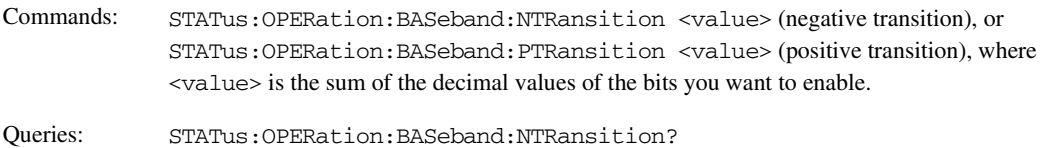

STATus:OPERation:BASeband:PTRansition?

### <span id="page-138-2"></span>**Baseband Operation Event Register**

The Baseband Operation Event Register latches transition events from the condition register as specified by the transition filters. Event registers are destructive read only: reading data from an event register clears the contents of that register.

Query: STATus:OPERation:BASeband[:EVENt]?

### Programming the Status Register System  **-&**

#### <span id="page-139-0"></span>**Baseband Operation Event Enable Register**

The Baseband Operation Event Enable Register lets you choose which bits in the Baseband Operation Event Register can set the summary bit (bit 10 of the Standard Operation Status Group).

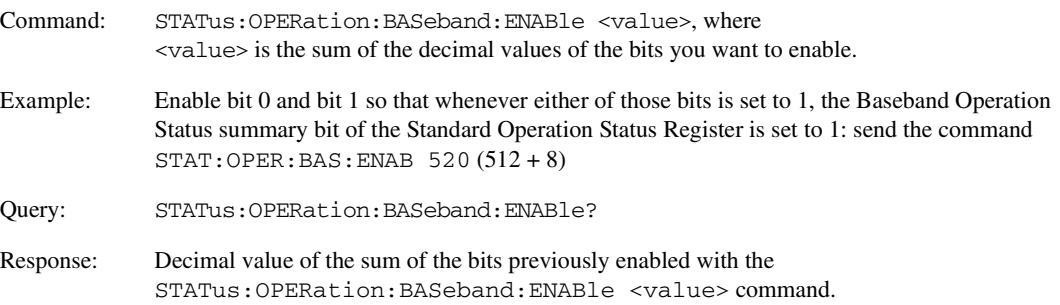

### <span id="page-140-0"></span>**Data Questionable Status Group**

The Data Questionable Status Group is used to determine the specific event that set bit 3 in the Status Byte Register. This group consists of the [Data Questionable Condition Register,](#page-141-0) the [Data Questionable Transition](#page-142-0)  [Filters \(negative and positive\),](#page-142-0) the [Data Questionable Event Register](#page-142-1), and the [Data Questionable Event](#page-142-2)  [Enable Register.](#page-142-2)

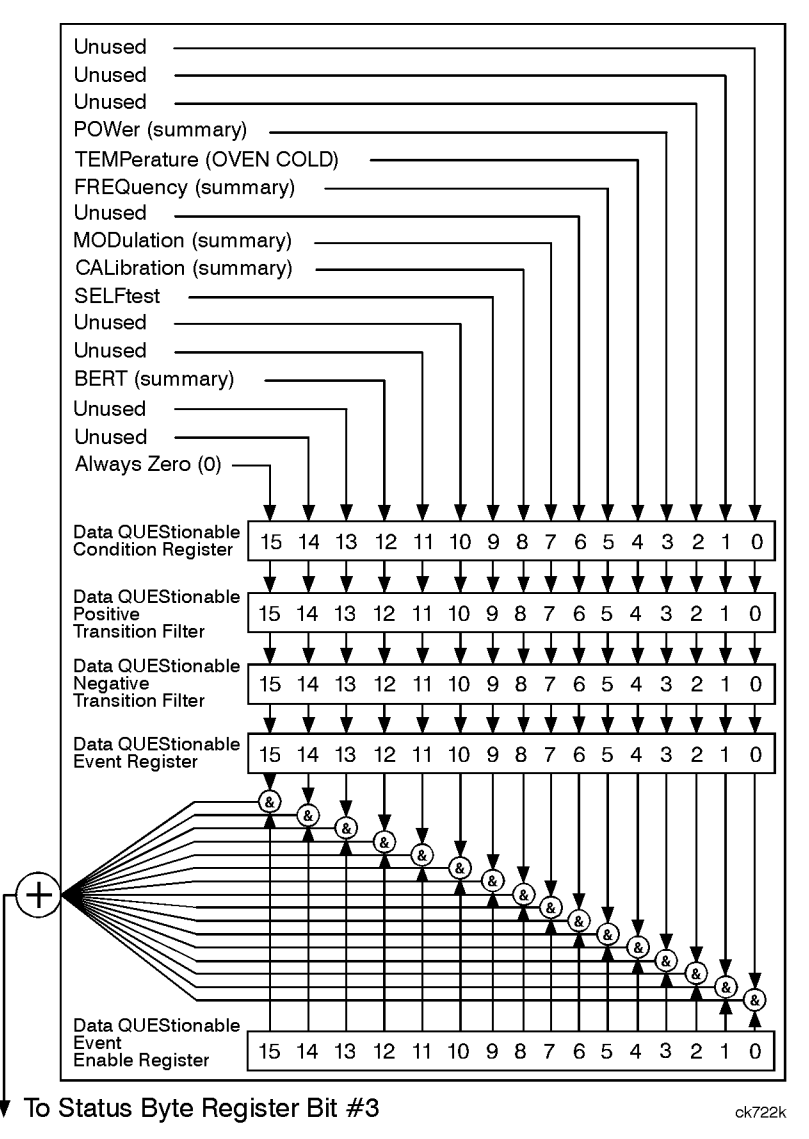

### Programming the Status Register System  **-&**

#### <span id="page-141-0"></span>**Data Questionable Condition Register**

The Data Questionable Condition Register continuously monitors the hardware and firmware status of the signal generator; condition registers are read only.

**Table 3-7 Data Questionable Condition Register Bits** 

| <b>Bit</b>     | <b>Description</b>                                                                                                    |
|----------------|----------------------------------------------------------------------------------------------------|
| 0, 1, 2        | <b>Unused.</b> These bits are always set to 0.                                                                                                    |
| 3              | <b>Power (summary).</b> This is a summary bit taken from the QUEStionable: POWer register. A 1 in this bit<br>position indicates that one of the following may have happened: the ALC (Automatic Leveling<br>Control) is unable to maintain a leveled RF output power (i.e., ALC is UNLEVELED), the reverse<br>power protection circuit has been tripped. See the "Data Questionable Power Status Group" on<br>page 138 for more information. |
| $\overline{4}$ | <b>Temperature (OVEN COLD).</b> A 1 in this bit position indicates that the internal reference oscillator<br>(reference oven) is cold.                                                                                                    |
| 5              | <b>Frequency (summary).</b> This is a summary bit taken from the QUEStionable: FREQuency register. A 1<br>in this bit position indicates that one of the following may have happened: synthesizer PLL unlocked,<br>10 MHz reference VCO PLL unlocked, 1 GHz reference unlocked, sampler, YO loop unlocked or<br>baseband 1 unlocked. For more information, see the "Data Questionable Frequency Status Group" on<br>page 141.                 |
| 6              | Unused. This bit is always set to 0.                                                                                                    |
| $\tau$         | Modulation (summary). This is a summary bit taken from the QUEStionable: MODulation register. A<br>1 in this bit position indicates that one of the following may have happened: modulation source 1<br>underrange, modulation source 1 overrange, modulation source 2 underrange, modulation source 2<br>overrange, modulation uncalibrated. See the "Data Questionable Modulation Status Group" on<br>page 144 for more information.        |
| 8              | Calibration (summary). This is a summary bit taken from the QUEStionable: CALibration register. A<br>1 in this bit position indicates that one of the following may have happened: an error has occurred in<br>the DCFM/DCΦM zero calibration, an error has occurred in the I/Q calibration. See the "Data<br>Questionable Calibration Status Group" on page 147 for more information.                                                        |
| 9              | Self Test. A 1 in this bit position indicates that a self-test has failed during power-up. This bit can only<br>be cleared by cycling the signal generator's line power. *CLS will not clear this bit.                                                                                                    |
| $10 - 14$      | Unused. These bits are always set to 0.                                                                                                    |
| 15             | Always 0.                                                                                                    |

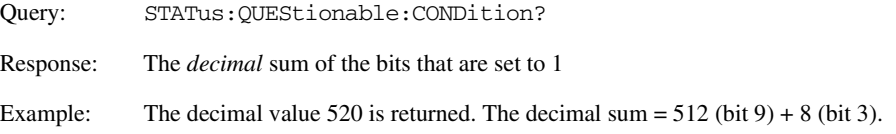

#### <span id="page-142-0"></span>**Data Questionable Transition Filters (negative and positive)**

The Data Questionable Transition Filters specify which type of bit state changes in the condition register set corresponding bits in the event register. Changes can be positive (0 to 1) or negative (1 to 0).

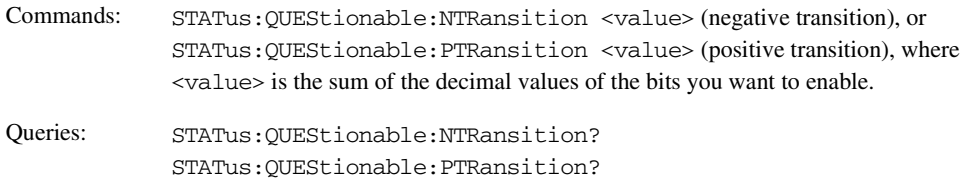

#### <span id="page-142-1"></span>**Data Questionable Event Register**

The Data Questionable Event Register latches transition events from the condition register as specified by the transition filters. Event registers are destructive read-only: reading data from an event register clears the contents of that register.

Query: STATus:QUEStionable[:EVENt]?

#### <span id="page-142-2"></span>**Data Questionable Event Enable Register**

The Data Questionable Event Enable Register lets you choose which bits in the Data Questionable Event Register set the summary bit (bit 3 of the Status Byte Register) to 1.

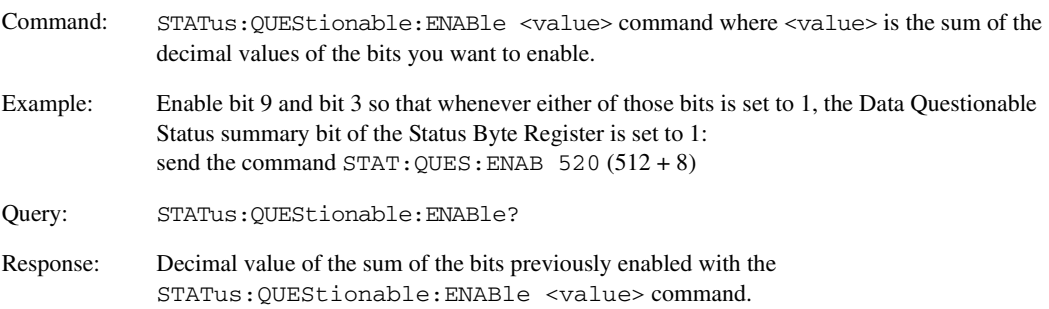

### <span id="page-143-0"></span>**Data Questionable Power Status Group**

The Data Questionable Power Status Group is used to determine the specific event that set bit 3 in the Data Questionable Condition Register. This group consists of the [Data Questionable Power Condition Register,](#page-144-0) the [Data Questionable Power Transition Filters \(negative and positive\)](#page-144-1), the [Data Questionable Power Event](#page-144-2)  [Register](#page-144-2), and the [Data Questionable Power Event Enable Register](#page-145-0).

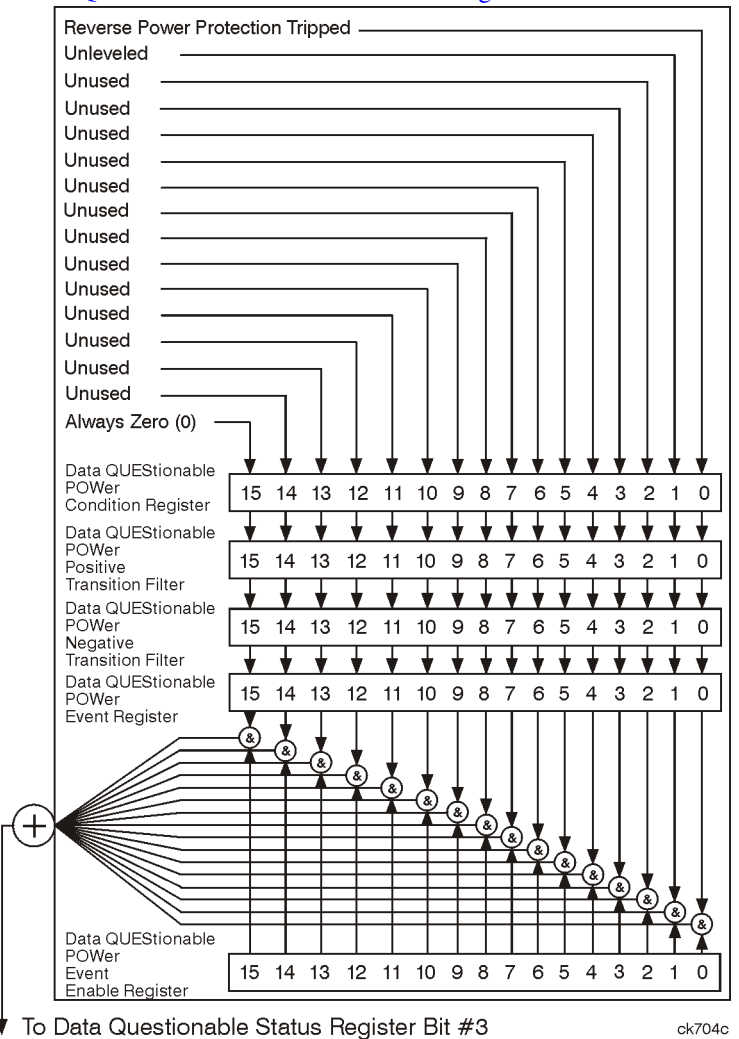
#### **Data Questionable Power Condition Register**

The Data Questionable Power Condition Register continuously monitors the hardware and firmware status of the signal generator; condition registers are read only.

Table 3-8 **Data Questionable Power Condition Register Bits** 

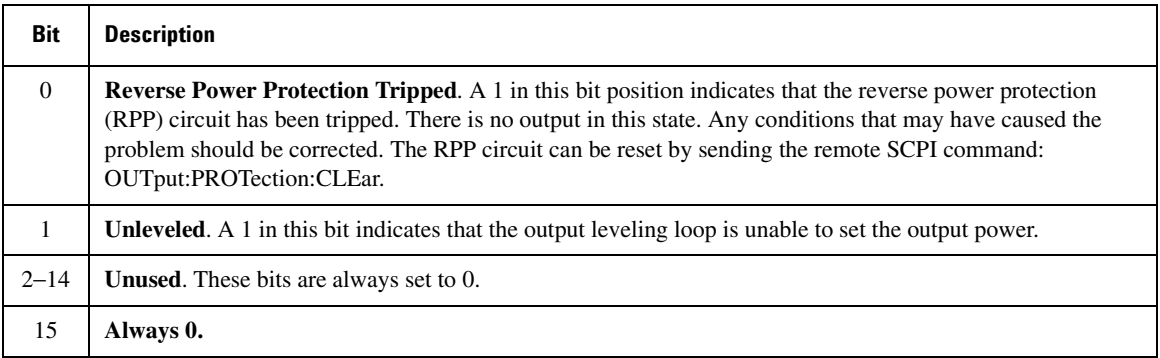

Query: STATus:QUEStionable:POWer:CONDition?

Response: The *decimal* sum of the bits set to 1

#### **Data Questionable Power Transition Filters (negative and positive)**

The Data Questionable Power Transition Filters specify which type of bit state changes in the condition register set corresponding bits in the event register. Changes can be positive (0 to 1) or negative (1 to 0).

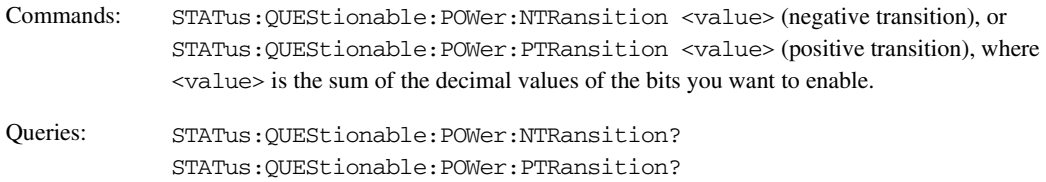

#### **Data Questionable Power Event Register**

The Data Questionable Power Event Register latches transition events from the condition register as specified by the transition filters. Event registers are destructive read-only: reading data from an event register clears the contents of that register.

Query: STATus:QUEStionable:POWer[:EVENt]?

### Programming the Status Register System  **-&**

#### **Data Questionable Power Event Enable Register**

The Data Questionable Power Event Enable Register lets you choose which bits in the Data Questionable Power Event Register set the summary bit (bit 3 of the Data Questionable Condition Register) to 1.

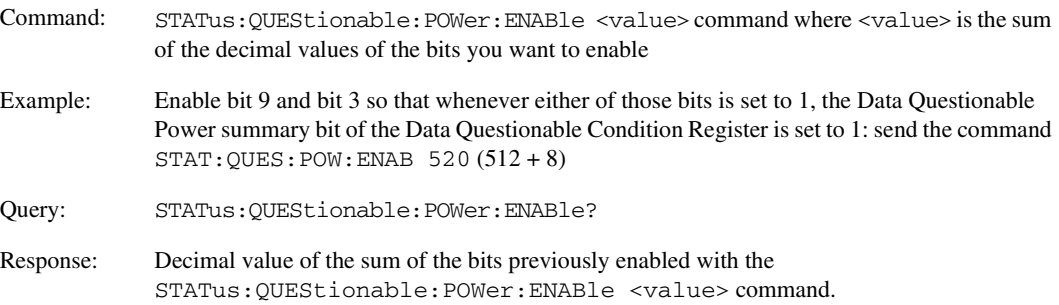

# **Data Questionable Frequency Status Group**

The Data Questionable Frequency Status Group is used to determine the specific event that set bit 5 in the Data Questionable Condition Register. This group consists of the [Data Questionable Frequency Condition](#page-147-0)  [Register](#page-147-0), the [Data Questionable Frequency Transition Filters \(negative and positive\)](#page-147-1), the [Data Questionable](#page-148-0)  [Frequency Event Register,](#page-148-0) and the [Data Questionable Frequency Event Enable Register](#page-148-1).

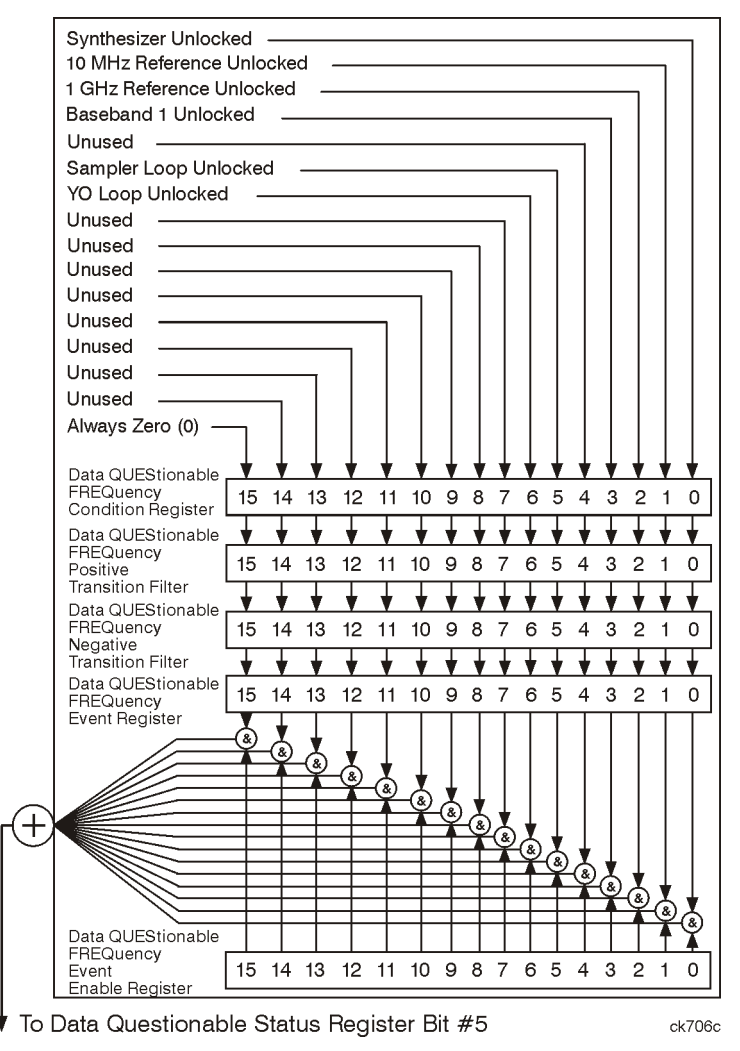

#### <span id="page-147-0"></span>**Data Questionable Frequency Condition Register**

The Data Questionable Frequency Condition Register continuously monitors the hardware and firmware status of the signal generator; condition registers are read-only.

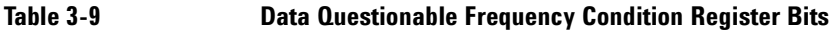

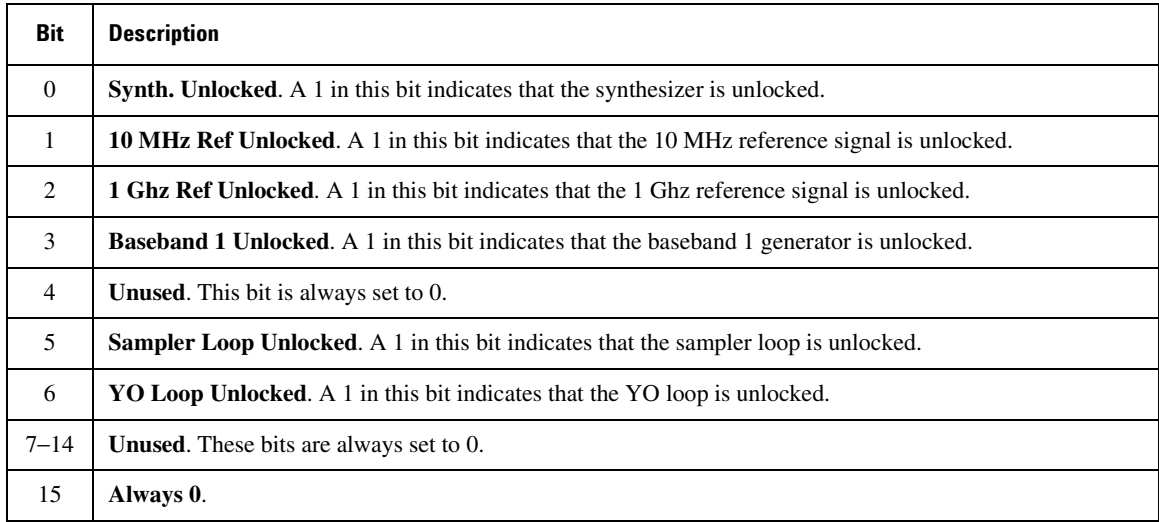

Query: STATus:QUEStionable:FREQuency:CONDition?

Response: The *decimal* sum of the bits set to 1

#### <span id="page-147-1"></span>**Data Questionable Frequency Transition Filters (negative and positive)**

Specifies which types of bit state changes in the condition register set corresponding bits in the event register. Changes can be positive (0 to 1) or negative (1 to 0).

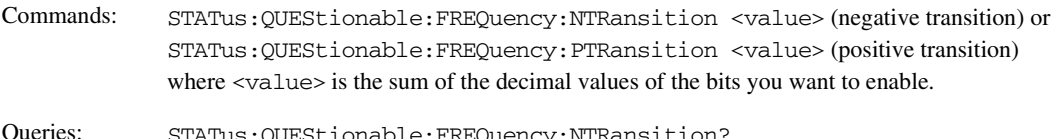

Queries: STATus:QUEStionable:FREQuency:NTRansition? STATus:QUEStionable:FREQuency:PTRansition?

#### <span id="page-148-0"></span>**Data Questionable Frequency Event Register**

Latches transition events from the condition register as specified by the transition filters. Event registers are destructive read-only: reading data from an event register clears the content of that register.

Query: STATus:QUEStionable:FREQuency[:EVENt]?

#### <span id="page-148-1"></span>**Data Questionable Frequency Event Enable Register**

Lets you choose which bits in the Data Questionable Frequency Event Register set the summary bit (bit 5 of the Data Questionable Condition Register) to 1.

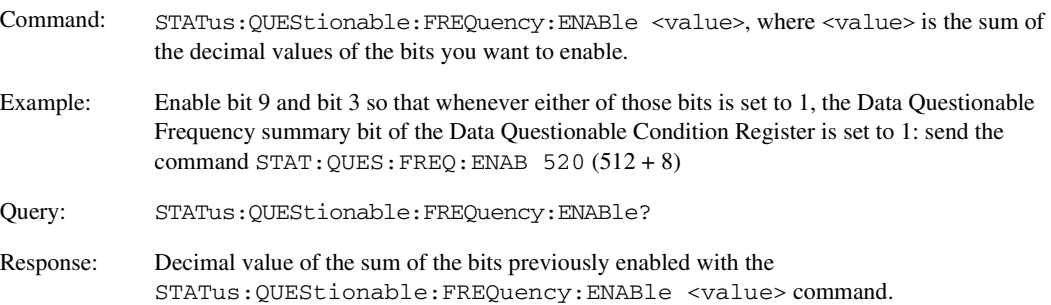

# **Data Questionable Modulation Status Group**

The Data Questionable Modulation Status Group is used to determine the specific event that set bit 7 in the Data Questionable Condition Register. This group consists of the [Data Questionable Modulation Condition](#page-150-0)  [Register](#page-150-0), the [Data Questionable Modulation Transition Filters \(negative and positive\),](#page-150-1) the [Data](#page-151-0)  [Questionable Modulation Event Register,](#page-151-0) and the [Data Questionable Modulation Event Enable Register](#page-151-1).

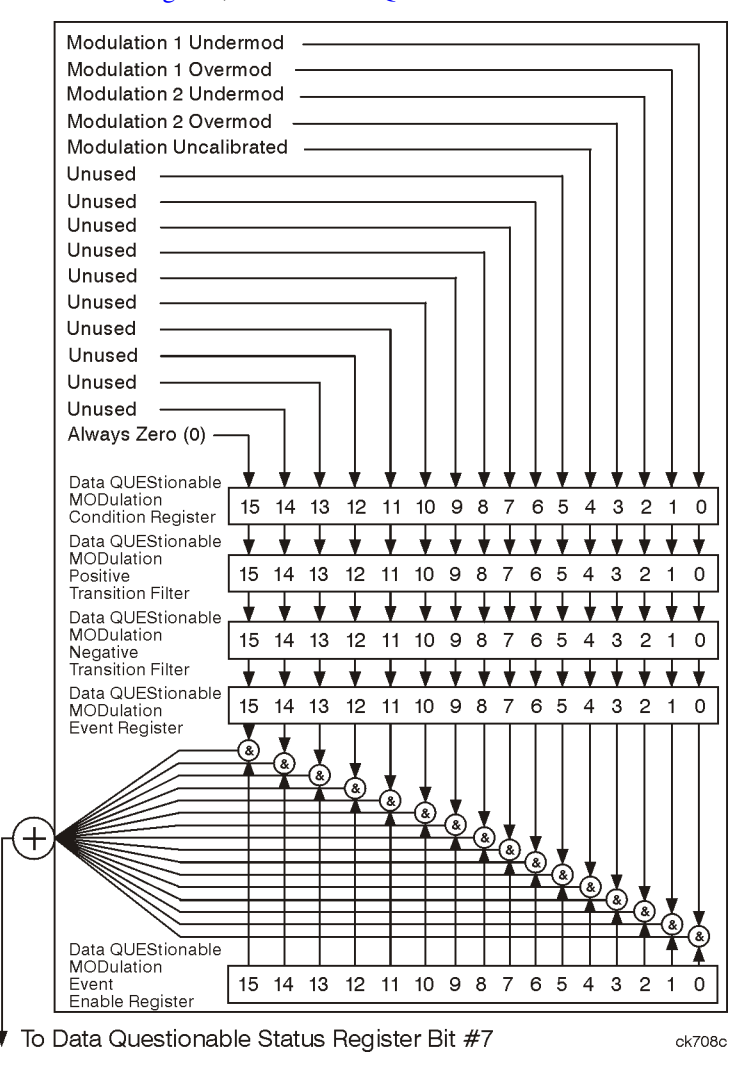

#### <span id="page-150-0"></span>**Data Questionable Modulation Condition Register**

The Data Questionable Modulation Condition Register continuously monitors the hardware and firmware status of the signal generator. Condition registers are read-only.

Table 3-10 **Data Questionable Modulation Condition Register Bits** 

| <b>Bit</b>     | <b>Description</b>                                                                                                    |
|----------------|----------------------------------------------------------------------------------------------------|
| $\Omega$       | <b>Modulation 1 Undermod.</b> A 1 in this bit indicates that the External 1 input, ac coupling on, is less than<br>$0.97$ volts.   |
| $\mathbf{1}$   | <b>Modulation 1 Overmod.</b> A 1 in this bit indicates that the External 1 input, ac coupling on, is greater than<br>$1.03$ volts. |
| $\mathcal{L}$  | <b>Modulation 2 Undermod.</b> A 1 in this bit indicates that the External 2 input, ac coupling on, is less than<br>$0.97$ volts.   |
| 3              | <b>Modulation 2 Overmod.</b> A 1 in this bit indicates that the External 2 input, ac coupling on, is greater than<br>$1.03$ volts. |
| $\overline{4}$ | <b>Modulation Uncalibrated.</b> A 1 in this bit indicates that modulation is uncalibrated.                                         |
| $5 - 14$       | <b>Unused.</b> These bits are always set to 0.                                                                                     |
| 15             | Always 0.                                                                                                    |

Query: STATus:QUEStionable:MODulation:CONDition?

Response: The *decimal* sum of the bits that are set to 1

#### <span id="page-150-1"></span>**Data Questionable Modulation Transition Filters (negative and positive)**

The Data Questionable Modulation Transition Filters specify which type of bit state changes in the condition register set corresponding bits in the event register. Changes can be positive (0 to 1) or negative (1 to 0).

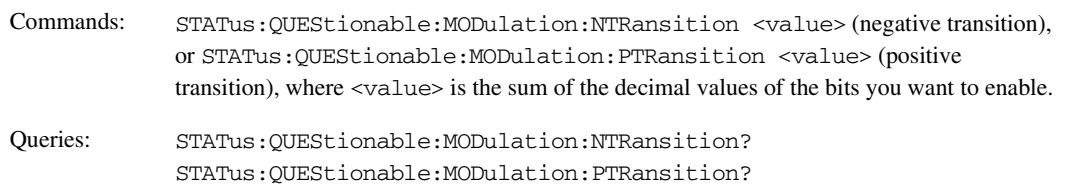

### Programming the Status Register System  **-&**

#### <span id="page-151-0"></span>**Data Questionable Modulation Event Register**

The Data Questionable Modulation Event Register latches transition events from the condition register as specified by the transition filters. Event registers are destructive read-only: reading data from an event register clears the contents of that register.

Query: STATus:QUEStionable:MODulation[:EVENt]?

#### <span id="page-151-1"></span>**Data Questionable Modulation Event Enable Register**

The Data Questionable Modulation Event Enable Register lets you choose which bits in the Data Questionable Modulation Event Register set the summary bit (bit 7 of the Data Questionable Condition Register) to 1.

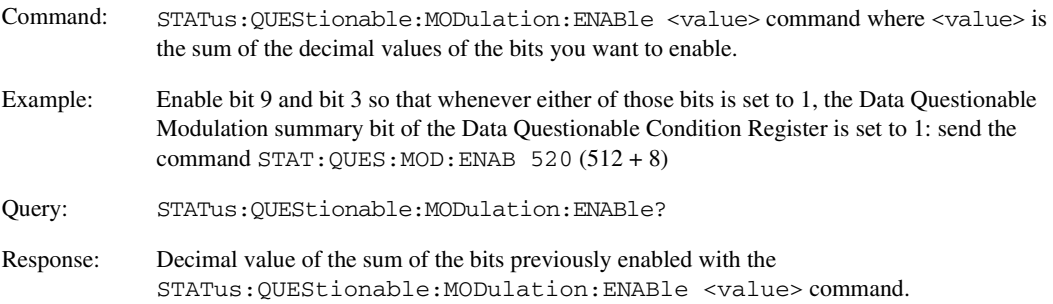

# **Data Questionable Calibration Status Group**

The Data Questionable Calibration Status Group is used to determine the specific event that set bit 8 in the Data Questionable Condition Register. This group consists of the [Data Questionable Calibration Condition](#page-153-0)  [Register](#page-153-0), the [Data Questionable Calibration Transition Filters \(negative and positive\)](#page-153-1), the [Data Questionable](#page-153-2)  [Calibration Event Register,](#page-153-2) and the [Data Questionable Calibration Event Enable Register.](#page-154-0)

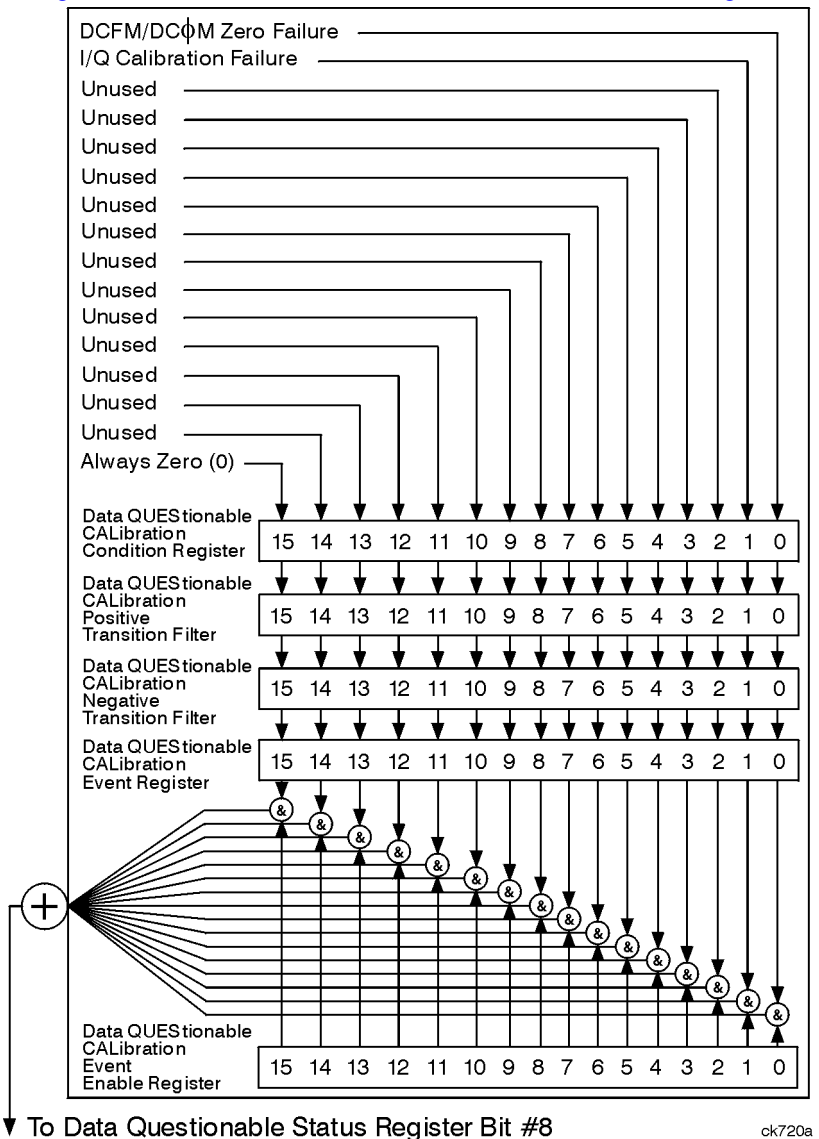

#### <span id="page-153-0"></span>**Data Questionable Calibration Condition Register**

The Data Questionable Calibration Condition Register continuously monitors the calibration status of the signal generator; condition registers are read only.

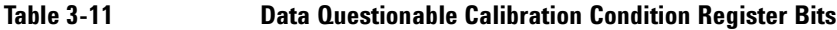

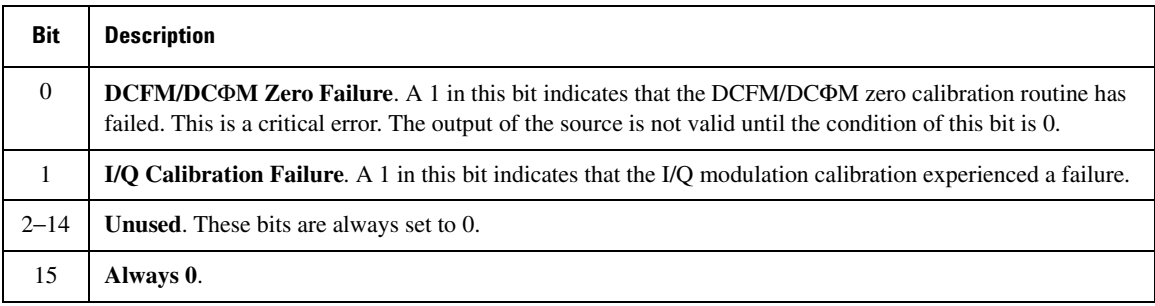

Query: STATus:QUEStionable:CALibration:CONDition?

Response: The *decimal* sum of the bits set to 1

#### <span id="page-153-1"></span>**Data Questionable Calibration Transition Filters (negative and positive)**

The Data Questionable Calibration Transition Filters specify which type of bit state changes in the condition register set corresponding bits in the event register. Changes can be positive (0 to 1) or negative (1 to 0).

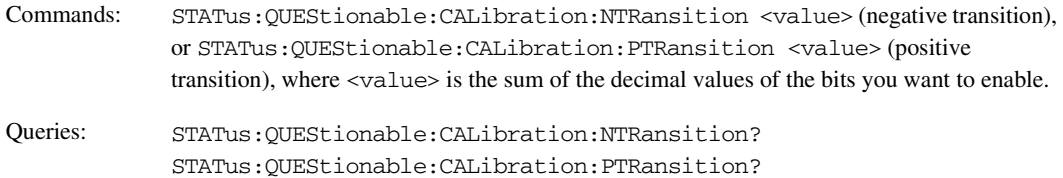

#### <span id="page-153-2"></span>**Data Questionable Calibration Event Register**

The Data Questionable Calibration Event Register latches transition events from the condition register as specified by the transition filters. Event registers are destructive read-only. Reading data from an event register clears the content of that register.

Query: STATus:QUEStionable:CALibration[:EVENt]?

#### <span id="page-154-0"></span>**Data Questionable Calibration Event Enable Register**

The Data Questionable Calibration Event Enable Register lets you choose which bits in the Data Questionable Calibration Event Register set the summary bit (bit 8 of the Data Questionable Condition register) to 1.

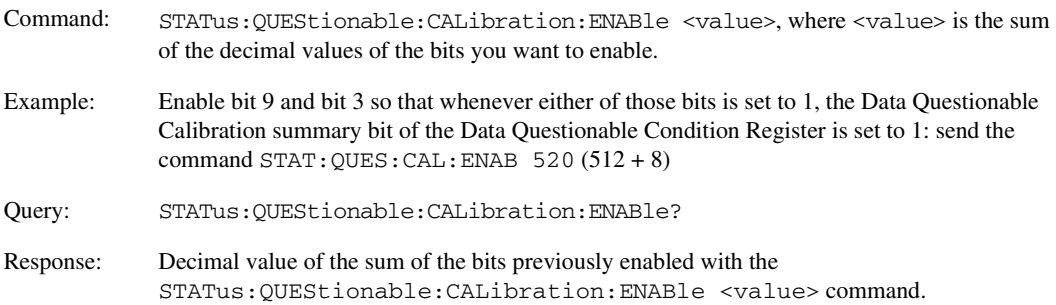

**Programming the Status Register System Status Groups** 

# **4** Downloading and Using Files

Computer generated data can be downloaded into the signal generator. Depending on the options present, the signal generator can accept ARB waveform data, user file data, FIR filter coefficient data, and data downloads directly to waveform memory.

This section explains signal generator memory, and the different waveform download methods:

- ["Types of Memory" on page 152](#page-157-0)
- ["Downloading ARB Waveform Data" on page 153](#page-158-0)
- ["Understanding ARB Waveform File Composition and Encryption" on page 170](#page-175-0)
- ["Downloading User File Data" on page 173](#page-178-0)
- ["Downloading FIR Filter Coefficients" on page 178](#page-183-0)
- ["Downloading Directly into Pattern RAM \(PRAM\)" on page 181](#page-186-0)

**NOTE** The procedures in this chapter were written with the assumption that you are familiar with the signal generator's front panel controls and softkey menus. If you are not, please refer to the User's Guide.

# <span id="page-157-0"></span>Types of Memory

The signal generator has two types of memory:

• **Volatile Memory**: Data stored in volatile memory cannot be recovered if it is overwritten, or if the power is cycled.

Signal generators with the Option 002 internal baseband generator have 32 megasamples (160 MB) of volatile memory. Option 602 has 64 megasamples (320 MB) of volatile memory. This memory is partitioned as follows:

— Option 002: 128 megabytes of waveform memory (WFM1) Option 602: 256 megabytes of waveform memory (WFM1)

WFM1 data is stored in the signal generator's /user/bbq1/waveform/ directory.

The bbg1 directory does not share space with other types of file directories, such as bit, binary, and state.

— Option 002: 32 megabytes of marker memory (MKR1) Option 602: 64 megabytes of marker memory (MKR1)

MKR1 data is stored in the signal generator's /user/bbg1/markers/ directory.

• **Non-volatile Memory**: Data stored in non-volatile memory remains until you delete it.

Signal generators without an internal hard drive (Option 005) have 3 megasamples (15 MB) of non-volatile storage.

Signal generators with the optional internal hard drive have approximately 1 gigasample (6 GB) of non-volatile storage.

Unlike volatile memory, non-volatile memory is not partitioned; non-volatile waveform memory (NVWFM) and non-volatile marker memory (NVMKR), share the same space (along with bit, binary, and state directories).

NVWFM data is stored in the signal generator's /user/waveform/ directory. NVMKR data is stored in the signal generator's /user/markers/ directory.

**NOTE** To be sequenced and played, waveforms stored in non-volatile waveform memory (NVWFM) must be moved to volatile waveform memory (WFM1).

# <span id="page-158-0"></span>**Downloading ARB Waveform Data**

The signal generator accepts I/Q waveform data downloads. User-defined I/Q waveforms can be sequenced together with other waveforms and played as part of a waveform sequence (see the *User's Guide* for details on sequencing waveforms).

The signal generator uses a two-file format when generating waveform data: an I/Q waveform file, and a marker file. If you do not create a marker file for the I/Q waveform file, the signal generator automatically creates one. This automatically generated default marker file comprises all zeros. The marker data drives the signal generator's rear-panel EVENT output connectors:

- Marker bit 1 drives EVENT 1 (BNC)
- Marker bit 2 drives EVENT 2 (BNC)
- Marker bit 3 drives EVENT 3 (Auxiliary D-Connector, pin 19)
- Marker bit 4 drives EVENT 4 (Auxiliary D-Connector, pin 18)

The I/Q waveform data usually drives the I and Q ports of the I/Q modulator. The waveform data is described using 16-bit I and 16-bit Q integer values in 2's signed complement format. The I and Q data values are interleaved, creating a single I/Q waveform data file.

The marker file comprises 8-bit bytes, each of which has four marker bits and four unused bits. The result is that the I/Q file has four times as many bytes as the marker file.

The 2-byte I integer and 2-byte Q integer values, along with a marker byte make up one sample, and one point is one pair of I/Q values. There are five bytes of data for every sample as shown in the following table.

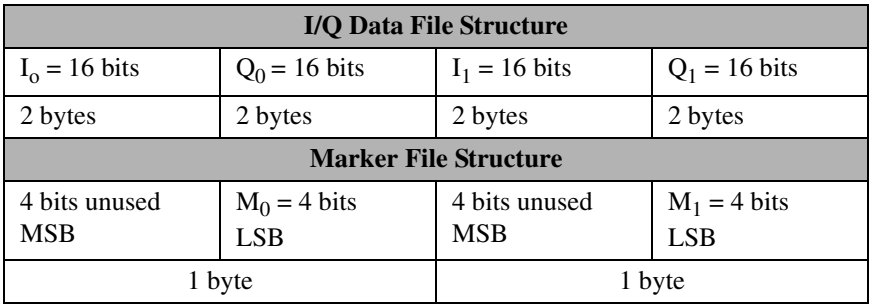

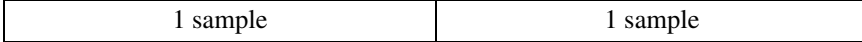

#### **Marker File Location**

*MKR1*: /user/bbg1/markers/ *NVMKR*: /user/markers/

# <span id="page-159-0"></span>**Data Requirements and Limitations**

- Data must be in signed, 2's complement (binary) format.
- Data must be in 2-byte integers.

Two bytes are needed to express 16-bit waveforms. The signal generator accepts the MSB first, LSB last.

• Input integers must be between −32768 and 32767.

This range is based on the input specifications of the 16-bit DAC used to create the analog voltages for the I/Q modulator.

- $\bullet$  0 = 0 volts
- –32768 gives negative full-scale output
- 32767 gives positive full-scale output
- Each I/Q waveform must contain at least 60 samples to play in the waveform sequencer (one sample equals one pair of I/Q values and markers). If this requirement is not met, the signal analyzer displays: "File format invalid." The file format is discussed in greater detail in the following sections.

If a waveform file is too large to fit into a 1024-byte memory segment, additional memory space is allocated in multiples of 1024 bytes. For example, a waveform represented by 500 samples is allocated to a 2048-byte memory segment (500 samples x 4 bytes); a 60 sample waveform file occupies 1024 bytes of waveform memory.

Total memory usage may be much more than the sum of the samples that make up waveform files; many small waveform files can use large amounts of memory.

- Each I/O waveform must contain an even number of samples to play in the waveform sequencer. If this requirement is not met, the signal analyzer displays: "File format invalid."
- A marker file is always associated with an I/Q waveform file. An empty (all zeros) default marker file is created if a marker file is not provided by the user.

**NOTE** The default marker file is automatically created when the I/O waveform file is loaded into volatile WFM1 (waveform memory) prior to playing. If the default marker file is used, toggle the Mrk 2 to RF Blank softkey to off.

• The user-defined marker file and I/Q waveform data file must have the same name in the signal generator.

# **Downloading Waveforms**

Before they are sequenced and played, the waveform data file and the associated marker file must be downloaded into waveform memory. The waveform data file can be loaded into the signal generator's waveform or NVWFM memory using the following methods:

- SCPI using VXI-11 (VMEbus Extensions for Instrumentation as defined in VXI-11)
- SCPI over the GPIB or RS-232 interface
- SCPI with sockets LAN (using port 5025)
- File Transfer Protocol (FTP). Refer to ["Using FTP" on page 157](#page-162-0) for information on FTP.

#### **Sample Command Line Using SCPI**

#### SCPI command, <Arbitrary Block Data>

 $\epsilon$ Arbitrary Block Data> is defined in the IEEE std. 488.2-1992 section 7.7.6. The following is an example of the format as used to download waveform data to the signal generator:

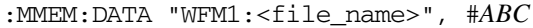

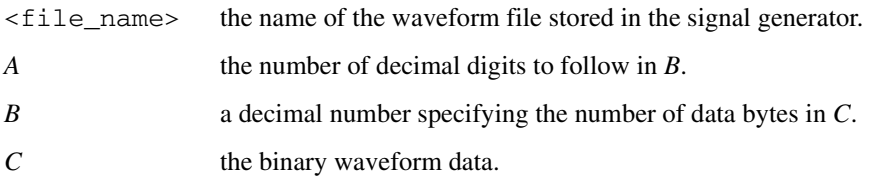

#### **Example 1**

:MMEM:DATA "WFM1:FILENAME", #3240<*240 bytes of data*>

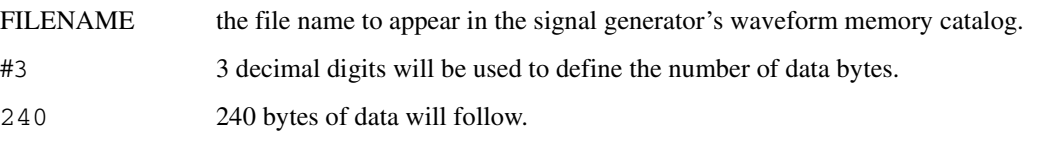

<*240 bytes of data*> the binary waveform data order for each 2-byte sample is defined as MSB (most significant byte) first and LSB (least significant byte) last. The waveform must have at least 60 samples of data. Each sample (I/Q data) is represented by 4 bytes, 2 bytes for the I sample and 2 bytes for the Q sample. In this example, 240 bytes of data represents 60 samples of data.

### **Example 2**

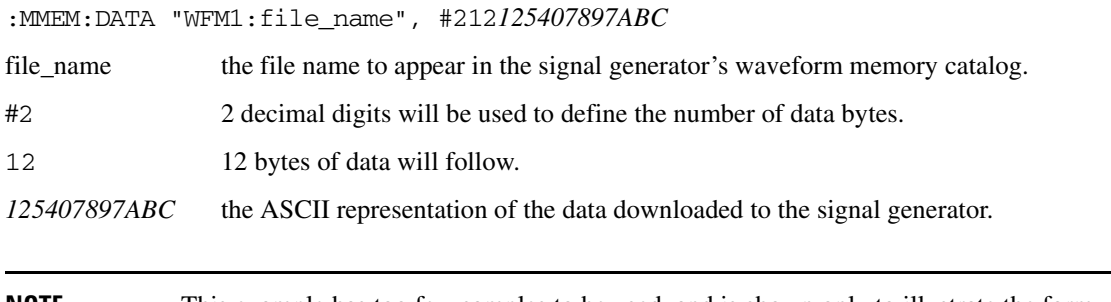

# **NOTE** This example has too few samples to be used, and is shown only to illustrate the form. Typically, you cannot read/type the sample values, as they are frequently unprintable.

#### **Downloads to WFM1**

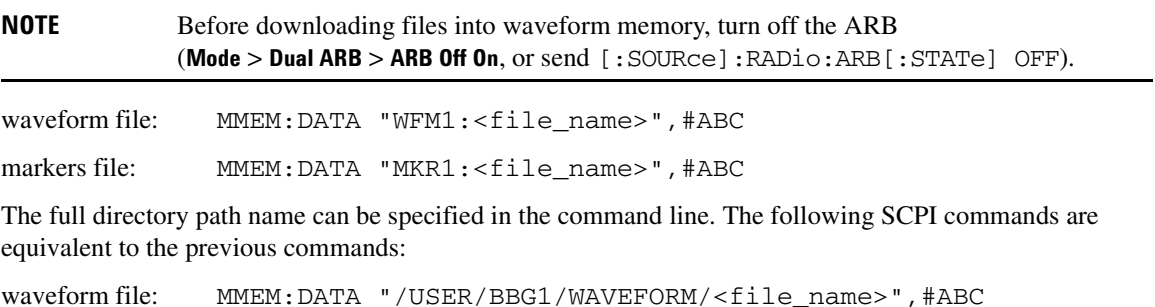

markers file: MMEM:DATA "/USER/BBG1/MARKERS/<file\_name>",#ABC

#### **Downloads to NVWFM**

#### Using the GPIB or LAN interface

Use the following SCPI commands:

waveform file: MMEM:DATA "NVWFM:<file\_name>",#ABC

markers file: MMEM: DATA "NVMKR: <file\_name>", #ABC

The full directory path name can be specified in the command line. The following SCPI commands are equivalent to the previous commands:

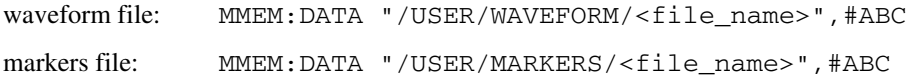

#### <span id="page-162-0"></span>**Using FTP**

- 1. From the PC Command Prompt or Unix command line, change the directory to the directory where the file to be downloaded is located.
- 2. From the PC Command Prompt or Unix command line, type ftp *instrument name*. Where *instrument name* is the signal generator's hostname or IP address.
- 3. At the User: prompt in the ftp window, press the **Enter** key (no entry is required).
- 4. At the Password: prompt in the ftp window, press the **Enter** key (no entry is required).
- 5. At the ftp prompt, type: put <file\_name> /USER/WAVEFORM/<file\_name\_1>

where  $\le$  file\_name> is the name of the file to download and  $\le$  file\_name\_1> the name designator for the signal generator's /USER/WAVEFORM/ directory.

If you have a marker file associated with the data file, use the following command to download it to the signal generator:

```
put <marker file_name> <directory_name>/<file_name_1>
```
where:

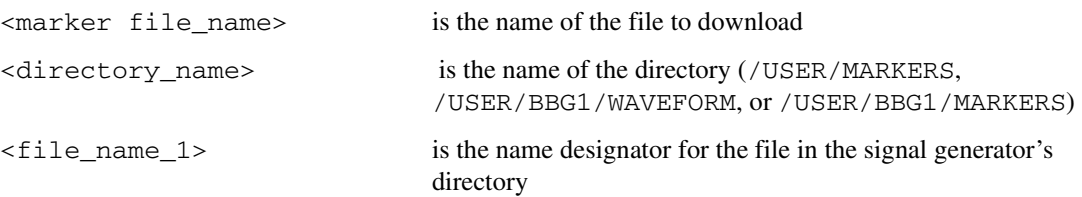

Marker files and the associated I/Q waveform file have the same name.

**NOTE** If no marker file is provided, the signal generator automatically creates a default marker file consisting of all zeros.

6. At the ftp prompt, type: bye

7. At the command prompt, type: exit

#### **Example Programs**

### $\bm{\mathsf{W}}$ aveform Generation Using MATLAB $^\circledR$

For an example waveform file generated in MATLAB, and information on creating waveform sequences, refer to the "Dual Arbitrary Waveform Generator" chapter in the *User's Guide*.

#### **Waveform Generation Using C++**

The following program (Metrowerks CodeWarrior 3.0) creates an I/Q waveform and writes the data to a file on your PC. Once the file is created, you can use the file transfer protocol (FTP) to download the waveform data to the signal generator. Refer to ["Using FTP" on page 157](#page-162-0) for more information on FTP.

```
#include <iostream>
#include <fstream>
#include <math.h>
#include <stdlib.h>
using namespace std;
int main ( void )
{
   ofstream out_stream; // write the I/Q data to a file
    const unsigned int SAMPLES =200; // number of sample pairs in the waveform
     const short AMPLITUDE = 32000; // amplitude between 0 and full scale dac value
    const double two_pi = 6.2831853;
```
MATLAB is a U.S. registered trademark of The Math Works, Inc.

```
 //allocate buffer for waveform
 short* iqData = new short[2*SAMPLES];// need two bytes for each integer
if (!iqData)
 {
    cout << "Could not allocate data buffer." << endl;
    return 1;
 }
  out_stream.open("IQ_data");// create a data file
 if (out_stream.fail())
 {
   cout << "Input file opening failed" << endl;
  exit(1);}
 //generate the sample data for I and Q. The I channel will have a sine
  //wave and the Q channel will a cosine wave. 
  for (int i=0; i<SAMPLES; ++i)
  {
     iqData[2'i] = AMPLITUDE * sin(two_pii'i/(float) SAMPLES);iqData[2*i+1] = AMPLITUDE * cos(two_p'i'i/(float) SAMPLES); }
// make sure bytes are in the order MSB(most significant byte) first. (PC only).
char* cptr = (char*)iqData; // cast the integer values to charactersfor (int i=0; i < (4*SAMPLES); i +=2) // 4*SAMPLES
 {
     char temp = cptr[i];// swap LSB and MSB bytes
     cpt[1]=cpt[r[1+1];cptr[i+1]=temp;
 } 
  // now write the buffer to a file 
     out_stream.write((char*)iqData, 4*SAMPLES);
```
return 0;

}

### **Waveform Downloading Using C++**

The following program uses the GPIB to download a file directly to the baseband generator (volatile memory) for play back in the Dual ARB player. The program allocates a memory buffer on the PC or workstation of 102400 bytes (100\*1024 bytes). The actual size of the buffer is limited by the memory on your PC or workstation, so the buffer size can be increased or decreased to meet your system limitations.

While this program is directed at using the GPIB to download a waveform file into volatile memory, it can be modified to store files in non-volatile memory or for use over the LAN with the following minor changes:

LAN Replace the GPIB assignment for the instOpenString object with "lan[<hostname or IP address>]" for the signal generator.

Non-volatile Memory Remove BBG1 from the file path assigned to the instDestFile object.

The program also includes some error checking to alert you when problems arise while trying to download files. This includes checking to see if the file exists.

```
// Description: Send a file in blocks of data to an ESG
// 
#include <sicl.h>
#include <stdlib.h>
#include <stdio.h>
#include <string.h>
// ATTENTION:
// - Configure these three lines appropriately for your instrument 
// and use before compiling and running
//
char* instOpenString = "gpib7,19"; //for LAN replace with "lan[<hostname or IP address>]"
const char* localSrcFile = "D:\\home\\TEST_WAVE"; //enter file location on PC/workstation
const char* instDestFile = "/USER/BBG1/WAVEFORM/TEST_WAVE"; //for non-volatile memory
                                                                //remove BBG1 from file path
// Size of the copy buffer
const int BUFFER_SIZE = 100*1024;
```
int

```
main()
{
     INST id=iopen(instOpenString);
     if (!id)
     {
         fprintf(stderr, "iopen failed (%s)\n", instOpenString);
         return -1;
     }
     FILE* file = fopen(localSrcFile, "rb");
     if (!file)
     {
         fprintf(stderr, "Could not open file: %s\n", localSrcFile);
         return 0;
     }
     if( fseek( file, 0, SEEK_END ) < 0 )
     {
         fprintf(stderr,"Cannot seek to the end of file.\n" );
         return 0;
     }
     long lenToSend = ftell(file);
     printf("File size = %d\n", lenToSend);
     if (fseek(file, 0, SEEK_SET) < 0)
     {
         fprintf(stderr,"Cannot seek to the start of file.\n");
         return 0;
     }
     char* buf = new char[BUFFER_SIZE];
```

```
 if (buf && lenToSend)
 {
     // Prepare and send the SCPI command header
     char s[20];
     sprintf(s, "%d", lenToSend);
     int lenLen = strlen(s);
     char s2[256];
    sprintf(s2, "mmem:data \"%s\", #%d%d", instDestFile, lenLen, lenToSend);
     iwrite(id, s2, strlen(s2), 0, 0);
     // Send file in BUFFER_SIZE chunks
     long numRead;
     do
     {
         numRead = fread(buf, sizeof(char), BUFFER_SIZE, file);
         iwrite(id, buf, numRead, 0, 0); 
     } while (numRead == BUFFER_SIZE);
     // Send the terminating newline and EOM
     iwrite(id, "\n", 1, 1, 0);
     delete [] buf;
 }
 else
 {
    fprintf(stderr, "Could not allocate memory for copy buffer\n");
 }
 fclose(file);
 iclose(id);
 return 0;
```
}

#### <span id="page-168-0"></span>Downloading Using HP BASIC for Windows $\texttt{TM}$

The following program uses HP BASIC for Windows<sup> $TM$ </sup> to download a waveform into WFM1. The waveform generated by this program is the same as the default SINE\_TEST\_WFM waveform file available in the signal generator's waveform memory. This code is similar to the code shown ["Downloading Using HP](#page-170-0)  [BASIC for UNIX" on page 165,](#page-170-0) but there is a formatting difference in line 130 and line 140.

To download into NVWFM, replace line 190 with:

190 OUTPUT @Psg USING "#,K";":MMEM:DATA ""NVWFM:testfile"", #"

As discussed at the beginning of this section, I and Q waveform data is interleaved into one file in 2's compliment form and a marker file is associated with this I/Q waveform file.

In the Output commands, USING "#,K" formats the data. The pound symbol (#) suppresses the automatic end of line (EOL) output. This allows multiple output commands to be concatenated as if they were a single output. The "K" instructs HP BASIC to output the following numbers or strings in the default format.

```
10 ! RE-SAVE "BASIC_Win_file"
20 Num_points=200
30 ALLOCATE INTEGER Int_array(1:Num_points*2)
40 DEG
50 FOR I=1 TO Num_points*2 STEP 2
60 Int_array(I)=INT(32767*(SIN(I*360/Num_points)))
70 NEXT I
80 FOR I=2 TO Num_points*2 STEP 2
90 Int_array(I)=INT(32767*(COS(I*360/Num_points)))
100 NEXT I
110 PRINT "Data Generated"
120 Nbytes=4*Num_points
130 ASSIGN @Psg TO 719
140 ASSIGN @Psgb TO 719;FORMAT MSB FIRST
150 Nbytes$=VAL$(Nbytes)
160 Ndigits=LEN(Nbytes$)
170 Ndigits$=VAL$(Ndigits)
180 WAIT 1
190 OUTPUT @Psg USING "#,K";"MMEM:DATA ""WFM1:data_file"",#"
200 OUTPUT @Psg USING "#,K";Ndigits$
210 OUTPUT @Psg USING "#,K";Nbytes$
```
### **Downloading and Using Files Downloading ARB Waveform Data**

```
220 WAIT 1
230 OUTPUT @Psgb;Int_array(*)
240 OUTPUT @Psg;END
250 ASSIGN @Psg TO *
260 ASSIGN @Psgb TO *
270 PRINT 
280 PRINT "*END*"
290 END
```
#### **Program Comments**

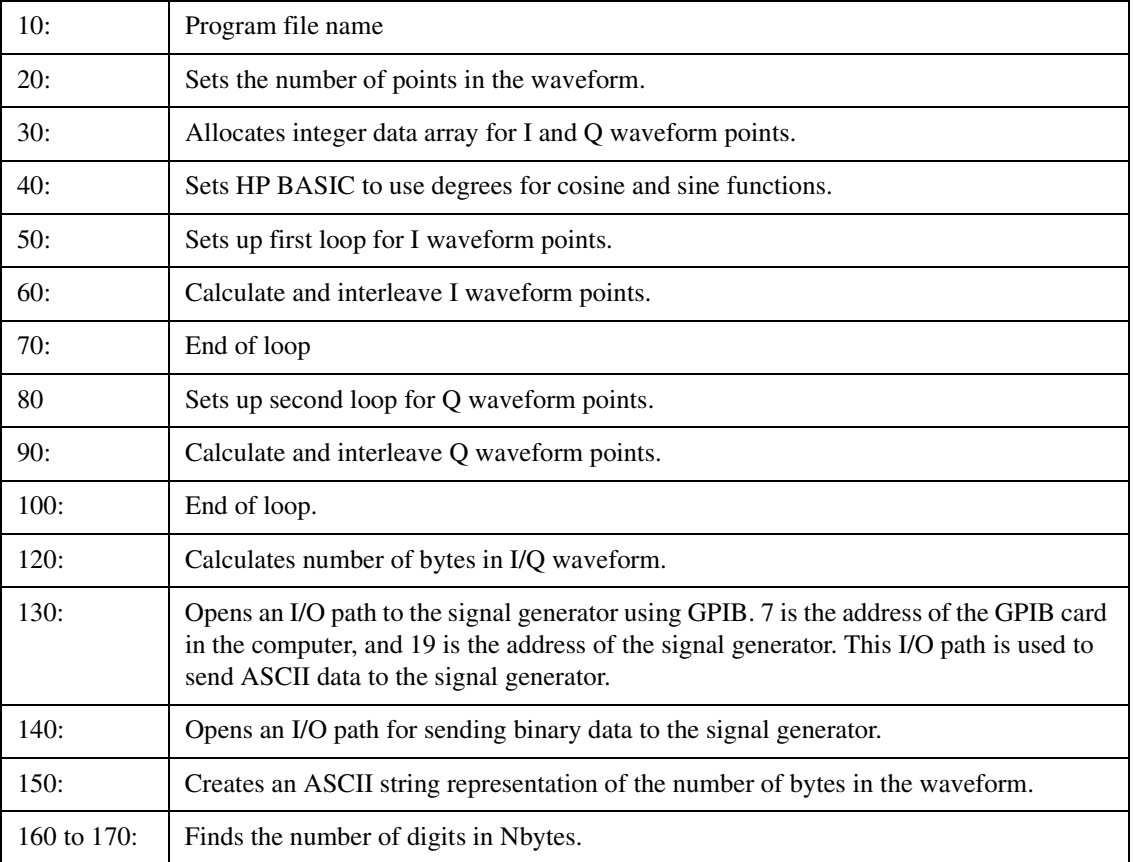

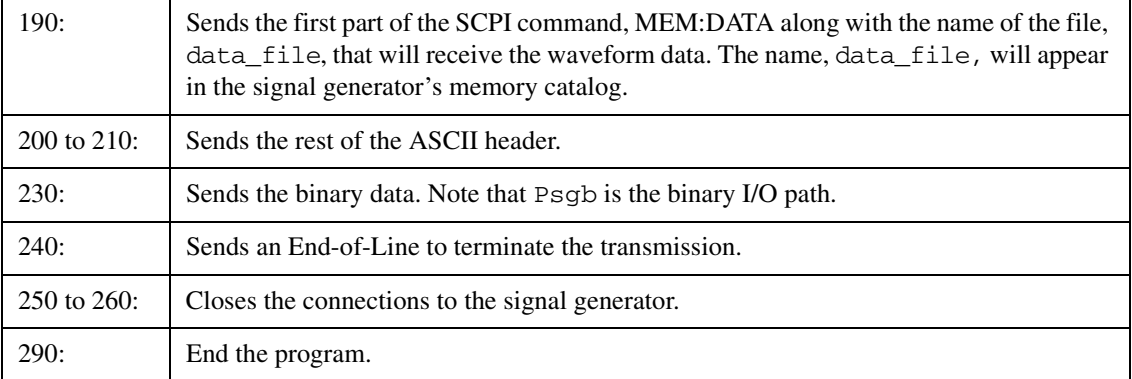

#### **Program Comments (Continued)**

#### <span id="page-170-0"></span>Downloading Using HP BASIC for UNIX

The following program uses HP BASIC for UNIX to download waveforms. The code is similar to that shown for ["Downloading Using HP BASIC for Windows](#page-168-0) $T^M$ " on page 163, but there is a formatting difference in line 130 and line 140.

As discussed at the beginning of this section, I and Q waveform data is interleaved into one file in 2's compliment form and a marker file is associated with this I/Q waveform file.

In the Output commands, USING "#,K" formats the data. The pound symbol (#) suppresses the automatic end of line (EOL) output. This allows multiple output commands to be concatenated as if they were a single output. The "K" instructs HP BASIC to output the following numbers or strings in the default format.

```
10 ! RE-SAVE "UNIX_file"
20 Num_points=200
30 ALLOCATE INTEGER Int_array(1:Num_points*2)
40 DEG
50 FOR I=1 TO Num_points*2 STEP 2
60 Int_array(I)=INT(32767*(SIN(I*360/Num_points)))
70 NEXT I
80 FOR I=2 TO Num_points*2 STEP 2
90 Int_array(I)=INT(32767*(COS(I*360/Num_points)))
100 NEXT I
110 PRINT "Data generated "
120 Nbytes=4*Num_points
```
#### **Downloading and Using Files Downloading ARB Waveform Data**

```
130 ASSIGN @Psg TO 719;FORMAT ON
140 ASSIGN @Psgb TO 719;FORMAT OFF
150 Nbytes$=VAL$(Nbytes)
160 Ndigits=LEN(Nbytes$)
170 Ndigits$=VAL$(Ndigits)
180 WAIT 1
190 OUTPUT @Psg USING "#,K";"MMEM:DATA ""WFM1:data_file"",#"
200 OUTPUT @Psg USING "#,K";Ndigits$
210 OUTPUT @Psg USING "#,K";Nbytes$
220 WAIT 1
230 OUTPUT @Psgb;Int_array(*)
240 WAIT 2
241 OUTPUT @Psg;END
250 ASSIGN @Psg TO *
260 ASSIGN @Psgb TO *
270 PRINT 
280 PRINT "*END*"
```
290 END

#### **Program Comments**

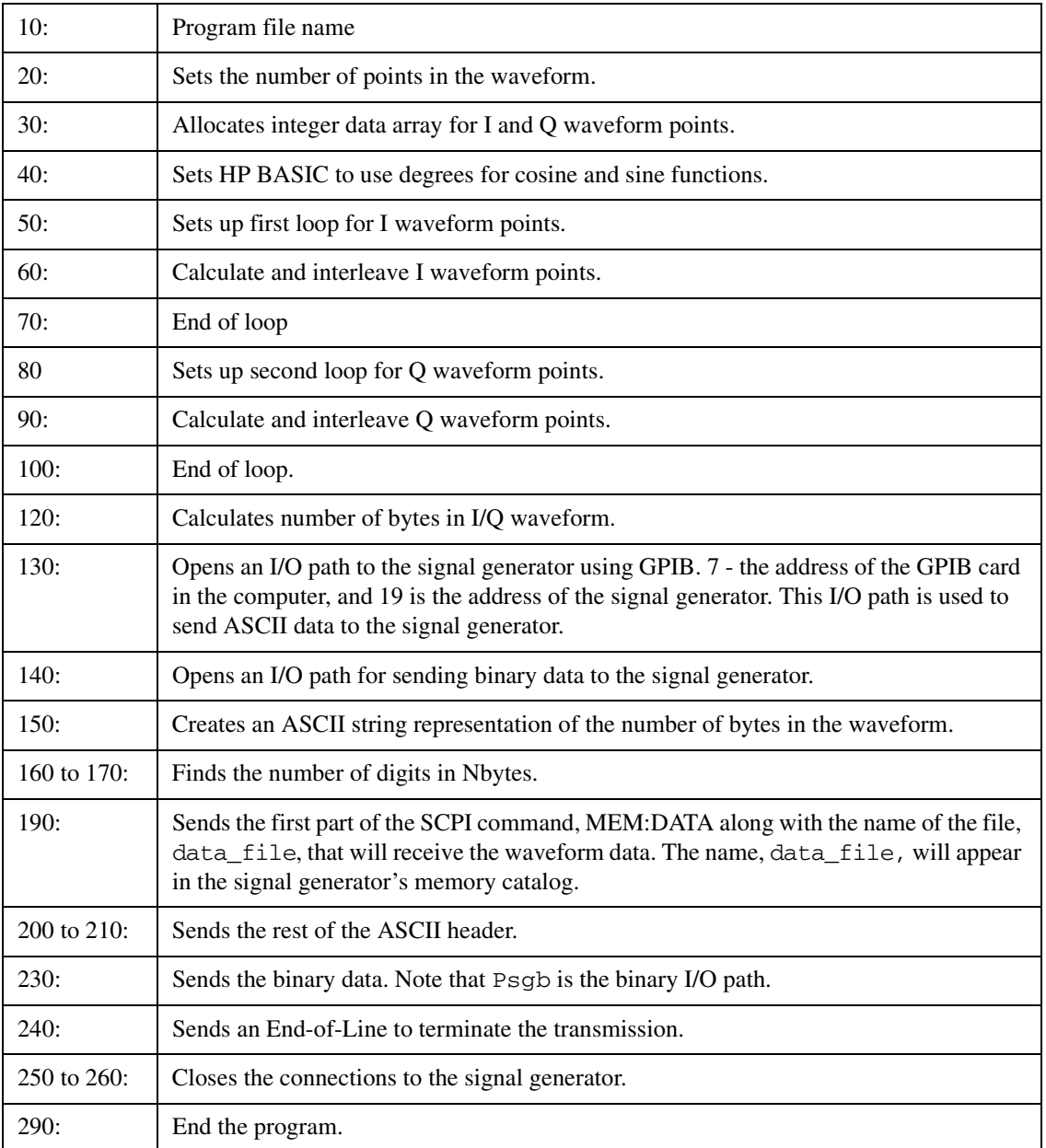

# Loading and Playing a Downloaded Waveform

1. Select the downloaded waveform file in NVWFM, and load it into WFM1.

Via the front panel:

- a. Press Mode > Dual ARB > Select Waveform > Waveform Segments > Load Store
- b. In the NVWFM catalog, highlight the desired waveform file and select Load Segment From NVWFM Memory.

Via the remote interface, send the following SCPI commands:

:MEMory:COPY[:NAME] "<NVWFM:file\_name>","<WFM1:file\_name>" :MEMory:COPY[:NAME] "<NVMKR:file\_name>","<MKR1:file\_name>"

Because the file comprises both I/Q and marker file data, it requires two SCPI commands when loaded remotely.

2. Select the downloaded waveform file in volatile waveform memory for playback.

Via the front panel:

#### Press Mode > Dual ARB > Select Waveform > Select Waveform .

Via the remote interface send the following SCPI command:

[:SOURce}:RADio:ARB:WAVeform "WFM1:<file\_name>"

3. Play the waveform and use it to modulate the RF carrier.

Via the front panel:

- a. Turn on **ARB Off On**
- b. Turn on both modulation and the RF output.

Via the remote interface, send the following SCPI commands:

```
[:SOURce]:RADio:ARB[:STATe] ON
:OUTPut:MODulation[:STATe] ON
:OUTPut[:STATe] ON
```
# Troubleshooting ARB Waveform Data Download Problems

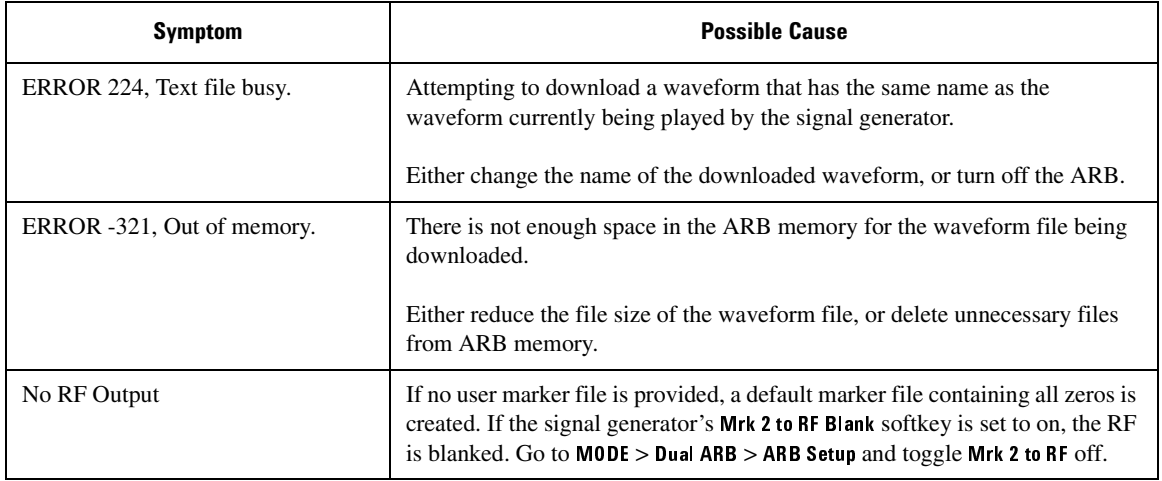

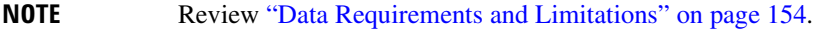

# <span id="page-175-0"></span>**Understanding ARB Waveform File Composition and Encryption**

When you generate a waveform from an ARB personality option (including Signal Studio), a waveform file is automatically created and stored in volatile memory, along with providing you the option of renaming and/or moving it to non-volatile memory for safe storage. The waveform file is comprised of header information, waveform data, and marker data. The header information contains PSG ARB settings so that, if the header is saved, the waveform can be identically reproduced. The ARB settings default to *unspecified* unless you save the header information. In either case, header information always accompanies the waveform data.

Additionally, these waveform files can be extracted from the PSG in encrypted form for use in other PSGs having the same option. You can also extract encrypted files created with applications such as MATLAB, providing the data was downloaded to the PSG using the method described in the section below. Files cannot be extracted from the PSG in unencrypted form. Furthermore, files created with prior PSG firmware revisions cannot be extracted in any form.

# Downloading waveform data to the PSG for extraction as an encrypted waveform file

<span id="page-175-1"></span>If you are using waveform data created in MATLAB or another similar application and are using SCPI to download the data to the PSG, you must use the MMEM:DATA:UNPRotected command. Downloading data with this command allows it to be extracted from the PSG's SECUREWAVE directory as an encrypted file (refer to ["Extracting waveform files from the PSG for use in other PSGs" on page 171](#page-176-0)). If you use FTP, no special command syntax is necessary. [Table 4-1](#page-175-1) shows the command syntax options for both methods.

#### **Table 4-1**

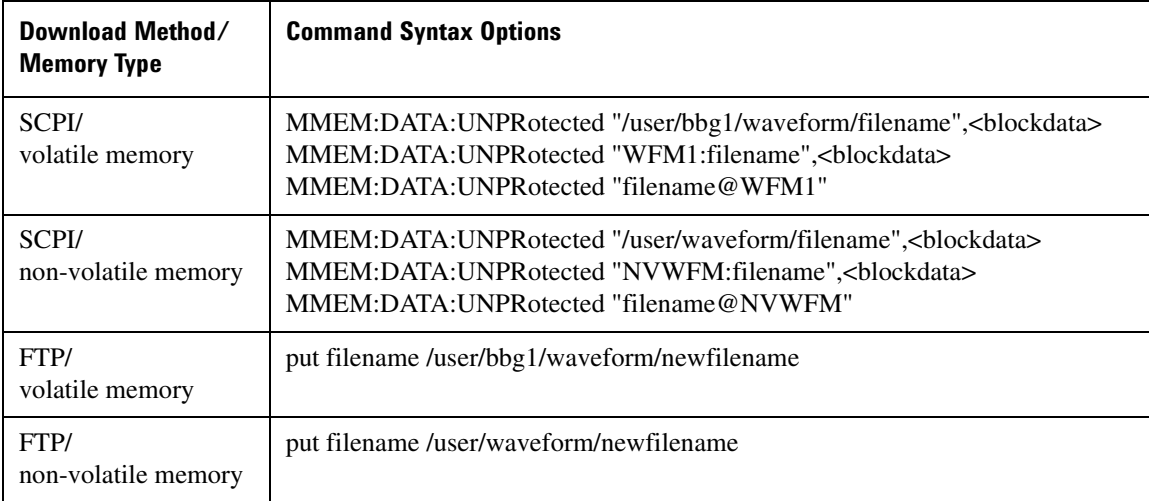

# <span id="page-176-0"></span>Extracting waveform files from the PSG for use in other PSGs

Waveform files can only be extracted from the SECUREWAVE directory. The SECUREWAVE directory is not an actual directory, but behaves more like a portal through which waveform data is packaged with header and marker data, and encrypted during file extraction. You can use either FTP or SCPI commands to extract the waveform file from the PSG to your computer. [Table 4-1](#page-175-1) shows the command syntax options for both methods.

#### **Table 4-2**

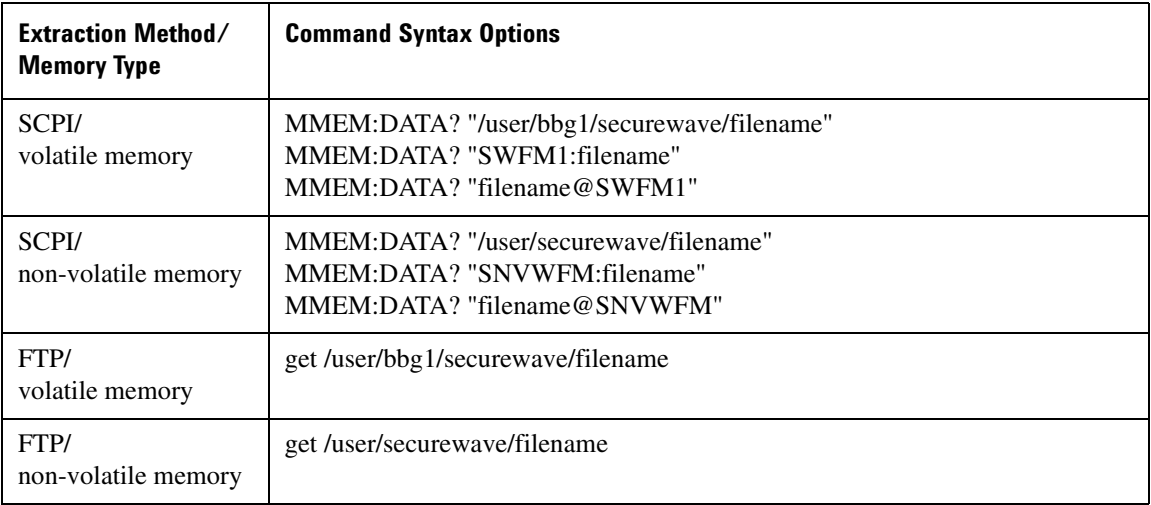

## **Downloading and Using Files Understanding ARB Waveform File Composition and Encryption**

# Downloading encrypted waveform files to the PSG

To download an encrypted file to the PSG, you must ensure that the file is loaded into the PSG's SECUREWAVE directory, where the file is decrypted and unpackaged into its header information, waveform data, and marker data. You can use either FTP or SCPI commands to download encrypted waveform files to the PSG. [Table 4-1](#page-175-1) shows the command syntax options for both methods.

#### **Table 4-3**

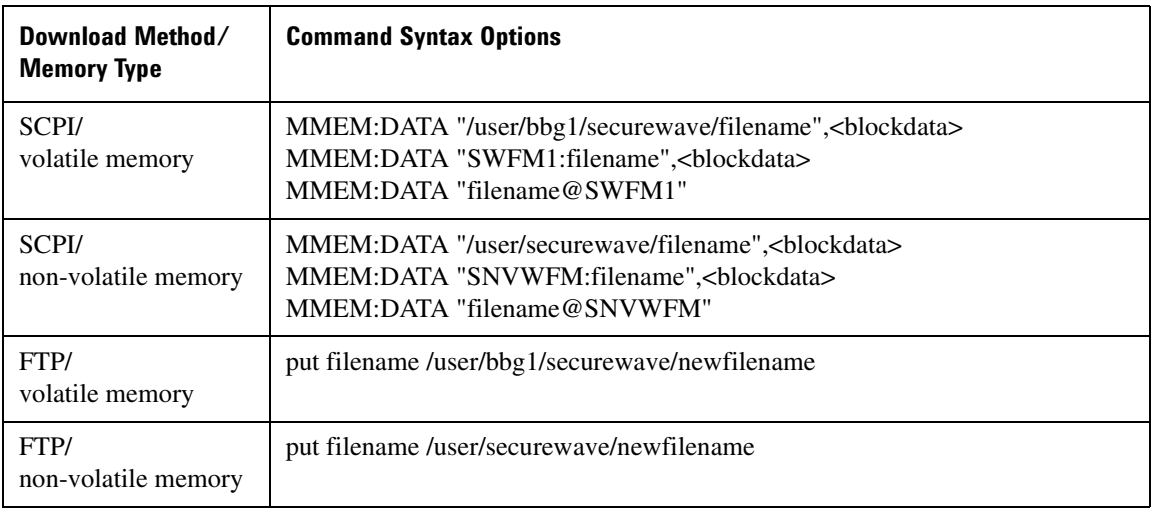

# <span id="page-178-0"></span>**Downloading User File Data**

The signal generator accepts user file data downloads. The files can be in either binary or bit format, each consisting of 8-bit bytes. Both file types are stored in the signal generator's non-volatile memory.

- In binary format the data is in multiples of 8 bits; all 8 bits of a byte are taken as data and used.
- In bit format the number of bits in the file is known and the non-data bits in the last byte are discarded.

After downloading the files, they can be selected as the transmitting data source. This section contains information on transferring user file data from a PC to the signal generator. It explains how to download user files into the signal generator's memory and modulate the carrier signal with those files.

When a file is selected for use in Real-time Custom mode, the file is modulated as a continuous, unframed stream of data, according to the modulation type, symbol rate, and filtering associated with the selected format.

When a user file is selected as the data source, the signal generator's firmware loads the data into waveform memory, and sets the other control bits depending on the operating mode, regardless of whether framed or unframed transmission is selected. In this manner, user files are mapped into waveform memory bit-by-bit; one bit per 32 bit control word.

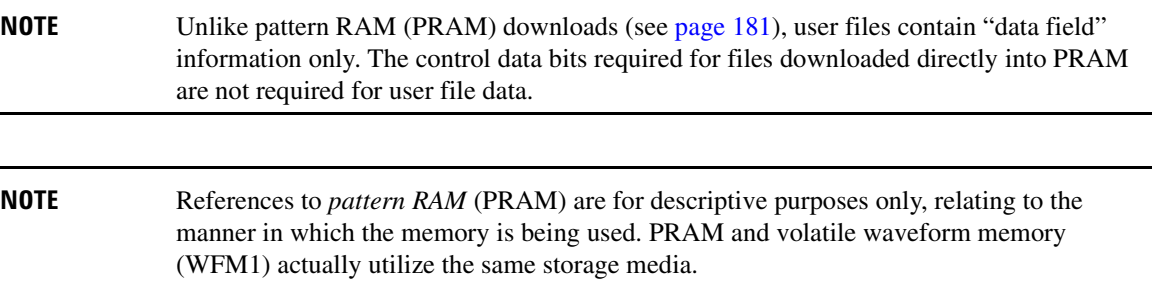

# **Data Requirements and Limitations**

- 1. Data must be in binary format. SCPI specifies the data in 8-bit bytes.
	- **NOTE** Not all binary values are ASCII characters that can be printed. In fact, only ASCII characters corresponding to decimal values 32 through 126 are printable keyboard characters. Typically, the ASCII character corresponding to an 8-bit pattern is not printable. Because of this, the program written to download and upload user files *must correctly convert* the binary data into 8-bit ASCII characters.
- 2. For binary downloads, bit length must be a multiple of 8.

SCPI specifies data in 8-bit bytes, and the binary memory stores data in 8-bit bytes. If the length (in bits) of the original data pattern is not a multiple of 8, you may need to:

- add additional bits to complete the ASCII character,
- replicate the data pattern without discontinuity until the total length is a multiple of 8 bits,
- truncate and discard bits until you reach a string length that is a multiple of 8, or
- use a bit file and download to bit memory instead.
- 3. Download size limitations are directly proportional to the available memory space, and the signal generator's pattern RAM size (128 megabytes).

You may have to delete files from memory before downloading larger files.

If the data fields absolutely must be continuous data streams, and the size of the data exceeds the available PRAM, then real-time data and synchronization can be supplied by an external data source to the front-panel DATA, DATA CLOCK, and SYMBOL SYNC connectors.
## <span id="page-180-1"></span>**Bit and Binary Directories**

User files can be downloaded to a bit or binary directory in either volatile or non-volatile memory.

### <span id="page-180-0"></span>**Bit Directory Downloads**

The bit directory  $(\sqrt{\text{user}/\text{bit}})$  accepts data in integer number of bits, up to the maximum available memory.

The data length in bytes for files downloaded to bit memory is equal to the number of significant bits plus seven, divided by eight, then rounded down to the nearest integer. Each file has a 16-byte header associated with it.

There must be enough bytes to contain the specified number of bits. If the number of bits is not a multiple of 8, the least significant bits of the last byte are ignored.

For example, specifying 14 bits of a16-bit string using the command :MEMory: DATA: BIT "file name", 14, #12Oz results in the last 2 bits being ignored. See the following figure.

010 0001 0111 1010 original user-defined data contains 2 bytes, 16 bits total

SCPI command sets bit count to 14; the last 2 bits are ignored

**010 0001 0111 1010** 

A bit directory provides more versatility, and is the preferred memory location for user file downloads.

#### **SCPI Commands**

Send the following command to download the user file data into the signal generator's bit directory:

:MEMory:DATA:BIT "<file\_name>", <br/> <br/>bit count>, <datablock>

#### **Example**

:MEMory:DATA:BIT "file name", 16, #12Oz

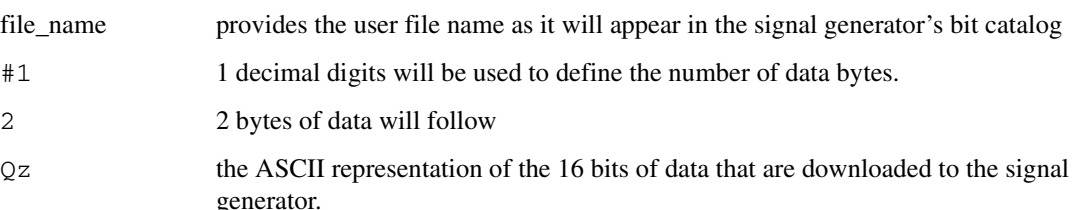

### **Downloading and Using Files Downloading User File Data**

#### **Querying the Waveform Data**

Use the following SCPI command to query user file data from a binary directory:

```
:MEMory:DATA:BIT? "<file_name>"
```
The output format is the same as the input format.

#### <span id="page-181-0"></span>**B**inary Directory Downloads

The binary directory (/user/binary/) requires that data be formatted in 8-bit bytes. Files stored or downloaded to a binary directory are converted to bit files prior to editing in the bit file editor, after which they are stored in a bit directory as bit files.

A bit directory is preferred for user file downloads.

#### **SCPI Commands**

:MMEM:DATA "<file name>", <datablock>

Send this command to download the user file data into the signal generator's binary directory. The variable <file\_name> denotes the name of the downloaded user file stored in the signal generator.

#### **Sample Command Line**

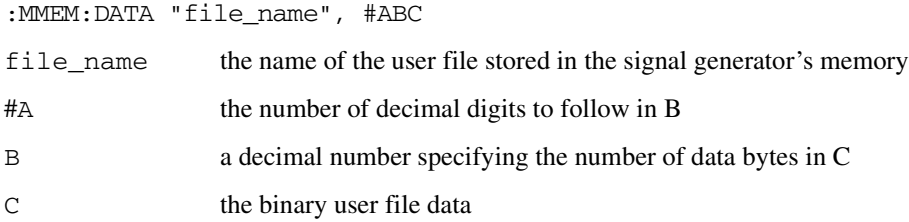

#### **Example**

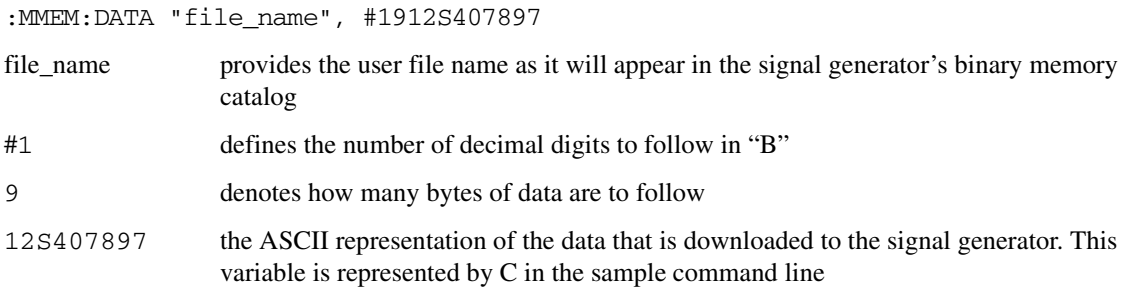

#### **Querying the Waveform Data**

Use the following SCPI command line to query user file data from a binary memory:

:MMEM:DATA? "file\_name"

The output format is the same as the input format.

## <span id="page-182-0"></span>Selecting Downloaded User Files as the Transmitted Data

Use the following steps to select the desired user file from the catalog of user files as a continuous stream of unframed data for a custom modulation.

Via the front panel:

1. For custom modulation, press Mode > Custom > Real Time I/Q Baseband > Data > User File. and highlight the desired file in the catalog.

[:SOURce]:RADio:CUSTom:DATA "BIT:<file\_name>"

2. Press Select File  $>$  Custom Off On to On.

[:SOURce]:RADio:CUSTom[:STATe] On

**NOTE** To select a user file from a binary directory, send the same commands shown in the above examples without BIT: preceding the file name. For example:

<span id="page-182-1"></span>[:SOURce]:RADio:CUSTom:DATA "<file\_name>"

- 3. Modulate and activate the carrier:
	- a. Set the carrier frequency.
	- b. Set the carrier amplitude.
	- c. Turn on modulation.
	- d. Turn on the RF output.

### **Troubleshooting User File Download Problems**

**NOTE** Review ["Data Requirements and Limitations" on page 174.](#page-179-0)

# <span id="page-183-1"></span>**Downloading FIR Filter Coefficients**

The signal generator accepts finite impulse response (FIR) filter coefficient downloads. After downloading the coefficients, these user-defined FIR filter coefficient values can be selected as the filtering mechanism for the active digital communications standard.

## <span id="page-183-0"></span>**Data Requirements and Limitations**

- Data must be in ASCII format. The signal generator processes FIR filter coefficients as floating point numbers.
- Data must be in List format. FIR filter coefficient data is processed as a list by the signal generator's firmware. See ["Sample Command Line" on page 183](#page-188-0).
- Filters containing more symbols than the hardware allows are not selectable for that configuration.

The Real Time I/Q Baseband FIR filter files are limited to 1024 taps (coefficients), 64 symbols, and a 16-times oversample ratio. FIR filter files with more than 64 symbols cannot be used.

The ARB Waveform Generator FIR filter files are limited to 512 taps and 512 symbols.

- The oversample ratio (OSR) is the number of filter taps per symbol. Oversample ratios from 1 through 32 are possible. The maximum combination of OSR and symbols allowed is 32 symbols with an OSR of 32.
- The sampling period  $(\Delta t)$  is equal to the inverse of the sampling rate (FS). The sampling rate is equal to the symbol rate multiplied by the oversample ratio. For example, for a symbol rate of 270.83 ksps, if the oversample ratio is 4, the sampling rate is 1083.32 kHz and ∆t (inverse of FS) is 923.088 nsec.

## <span id="page-184-0"></span>**Downloading FIR Filter Coefficients**

Use the following SCPI command line to download FIR filter coefficients from the PC to the signal generator's FIR memory:

:MEMory:DATA:FIR "<file name>",osr,coefficient{,coefficient}

Use the following SCPI command line to query list data from FIR memory:

:MEMory:DATA:FIR? "<file name>"

#### **Sample Command Line**

The following SCPI command downloads a typical set of FIR filter coefficient values and name the file "FIR1":

```
:MEMory:DATA:FIR "FIR1",4,0,0,0,0,0,0.000001,0.000012,0.000132,0.001101, 
0.006743,0.030588,0.103676,0.265790,0.523849,0.809508,1,1,0.809508,0.523849,
0.265790,0.103676,0.030588,0.006743,0.001101,0.000132,0.000012,0.000001,0,
0,0,0,0
```
FIR1 assigns the name FIR1 to the associated OSR (over sample ratio) and coefficient values. The file is then represented with this name in the FIR File catalog.

4 specifies the oversample ratio.

0,0,0,0,0,

0.000001,... represent FIR filter coefficients.

## Selecting a Downloaded User FIR Filter as the Active Filter

#### **Using FIR Filter Data for Custom Modulation**

Use the following steps to select user FIR filter data as the active filter for a custom modulation format.

Via the front panel:

#### 1. Press Mode > Custom > *desired format* > Filter > Select > User FIR

- 2. Highlight and select the desired file in the catalog of FIR files.
- 3. Turn on the selected format.
- 4. Modulate and activate the carrier:
	- a. Set the carrier frequency.
	- b. Set the carrier amplitude.
	- c. Turn on modulation.
	- d. Turn on the RF output.

Via the remote interface:

```
[:SOURce]:RADio:<desired format>:FILTer "<file_name>"
[:SOURce]:RADio:CUSTom[:STATe] On
```
## <span id="page-185-0"></span>Troubleshooting FIR Filter Coefficient File Download Problems

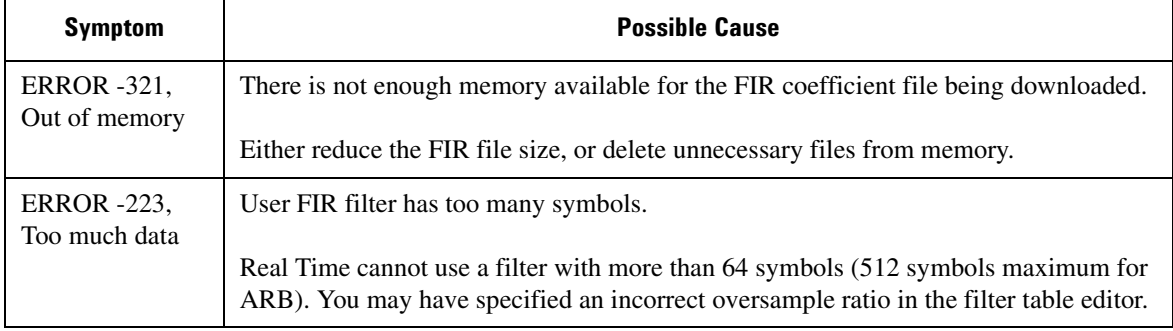

**NOTE** Review ["Data Requirements and Limitations" on page 178.](#page-183-0)

# <span id="page-186-0"></span>**Downloading Directly into Pattern RAM (PRAM)**

### **NOTE** References to *pattern RAM* (PRAM) are for descriptive purposes only, relating to the manner in which the memory is being used. PRAM and volatile waveform memory (WFM1) actually utilize the same storage media.

Typically, the signal generator's firmware generates the required data and framing structure and loads this data into Pattern RAM (PRAM). The data is read by the baseband generator, which in turn is input to the I/Q modulator. The signal generator can also accept data downloads directly into PRAM from a computer. Programs such as MATLAB or MathCad can generate data which can be downloaded directly into PRAM in either a list format or a block format.

Direct downloads to PRAM allow complete control over bursting, which is especially helpful for designing experimental or proprietary framing schemes.

The signal generator's baseband generator assembly builds modulation schemes by reading data stored in PRAM and constructing framing protocols according to the data patterns present. PRAM data can be manipulated (types of protocols changed, standard protocols modified or customized, etc.) using either the front panel interface, or remote-commands.

## **Preliminary Setup**

**CAUTION** Set up the digital communications format *before* downloading data. This enables the signal generator to define the modulation format, filter, and data clock. Activating the digital communications format after the data has been downloaded to PRAM can corrupt the downloaded data.

## <span id="page-187-1"></span>**Data Requirements and Limitations**

1. Data format:

*List Format*: Because list format downloads are parsed before they are loaded into PRAM, data must be 8-bit, unsigned integers, from 0 to 255.

*Block Format*: Because the baseband generator reads binary data from the data generator, data must be in binary form.

2. Total (data bits plus control bits) download size limitations are 32 megabytes with Option 002 and 64 megabytes with Option 602. Each sample for PRAM uses 4 bytes of data.

A data pattern file containing 8 megabits of modulation data must contain another 56 megabits of control information. A file of this size requires 8 megabytes of memory.

3. For every bit of modulation data (bit 0), you must provide 7 bits of control information (bits 1-7).

The signal generator processes data in 8-bit bytes. Each byte contains 1 bit of "data field" information, and seven bits of control information associated with the data field bit. See the following table for the required data and control bits.

<span id="page-187-0"></span>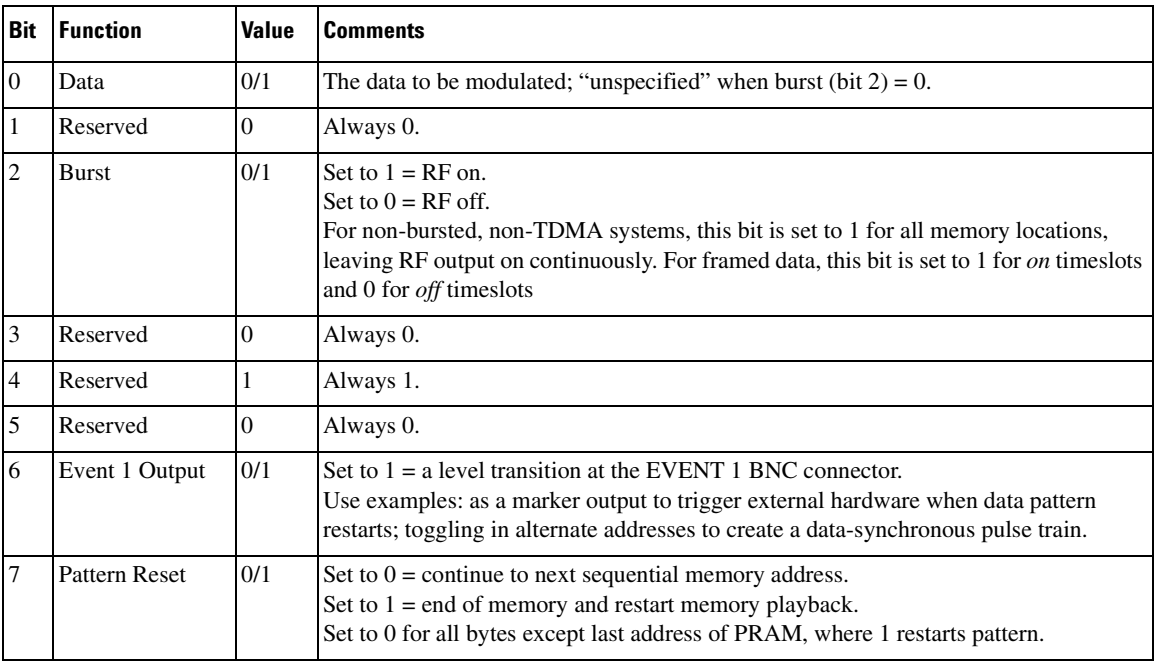

## <span id="page-188-1"></span>**Downloading in List Format**

**NOTE** Because of parsing, list data format downloads are *significantly* slower than block format downloads.

#### SCPI Command to Download Data in List Format

:MEMory:DATA:PRAM:LIST <uint8>[,<uint8>,<...>]

This command downloads the list-formatted data directly into PRAM. The variable <uint8> is any of the valid 8-bit, unsigned integer values between 0 and 255, as specified by the table on [page 182.](#page-187-0) Note that each value corresponds to a unique byte/address in PRAM.

#### <span id="page-188-0"></span>**Sample Command Line**

For example, to burst a FIX4 data pattern of "1100" five times, then turn the burst off for 32 data periods (assuming a 1-bit/symbol modulation format), the command is:

:MEMory:DATA:PRAM:LIST 85,21,20,20,21,21,20,20,21,21,20,20,21,21,20,20,21, 21,20,20,16,16,16,16,16,16,16,16,16,16,16,16,16,16,16,16,16,16,16,16,16,16, 16,16,16,16,16,16,16,16,16,16,144

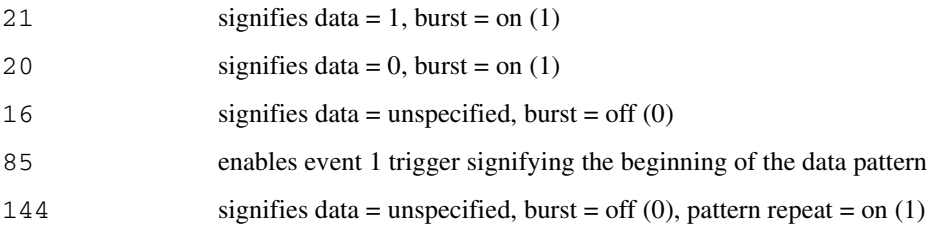

#### **Querying the Waveform Data**

Use the following SCPI command line to determine whether there is a user-defined pattern in the PRAM:

:MEMory:DATA:PRAM?

## <span id="page-189-0"></span>**Downloading in Block Format**

**NOTE** Because there is no parsing, block data format downloads are faster than list format downloads.

#### SCPI Command to Download Data in Block Format

:MEMory:DATA:PRAM:BLOCk <datablock>

This command downloads the block-formatted data directly into pattern RAM.

#### **Sample Command Line**

A sample command line:

:MEMory:DATA:PRAM:BLOCk #*ABC*

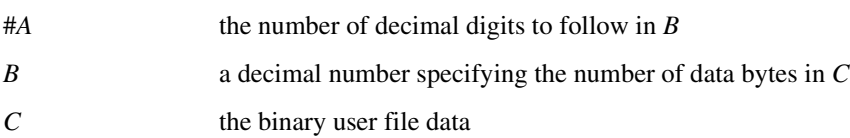

#### **Example 1**

:MEMory:DATA:PRAM:BLOCk #19*12S407897* #1 1 decimal digits to follow 9 9 bytes of data to follow *12S407897* the ASCII representation of the data downloaded to the signal generator

**NOTE** Not all binary values can be printed as ASCII characters. In fact, only ASCII characters corresponding to decimal values 32 to 126 are printable keyboard characters. The above example was chosen for simplicity. Typically, the binary value corresponding to your 8-bit pattern is not printable.

> Therefore, the program written to download and upload user files *must correctly convert* between binary and the ASCII representation of the data sequence. The sample data above is meaningless.

## **Modulating and Activating the Carrier**

After downloading a file:

- 1. Set the carrier frequency.
- 2. Set the carrier amplitude.
- 3. Turn on modulation.
- 4. Turn on the RF output.

## **Viewing a PRAM Waveform**

After the waveform data is written to PRAM, the data pattern can be viewed using an oscilloscope. There is delay (approximately 12-symbols) between a state change in the burst bit and the corresponding effect at the RF out. This delay varies with symbol rate and filter settings, and requires compensation to advance the burst bit in the downloaded PRAM file.

## <span id="page-190-0"></span>**Troubleshooting Direct PRAM Download Problems**

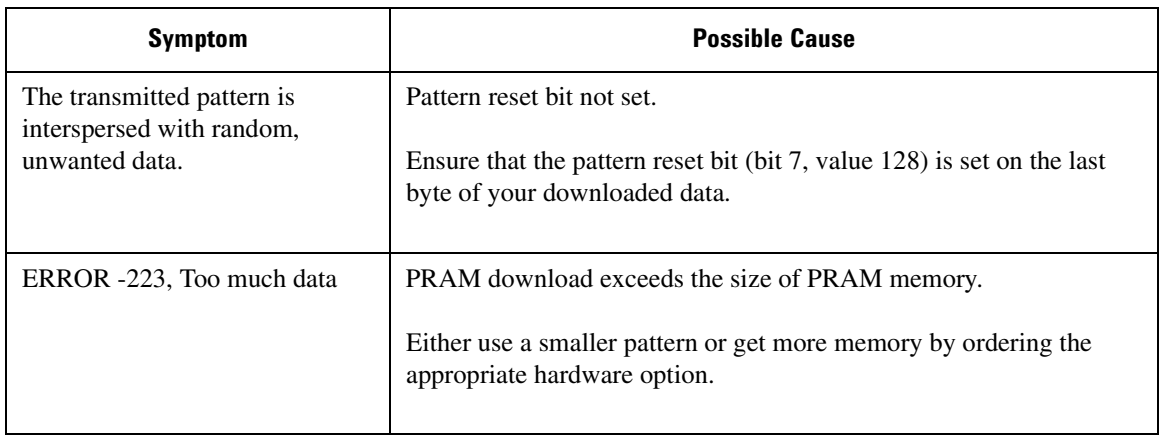

**NOTE** Review ["Data Requirements and Limitations" on page 182.](#page-187-1)

**Downloading and Using Files Downloading Directly into Pattern RAM (PRAM)** 

## A

abort function, [9](#page-14-0) address GPIB address, [7](#page-12-0) IP address, [14](#page-19-0) Agilent BASIC, [33](#page-38-0) SICL, [32](#page-37-0) VISA, [32](#page-37-0) Agilent VISA, [7,](#page-12-1) [14,](#page-19-1) [25](#page-30-0) ARB waveform data, downloading, [153](#page-158-0) ARB waveform file downloads, [170](#page-175-0), [172](#page-177-0) example programs, [158](#page-163-0), [163](#page-168-0) ARB waveform files composition, [170](#page-175-1) encryption, [170](#page-175-1) extracting, [171](#page-176-0) headers, [170](#page-175-1) use in other ESGs, [171](#page-176-0) ascii, [12](#page-17-0)

## **8**

BASIC ABORT, [9](#page-14-1) CLEAR, [11](#page-16-0) ENTER, [12](#page-17-1) LOCAL, [11](#page-16-1) LOCAL LOCKOUT, [10](#page-15-0) OUTPUT, [12](#page-17-2) REMOTE, [9](#page-14-2) binary directory, downloading to, [176](#page-181-0) bit directory, downloading to, [175](#page-180-0) bit status, how and what to monitor, [118](#page-123-0) bit values, [117](#page-122-0)

### C

C/C++, include files, [31](#page-36-0) clear command, [11](#page-16-0) clear function, [11](#page-16-2) CLS command, [121](#page-126-0) command prompt, [16,](#page-21-0) [102](#page-107-0) commands, [9](#page-14-0), [10](#page-15-1), [11,](#page-16-3) [12](#page-17-0) computer interfaces, [3](#page-8-0) condition registers, description, [126](#page-131-0) controller, [8](#page-13-0)

### **!**

data directories, [152](#page-157-0), [175](#page-180-1) volatility, [152](#page-157-1) data questionable filters calibration transition, [148](#page-153-0) frequency transition, [142](#page-147-0) modulation transition, [145](#page-150-0) power transition, [139](#page-144-0) transition, [137](#page-142-0) data questionable groups calibration status, [147](#page-152-0) frequency status, [141](#page-146-0) modulation status, [144](#page-149-0) power status, [138](#page-143-0) status, [135](#page-140-0) data questionable registers calibration condition, [148](#page-153-1) calibration event, [148](#page-153-2) calibration event enable, [149](#page-154-0) condition, [136](#page-141-0) event, [137](#page-142-1) event enable, [137](#page-142-2) frequency condition, [142](#page-147-1) frequency event, [143](#page-148-0) frequency event enable, [143](#page-148-1) modulation condition, [145](#page-150-1) modulation event, [146](#page-151-0) modulation event enable, [146](#page-151-1) power condition, [139](#page-144-1) power event, [139](#page-144-2) power event enable, [140](#page-145-0) developing programs, [30](#page-35-0) DHCP, [15](#page-20-0) directories bit and binary, [175](#page-180-1) marker, [152](#page-157-2) waveform, [152](#page-157-0) DNS, [16](#page-21-1) DOS prompt, [20](#page-25-0) download libraries, [7,](#page-12-2) [14](#page-19-2) downloading ARB waveform data, [170](#page-175-0)

# **lndex**

downloading (*continued*) encrypted ARB waveform files, [172](#page-177-0)

### Е

echo, lack of, [23](#page-28-0) EnableRemote, [10](#page-15-2) encryption, [170](#page-175-1) enter function, [12](#page-17-3) errors, [17](#page-22-0) ESE commands, [121](#page-126-0) event enable register, description, [126](#page-131-1) event registers, description, [126](#page-131-2) examples ARB waveforms generating and downloading, [158](#page-163-0) loading and playing, [168](#page-173-0) using Matlab, [158](#page-163-1) binary directory, downloading to, [176](#page-181-0) bit directory, downloading to, [175](#page-180-0) FIR filter coefficients, downloading, [179](#page-184-0) Java, [102](#page-107-1) PRAM downloads in block format, [184](#page-189-0) in list format, [183](#page-188-1) user files as transmitted data, [177](#page-182-0) extracting waveforms, [170,](#page-175-1) [171](#page-176-0)

### **/**

file encryption, [170](#page-175-1) file headers, [170](#page-175-1) file transfer, [23](#page-28-1) files, [31](#page-36-0) files, downloading, [151](#page-156-0) filters *[See also](#page-118-0)* transition filters negative transition, description, [126](#page-131-3) positive transition, description, [126](#page-131-4) FIR filter coefficients, downloading, [178](#page-183-1) firmware status, monitoring, [118](#page-123-1) FTP, [23](#page-28-2) function statements, [8](#page-13-1)

### G

**GPIB** address, [7](#page-12-0) cables, [7](#page-12-3) configuration, [7](#page-12-0) controller, [8](#page-13-0) function statements, [8](#page-13-1) interface card (PC), [5](#page-10-0), [6](#page-11-0) interface card, installing, [5](#page-10-1) interface, description, [3](#page-8-1) IO libraries, [7](#page-12-2) listener, [8](#page-13-0) on UNIX, [6](#page-11-1) program examples, [32](#page-37-1) talker, [8](#page-13-0) using, [5](#page-10-2) verifying operation, [8](#page-13-2)

### **5**

hardware status, monitoring, [118](#page-123-1) headers, [170](#page-175-1) hostname, [14](#page-19-0) HyperTerminal, [27](#page-32-0)

### **0**

iabort, [9](#page-14-3) ibloc, [11](#page-16-4) ibstop, [9](#page-14-4) ibwrt, [12](#page-17-4) iclear, [12](#page-17-5) IEEE 488.2 common commands, [121](#page-126-0) IEEE website, [5](#page-10-2) igpibllo, [10](#page-15-3) instrument status, monitoring, [114](#page-119-0) interface card, GPIB (PC), [6](#page-11-0) Agilent GPIB interface card, [5](#page-10-0) interfaces, computer, [3](#page-8-0) IO libraries, [2,](#page-7-0) [3,](#page-8-2) [7,](#page-12-2) [25](#page-30-1) IP address, [14](#page-19-0) iremote, [10](#page-15-4)

#### **C**

Java example, [102](#page-107-1)

## **lndex**

## **6**

LAN DHCP configuration, [15](#page-20-0) hostname, [14](#page-19-0) interface, [3](#page-8-3) interface, description, [3](#page-8-3) IO libraries, [14](#page-19-3) manual configuration, [14](#page-19-4) overview, [14](#page-19-5) program examples, [67](#page-72-0) sockets, [67](#page-72-1) sockets LAN, [14](#page-19-6) TELNET, [20](#page-25-1) verifying operation, [16](#page-21-2) VXI-11, [14,](#page-19-7) [67](#page-72-0) languages, [30](#page-35-1) libraries, [2,](#page-7-0) [3,](#page-8-2) [7,](#page-12-2) [14,](#page-19-3) [25](#page-30-1) listener, [8](#page-13-0) local echo, lack of, [23](#page-28-0) local function, [11](#page-16-3) local lockout function, [10](#page-15-1)

### **:**

manual operation, [9](#page-14-5) marker data directories, [152](#page-157-2) Matlab, creating waveform files, [158](#page-163-1) memory, types, [152](#page-157-1) MS-DOS Command Prompt, [16](#page-21-0)

### N

National Instruments GPIB interface card, [6](#page-11-0) NI-488.2, [32](#page-37-0) NI-488.2 include files, [31](#page-36-0) PCI-GPIB interface requirements, [32](#page-37-0) VISA, [7](#page-12-1), [25](#page-30-0) negative transition filter, description, [126](#page-131-3) NI-488.2, [7](#page-12-1), [14](#page-19-3), [25](#page-30-1) EnableRemote, [10](#page-15-2) iblcr, [11](#page-16-5) ibloc, [11](#page-16-4) ibrd, [13](#page-18-0) ibstop, [9](#page-14-4) ibwrt, [12](#page-17-4)

NI-488.2, 7, 14, 25 (*continued*) SetRWLS, [10](#page-15-5)

### **1**

OPC commands, [121](#page-126-0) output command, [12](#page-17-2) output function, [12](#page-17-0)

### P

pattern RAM, downloading, [181](#page-186-0) PCI-GPIB, [32](#page-37-0) PERL example, [100](#page-105-0) ping program, [16](#page-21-2) polling method (status registers), [119](#page-124-0) ports, [72](#page-77-0) positive transition filter, description, [126](#page-131-4) PRAM downloads in block format, [184](#page-189-0) in list format, [183](#page-188-1) programming examples waveform downloading using C++, [160](#page-165-0) waveform downloading using HP BASIC for UNIX, [165](#page-170-0) waveform generation using C++, [158](#page-163-2) programming languages, [30](#page-35-1) programming languages, common, [4](#page-9-0)

### **+**

register system overview, [114](#page-119-0) registers *[See also](#page-118-0)* status registers condition, description, [126](#page-131-0) data questionable calibration condition, [148](#page-153-1) data questionable calibration event, [148](#page-153-2) data questionable calibration event enable, [149](#page-154-0) data questionable condition, [136](#page-141-0) data questionable event, [137](#page-142-1) data questionable event enable, [137](#page-142-2) data questionable frequency condition, [142](#page-147-1) data questionable frequency event, [143](#page-148-0) data questionable frequency event enable, [143](#page-148-1) data questionable modulation condition, [145](#page-150-1) data questionable modulation event, [146](#page-151-0) data questionable modulation event enable, [146](#page-151-1)

# **lndex**

registers (*continued*) data questionable power condition, [139](#page-144-1) data questionable power event, [139](#page-144-2) data questionable power event enable, [140](#page-145-0) in status groups (descriptions), [126](#page-131-5) overall system, [115,](#page-120-0) [116](#page-121-0) standard event status, [128](#page-133-0) standard event status enable, [128](#page-133-1) standard operation condition, [130](#page-135-0), [133](#page-138-0) standard operation event, [131](#page-136-0), [133](#page-138-1) standard operation event enable, [131,](#page-136-1) [134](#page-139-0) status byte, [124](#page-129-0) remote annunciator, [105](#page-110-0) function, [9](#page-14-6) interface overview, [2](#page-7-0) RS-232, [25](#page-30-2) RS-232 address, [105](#page-110-1) baud rate, [26](#page-31-0) cable, [26](#page-31-1) configuration, [26](#page-31-2) echo, [26](#page-31-3) format parameters, [28](#page-33-0) interface, [26](#page-31-2) interface, description, [3](#page-8-4) IO libraries, [25](#page-30-1) overview, [25](#page-30-2) program examples, [105](#page-110-2) settings, baud rate, [105](#page-110-1) verifying operation, [27](#page-32-0)

## S

SCPI commands ARB waveform file downloads example programs C++, [160](#page-165-0) HP BASIC for UNIX, [165](#page-170-0) HP BASIC for Windows, [158](#page-163-0), [163](#page-168-0) SCPI commands, for status registers, [121](#page-126-0) SCPI register model, [114](#page-119-1) service request method (status registers), [119](#page-124-1) service request method, using, [119](#page-124-2) SetRWLS, [10](#page-15-5)

SICL, [7,](#page-12-1) [14,](#page-19-3) [25,](#page-30-1) [32](#page-37-0) iabort, [9](#page-14-3) iclear, [12](#page-17-5) igpibllo, [10](#page-15-3) iprintf, [12](#page-17-6) iremote, [10](#page-15-4) iscanf, [13](#page-18-1) signal generator monitoring status, [114](#page-119-0) sockets example, [72,](#page-77-1) [74](#page-79-0) Java, [102](#page-107-1) LAN, [67,](#page-72-1) [72](#page-77-1) PERL, [100](#page-105-0) UNIX, [72](#page-77-2) Windows, [73](#page-78-0) sockets LAN, [19](#page-24-0) SRE commands, [121](#page-126-0) SRQ command, [119](#page-124-2) SRQ method (status registers), [119](#page-124-1) standard event status enable register, [128](#page-133-1) status group, [127](#page-132-0) status register, [128](#page-133-0) standard operation condition register, [130](#page-135-0), [133](#page-138-0) event enable register, [131,](#page-136-1) [134](#page-139-0) event register, [131](#page-136-0), [133](#page-138-1) status group, [129,](#page-134-0) [132](#page-137-0) transition filters, [130,](#page-135-1) [133](#page-138-2) status byte group, [123](#page-128-0) overall register system, [115](#page-120-0), [116](#page-121-0) register, [124](#page-129-0) status groups data questionable, [135](#page-140-0) data questionable calibration, [147](#page-152-0) data questionable frequency, [141](#page-146-0) data questionable modulation, [144](#page-149-0) data questionable power, [138](#page-143-0) registers, [126](#page-131-5) standard event, [127](#page-132-0) standard operation, [129](#page-134-0), [132](#page-137-0) status byte, [123](#page-128-0)

status registers *[See also](#page-118-0)* registers accessing information, [118](#page-123-1) bit values, [117](#page-122-0) hierarchy, [114](#page-119-1) how and what to monitor, [118](#page-123-0) in status groups, [126](#page-131-5) overall system, [115,](#page-120-0) [116](#page-121-0) programming, [113](#page-118-0) SCPI commands, [121](#page-126-0) SCPI model, [114](#page-119-1) setting and querying, [121](#page-126-1) standard event, [128](#page-133-0) standard event status enable, [128](#page-133-1) system overview, [114](#page-119-0) using, [117](#page-122-0) STB command, [121](#page-126-0) system requirements, [30](#page-35-0)

## **7**

talker, [8](#page-13-0) TCP/IP, [19](#page-24-0) **TELNET** example, [23](#page-28-3) UNIX, [22](#page-27-0) using, [20](#page-25-1) transition filters *[See also](#page-118-0)* filters data questionable, [137](#page-142-0) data questionable calibration, [148](#page-153-0) data questionable frequency, [142](#page-147-0) data questionable modulation, [145](#page-150-0) data questionable power, [139](#page-144-0) description, [126](#page-131-3) standard operation, [130](#page-135-1), [133](#page-138-2) troubleshooting ARB waveform data downloads, [169](#page-174-0) ping response errors, [17](#page-22-0) PRAM downloads, [185](#page-190-0) RS-232, [28](#page-33-1) user file downloads, [177](#page-182-1) user FIR filter downloads, [180](#page-185-0)

### **.**

UNIX TELNET command, [23](#page-28-4) user files, downloading, [173](#page-178-0)

## $\mathbf{V}$

viPrintf, [12](#page-17-7) VISA, [7](#page-12-1), [14](#page-19-3), [25](#page-30-1) include files, [31](#page-36-0) library, [32](#page-37-0) scanf, [13](#page-18-2) viClear, [11](#page-16-6) viPrintf, [12](#page-17-7) viTerminate, [9](#page-14-7) viTerminate, [9](#page-14-7) VXI-11, [18,](#page-23-0) [67](#page-72-1) programming, [67](#page-72-2) with SICL, [67](#page-72-3) with VISA, [70](#page-75-0)

### W

waveform data directories, [152](#page-157-0) waveform downloading using C++, [160](#page-165-1) using HP BASIC for UNIX, [165](#page-170-0) waveform files composition, [170](#page-175-1) encryption, [170](#page-175-1) extracting, [171](#page-176-0) headers, [170](#page-175-1) use in other ESGs, [171](#page-176-0)

# Index